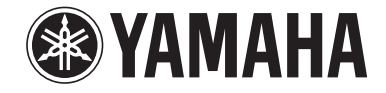

# *YSP-4300 [YSP-CU4300 + NS-WSW160]*

# *YSP-3300 [YSP-CU3300 + NS-WSW160]*

*Digital Sound Projector™*

## *Bedienungsanleitung*

## **Deutsch** für Europa, Asien, Afrika, Ozeanien und Lateinamerika

## **Verwendungszweck dieses Gerätes**

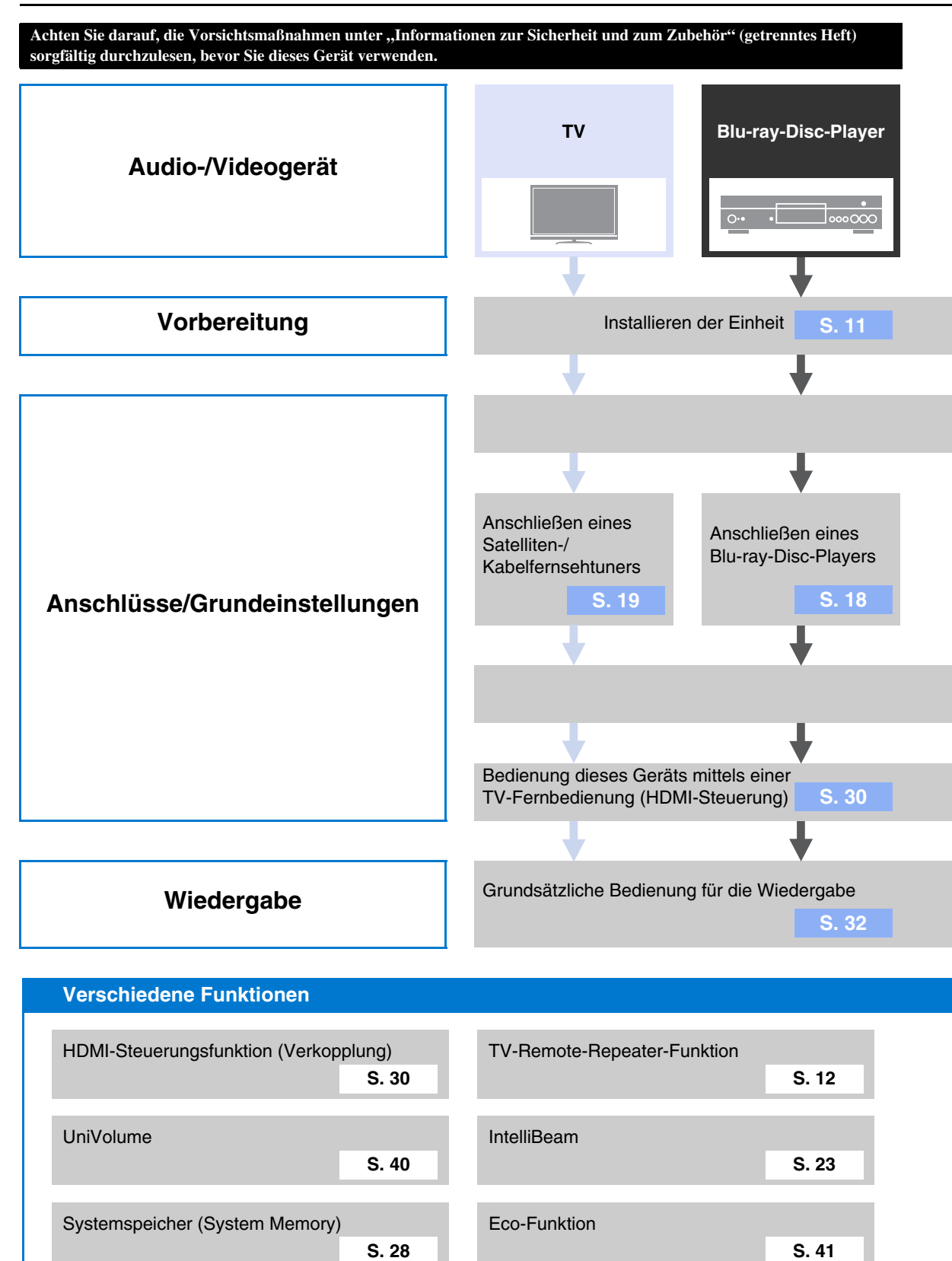

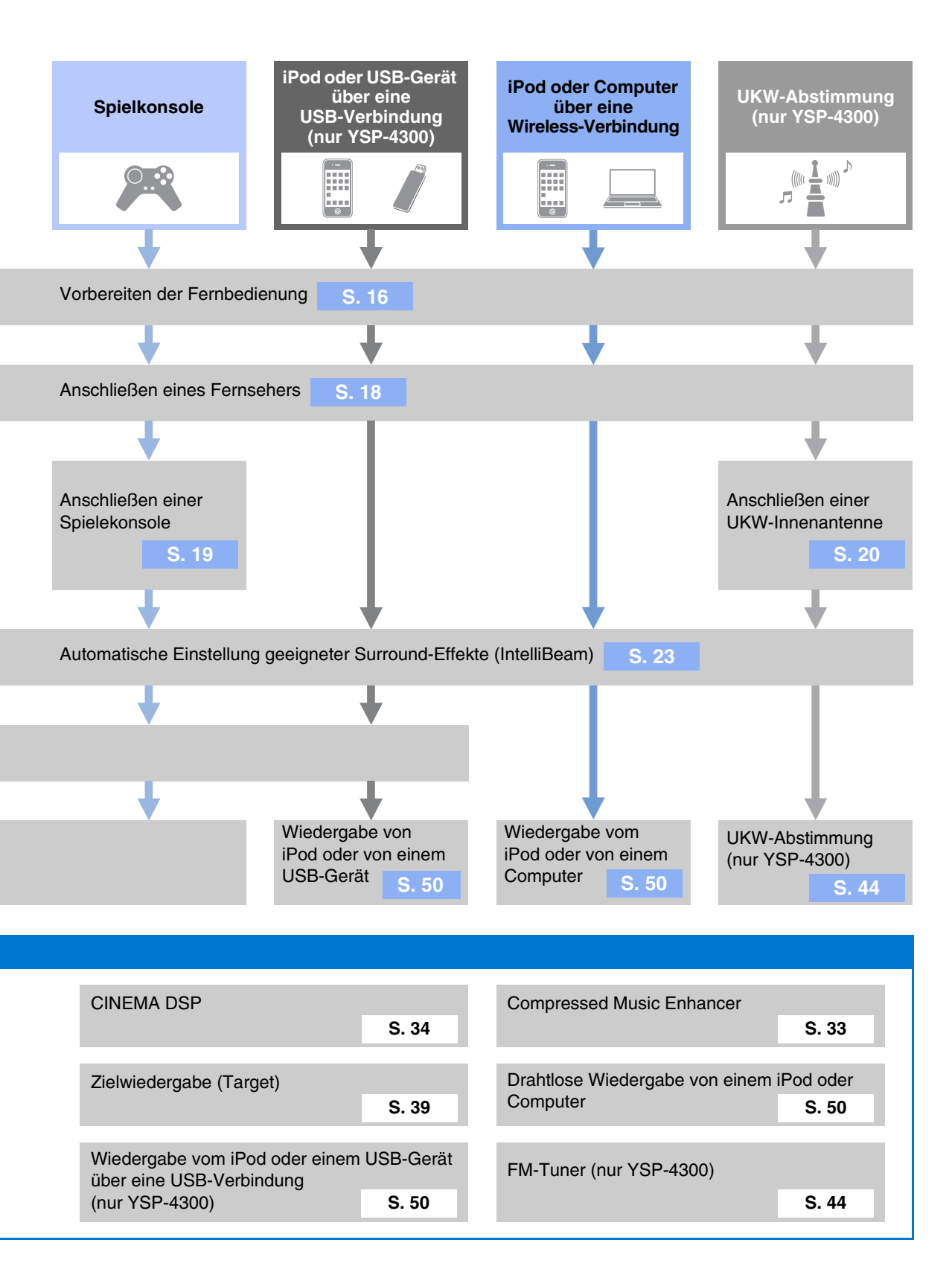

## **INHALTSVERZEICHNIS**

## **[VORBEREITUNG](#page-4-0)**

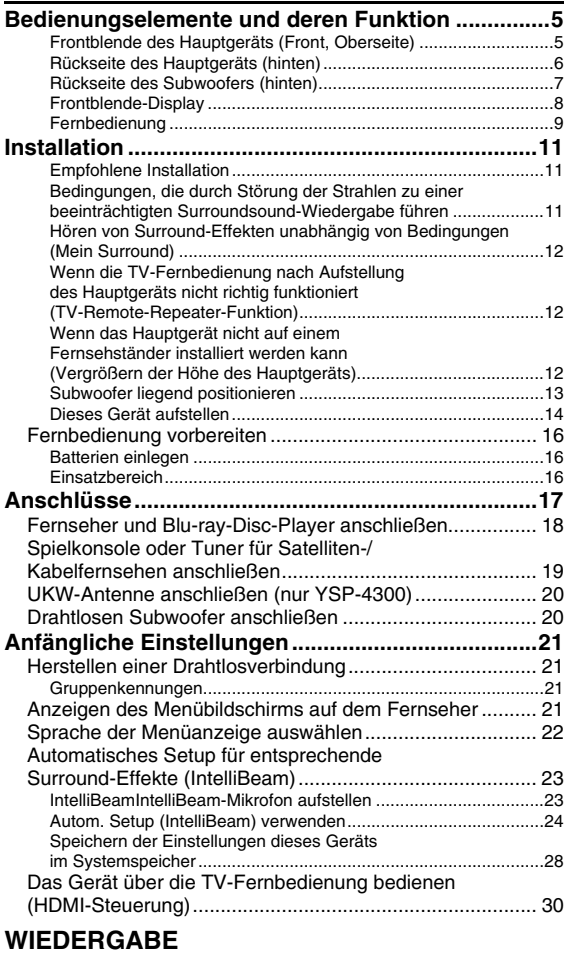

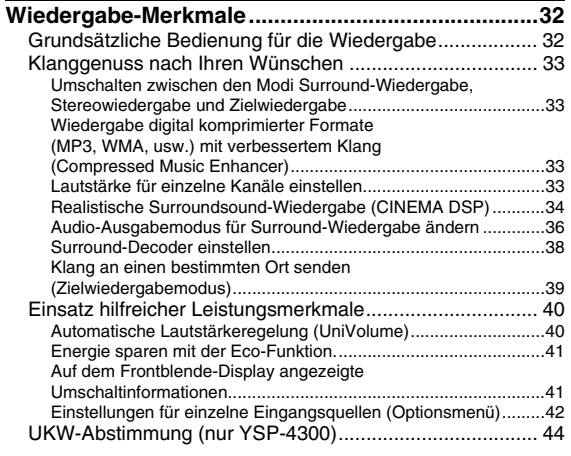

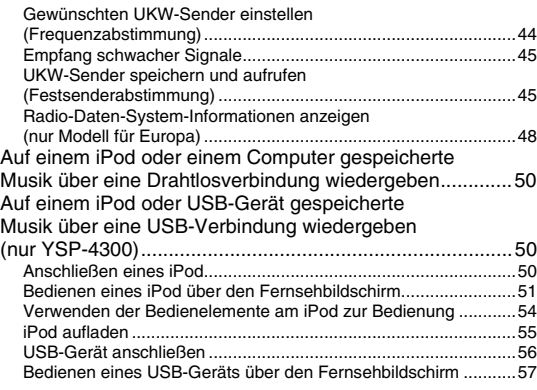

## **[EINSTELLUNGEN](#page-59-0)**

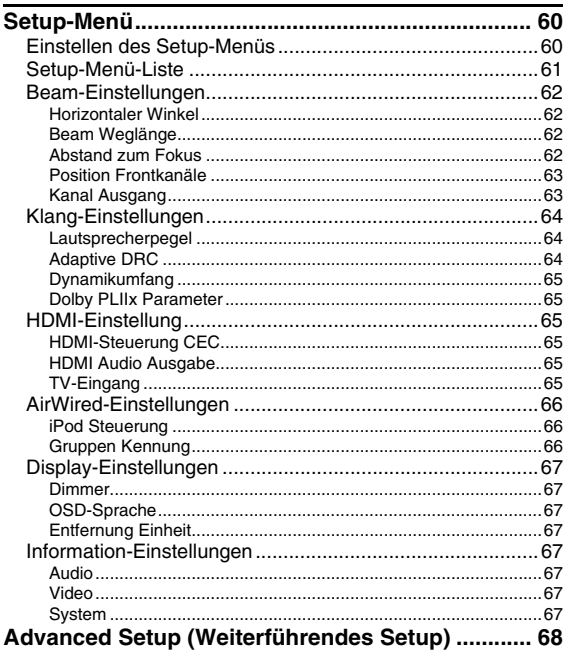

## **[PROBLEMBEHEBUNG](#page-69-0)**

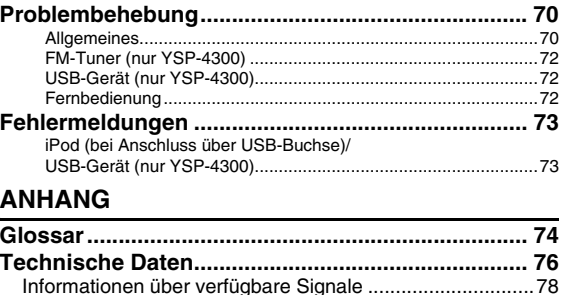

**[Index.......................................................................... 79](#page-78-0)**

## **Über diese Anleitung**

- In dieser Anleitung werden Bedienvorgänge, die sowohl mit den Bedientasten an der Frontblende als auch mit Tasten auf der Fernbedienung ausgeführt werden können, anhand der Fernbedienung erklärt.
- In dieser Anleitung werden iPod(s), iPhone(s) und iPad(s) im Folgenden gemeinsam als iPod(s) bezeichnet.
- $\frac{1}{2}$  weist auf einen Tipp zur Bedienung hin.
- Hinweise enthalten wichtige Informationen und Bedienungsanweisungen.
- In dieser Anleitung wird für Abbildungszwecke die Zentraleinheit YSP-CU4300 verwendet. Abbildungen für beide Geräte, YSP-CU4300 und YSP-CU3300, sind falls erforderlich vorgesehen.

## <span id="page-4-1"></span><span id="page-4-0"></span>**Bedienungselemente und deren Funktion**

## <span id="page-4-2"></span>**Frontblende des Hauptgeräts (Front, Oberseite)**

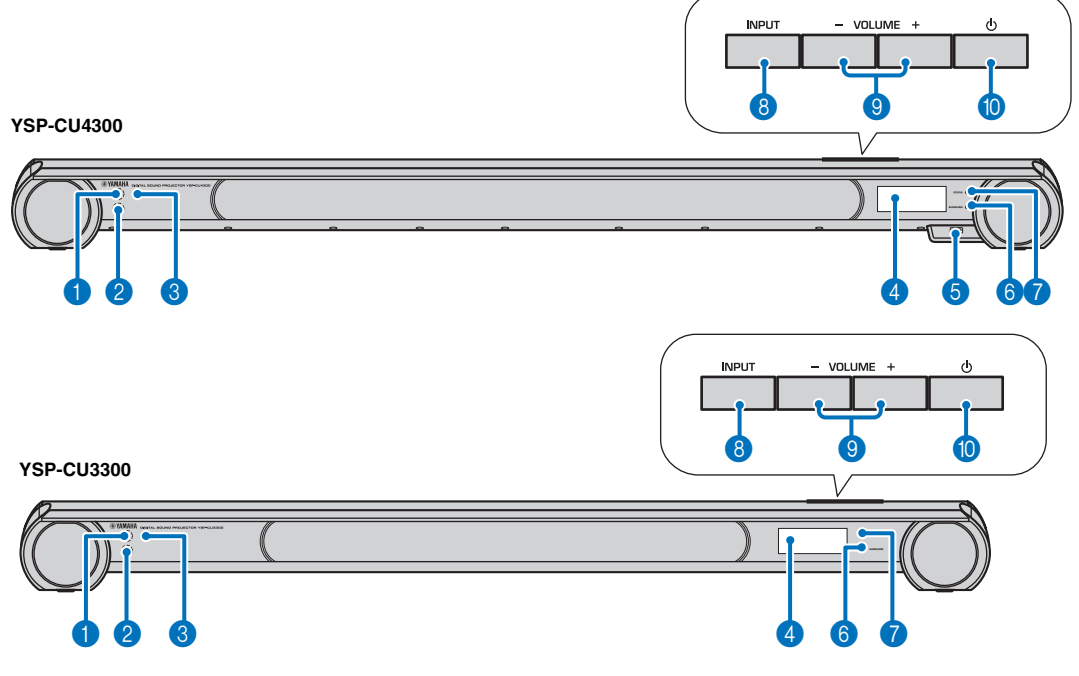

## **1** Fernbedienungssensor

Empfängt die Infrarotsignale von der Fernbedienung (☞[S. 9\)](#page-8-0).

## 2 **Fernbedienungssensor eines Fernsehers**

Empfängt Infrarotsignale von der TV-Fernbedienung, wenn die Funktion TV Remote Repeater eingeschaltet ist (☞[S. 12](#page-11-0)).

## 3 **Wireless-Modul**

Empfängt und sendet Funksignale. Platzieren Sie keine metallenen Gegenstände vor dem Wireless-Modul, da diese die Fähigkeit des Wireless-Moduls zum Empfangen und Senden von Funksignalen beeinträchtigen könnten.

## 4 **Frontblende-Display**

Zeigt Informationen über den Betriebsstatus dieses Gerätes an (☞[S. 8](#page-7-0)).

## 5 **Buchse USB (nur YSP-4300)**

Erlaubt das Anschließen eines USB-Geräts (☞[S. 50](#page-49-5), [56](#page-55-1)).

## 6 **Anzeige SURROUND**

Leuchtet je nach Eingangssignal auf.

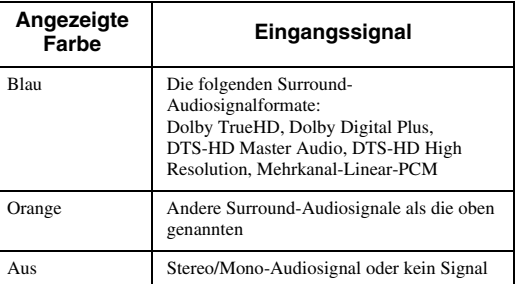

## **7** STATUS-Anzeige

Leuchtet, wenn das Gerät eingeschaltet ist, leuchtet nicht im Bereitschaftsmodus.

- 8 **Taste INPUT** Wählt die Wiedergabekomponente aus (☞[S. 32\)](#page-31-4).
- 9 **Taste VOLUME (+/–)** Stellt die Lautstärke des Geräts ein (☞[S. 32](#page-31-0)).

#### **10 Taste** (b)

Dient zum Umschalten dieses Geräts zwischen Betriebsund Bereitschaftsmodus.

## **A** Hinweis

Im Standby-Modus verbraucht dieses Gerät eine geringe Menge Strom, um nach HDMI-Signalen zu suchen oder Infrarotsignale von der Fernbedienung zu empfangen.

## <span id="page-5-0"></span>**Rückseite des Hauptgeräts (hinten)**

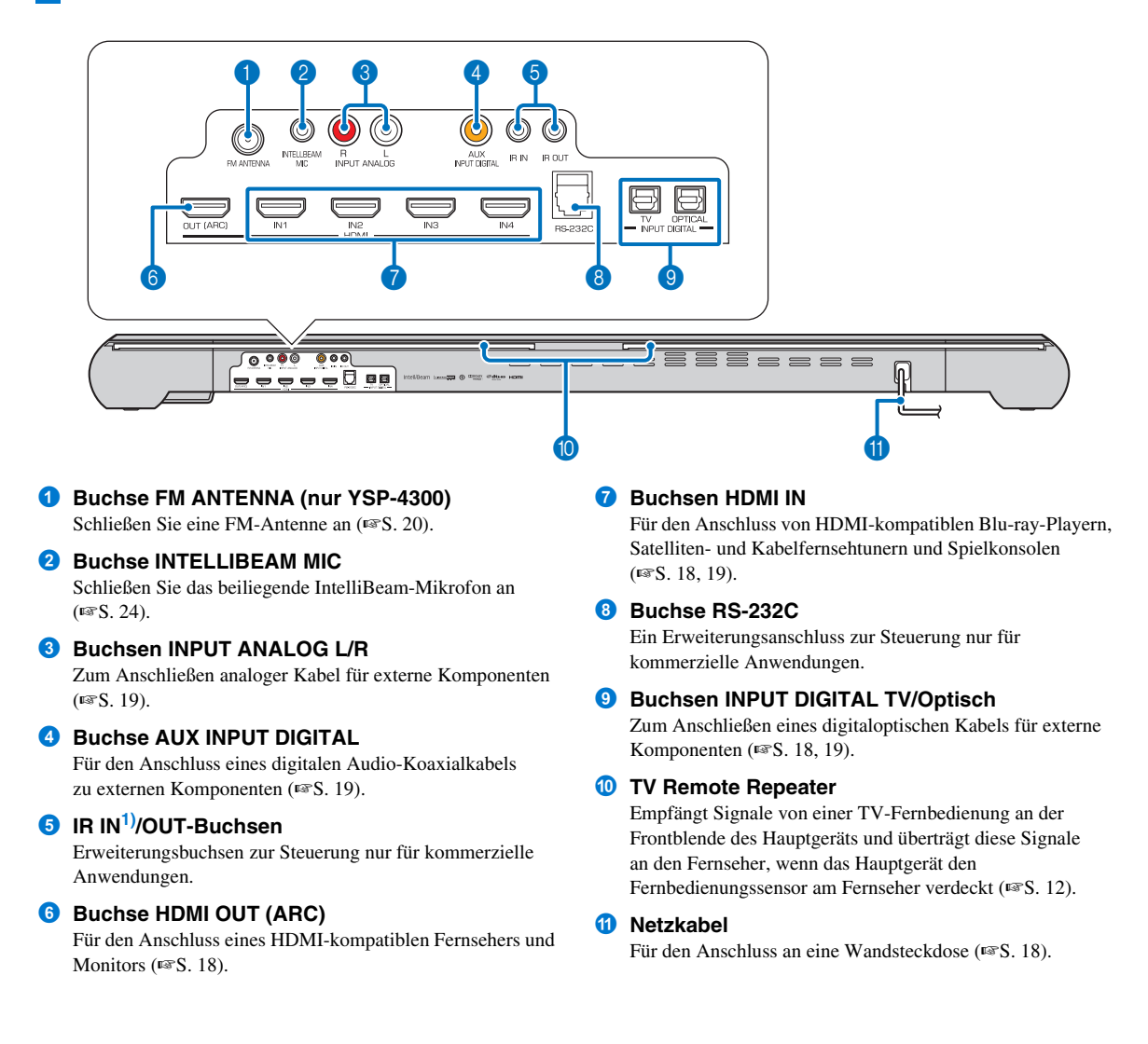

## <span id="page-6-0"></span>**Rückseite des Subwoofers (hinten)**

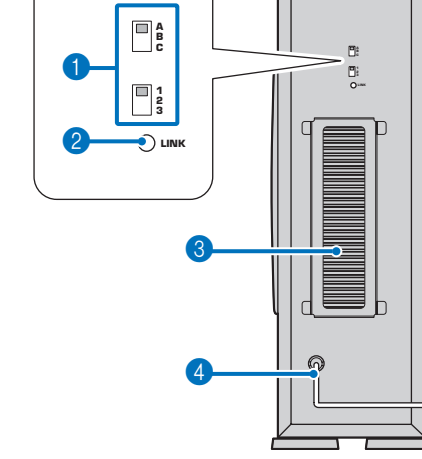

## 1 **Gruppenkennungs-Schalter**

Wenn das Hauptgerät und der Subwoofer drahtlos miteinander verbunden sind, wird das Tonsignal vom Subwoofer ausgegeben (AirWired). Für eine drahtlose Verbindung verwenden Sie die gleiche Gruppenkennung wie das Hauptgerät und wie der YIT-W12TX (☞[S. 20\)](#page-19-3).

## 2 **Anzeige LINK**

Zeigt den Status der drahtlosen Verbindung an (☞[S. 21\)](#page-20-4).

## 3 **Kühleinheit**

Führt die im Subwoofer entstandene Wärme ab. Decken Sie die Kühleinheit nicht ab.

## 4 **Netzkabel**

Für den Anschluss an eine Wandsteckdose (☞[S. 20](#page-19-3)).

**ANHANG**

**ANHANG** 

## <span id="page-7-0"></span>**Frontblende-Display 1)**

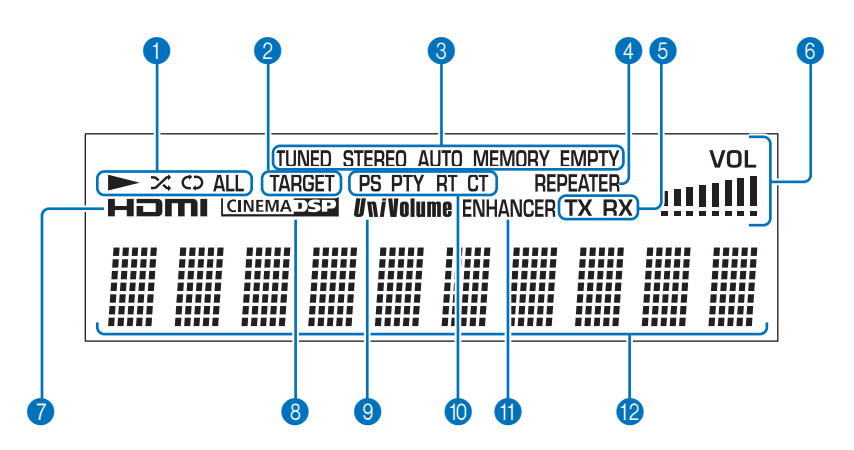

### 1 **Wiedergabeanzeigen (nur YSP-4300)**

Leuchtet während der Musikwiedergabe von einem iPod oder einem USB-Gerät, das an der USB-Buchse angeschlossen ist (☞[S. 50](#page-49-5), [56](#page-55-1)).

#### 2 **Anzeige TARGET**

Leuchtet, wenn der Zielwiedergabe-Modus aktiviert ist (☞[S. 39\)](#page-38-0).

#### **3** Tuner-Anzeigen (nur YSP-4300)

Leuchten, wenn das Gerät auf einen UKW-Sender abgestimmt ist (☞[S. 44\)](#page-43-3).

#### 4 **Anzeige REPEATER**

Leuchtet, wenn die TV-Remote-Repeater-Funktion eingeschaltet ist (☞[S. 10](#page-9-0)).

#### 5 **Wireless-Anzeigen**

- TX Leuchtet, während die Verbindung zum Subwoofer aufgebaut wird (☞[S. 20\)](#page-19-3).
- RX Leuchtet, während die Verbindung zum YIT-W12TX aufgebaut wird. Näheres zum YIT-W12TX finden Sie im gesonderten Heft "Sicherheits- und Zubehörinformationen".

#### 6 **Anzeige VOL**

Zeigt die aktuelle Lautstärke an (☞[S. 32](#page-31-5)).

### **<sup>7</sup>** Anzeige HDMI

<span id="page-7-1"></span>Leuchtet auf, wenn HDMI-Signale zugeführt werden.

## 8 **Anzeige CINEMA DSP**

Leuchtet, wenn ein Schallfeldprogramm gewählt ist (☞[S. 34\)](#page-33-0).

#### 9 **Anzeige UNIVOLUME**

Leuchtet auf, wenn die Funktion UniVolume eingeschaltet wird (☞[S. 40\)](#page-39-0).

#### 0 **Radio-Data-System-Anzeigen (nur Modell für Europa)**

Leuchten je nach aktuellem Status des Radio Data System (☞[S. 48\)](#page-47-1).

#### **10** Anzeige ENHANCER

Leuchtet auf, wenn die Compressed-Music-Enhancer-Funktion eingeschaltet wird (☞[S. 33\)](#page-32-0).

### **<sup>12</sup>** Multi-Informationsdisplay

Zeigt die Eingangsquelle des Wiedergabegeräts und Surround-Informationen an (☞[S. 41\)](#page-40-3). Zeigt Einstellungen und Informationen als alphanumerische Zeichen an.

## 1)  $\frac{36}{2}$

Beachten Sie, dass bei eingeschalteter Eco-Funktion das Frontblende-Display ausgeschaltet wird und sich erst wieder einschaltet, sobald eine Bedienung erfolgt.

<span id="page-8-0"></span>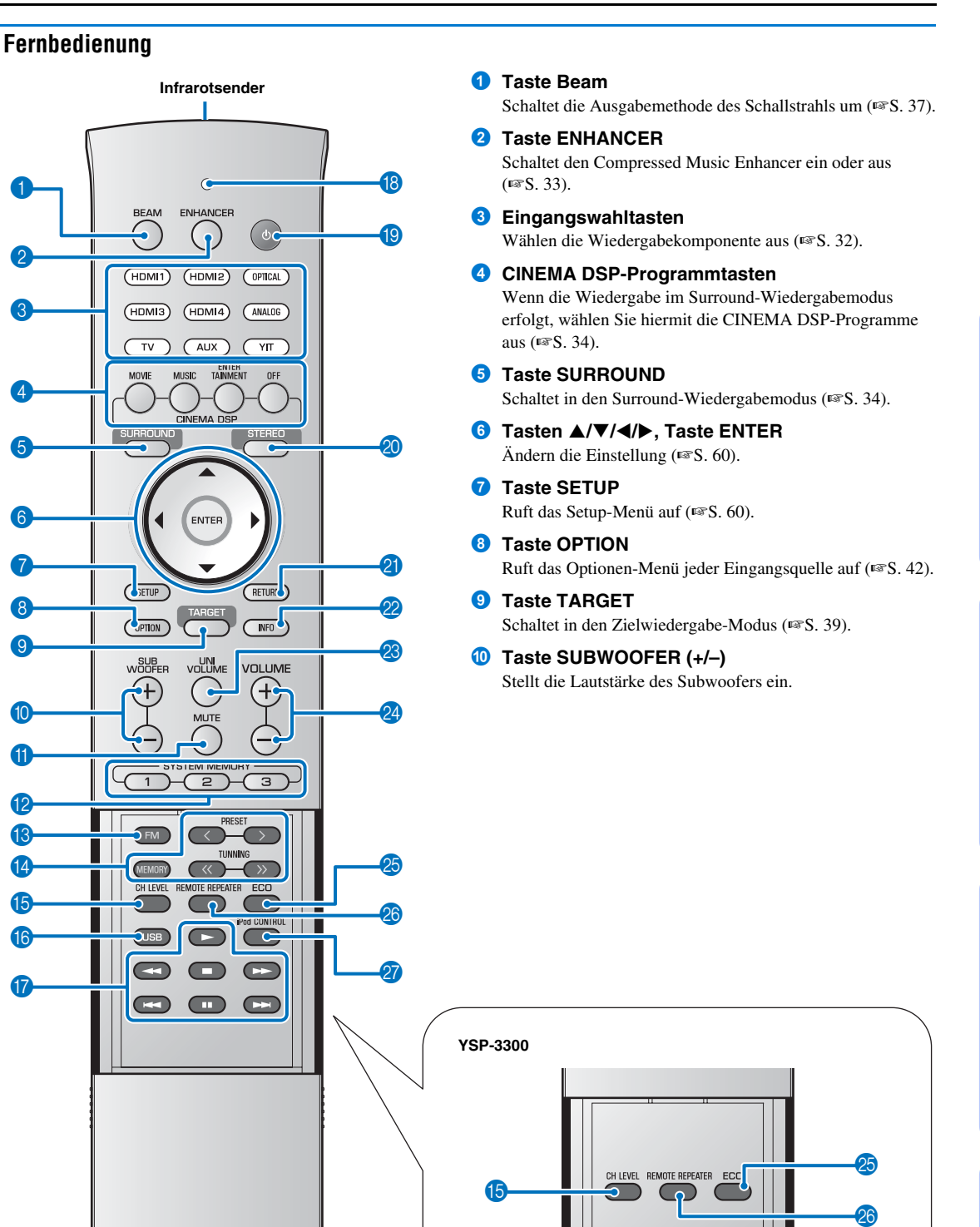

 $\bullet$ 

2345C789 OD OD OB OB O

**® YAMAHA** 

#### **Bedienungselemente und deren Funktion**

- **1** Taste MUTE Schaltet den Ton stumm (☞[S. 32\)](#page-31-6).
- **12 Tasten SYSTEM MEMORY** Speichern IntelliBeam-Messungen, Lautstärken der Lautsprecher sowie weitere Einstellungen (☞[S. 28\)](#page-27-0).
- **<sup>6</sup>** Taste FM (nur YSP-4300)

Schaltet die Eingangsquelle dieses Geräts auf UKW-Radio (FM).

d **Tuner-Bedientasten (nur YSP-4300)**

Drücken Sie diese, um einen UKW-Sender abzurufen oder zu speichern (☞[S. 44](#page-43-0)).

## **B** Taste CH LEVEL

Stellt das Lautstärkeverhältnis während der Wiedergabe ein (☞[S. 33\)](#page-32-5).

#### **6** Taste USB (nur YSP-4300)

Schaltet die Eingangsquelle dieses Geräts auf USB um (☞[S. 50\)](#page-49-0).

### g **Wiedergabe-Bedientasten (nur YSP-4300)**

Führt Bedienvorgänge aus für die Musikwiedergabe vom iPod oder von einem USB-Gerät (☞[S. 50](#page-49-1))

#### **18** Übertragungsanzeige

Leuchtet bei Bedienung mittels der Fernbedienung dieses Geräts.

## **i** Taste  $\uparrow$

Schaltet das Gerät ein oder in den Bereitschaftsmodus (☞[S. 32\)](#page-31-0).

#### $\omega$  Taste STEREO

Schaltet in den Stereowiedergabe-Modus (☞[S. 33\)](#page-32-6).

#### **20 Taste RETURN**

Schaltet zurück zur vorherigen Menüebene.

### **22 Taste INFO**

Schaltet die auf dem Frontblende-Display angezeigten Informationen wie folgt um.

- Input: Name des Eingangs
- Beam: Strahlmodus-Einstellung (Modi Stereo, Beam Stereo, Target oder Surround Playback)
- Decoder: Aktuell ausgewählter Tonsignal-Decoder
- Cinema DSP: Schallfeldprogramm von CINEMA DSP (nur im Surround-Wiedergabemodus).

Die angezeigte Information variiert je nach gewählter Eingangsquelle (☞[S. 41](#page-40-3), [53](#page-52-0), [55](#page-54-1), [58](#page-57-0)).

Diese Taste wird außerdem verwendet, um den gewünschten Radio-Data-System-Anzeigemodus zu wählen (nur europäisches Modell) (☞[S. 48](#page-47-1)).

#### **23 Taste UNIVOLUME**

Schaltet die UniVolume-Funktion ein oder aus (☞[S. 40](#page-39-0)).

## n **Taste VOLUME (+/–)** Stellt die Lautstärke des Geräts ein (☞[S. 32\)](#page-31-5).

**43** Taste ECO

Schaltet die Eco-Funktion ein oder aus (☞[S. 41](#page-40-0)).

<span id="page-9-0"></span>**26 Taste REMOTE REPEATER** 

Schaltet die TV-Remote-Repeater-Funktion ein oder aus (☞[S. 12\)](#page-11-0).

## **<sup>4</sup>** Taste iPod CONTROL (nur YSP-4300)

Drücken Sie diese, um den iPod-Browse-/ Wiedergabebildschirm auf dem Fernseher anzuzeigen (☞[S. 53\)](#page-52-1).

## **Demo-Modus**

Dieses Gerät gibt einen Schallstrahl aus, der auf einen Kanal heruntergemischt ist, und der sich horizontal nach rechts und links bewegt. Durch Einschalten dieser Funktion erhalten Sie einen Eindruck davon, wie der Schallstrahl von diesem Gerät ausgegeben wird. Einschalten des Demomodus:

- **1** Drücken Sie die Taste **TARGET** auf der Fernbedienung.
- **2** Drücken Sie die Taste **CINEMA DSP OFF**.

"AUTO DEMO" erscheint im Frontblende-Display, wenn der Demomodus beginnt.

Um den Demomodus zu verlassen, drücken Sie die Taste **CINEMA DSP OFF** erneut. Das Display schaltet zurück zum Zielwiedergabe-Display.

## <span id="page-10-1"></span><span id="page-10-0"></span>**Installation**

Um den gewünschten Surround-Klangeffekt zu erzielen, sollten Sie die Einheit so installieren, dass keine Gegenstände wie z. B. Möbelstücke den Weg der Schallwellen, in dieser Anleitung als "Schallstrahl(en)" bezeichnet, behindern (☞[S. 14\)](#page-13-0). Je nach Aufstellungsort der Einheit ist es evtl. praktisch, zuerst externe Geräte wie z. B. den Fernseher anzuschließen. Siehe ["Anschlüsse" \(](#page-16-0)☞S. 17).

### **Hinweise**

- Diese Einheit erfordert ausreichend Platz für die Ableitung von Wärme.
- Minimal 5 cm oberhalb und hinten sowie 1 cm seitlich der Haupteinheit
- Minimal 20 cm oberhalb, hinten und seitlich des Subwoofers
- Decken Sie nicht die Kühleinheit des Subwoofers an dessen Rückseite ab.
- Achten Sie darauf, diese Einheit nicht an Orten zu installieren, an denen sie durch Vibrationen herunterfallen könnte, zum Beispiel während eines Erdbebens, und außerhalb der Reichweite von Kindern.
- Wenn Ihr Fernseher einen Röhrenbildschirm (CRT) aufweist, darf dieses Gerät nicht direkt über dem Fernseher angebracht werden.
- Wenn das Bild auf Ihrem Fernsehbildschirm unscharf oder verzerrt erscheinen sollte, empfehlen wir, das Gerät weiter entfernt vom Fernseher aufzustellen.

![](_page_10_Figure_10.jpeg)

Einige Fernseher besitzen Sensoren, z. B. einen Bewegungssensor oder Signalübertrager für 3D-Brillen an der Vorderseite. Durch Aufstellen des Hauptgeräts kann es passieren, dass die Signale für den Sensor oder vom Signalübertrager blockiert werden. Stellen Sie das Hauptgerät weiter vom Fernseher entfernt auf.

## <span id="page-10-2"></span>**Empfohlene Installation**

#### **Hauptgerät**

- Installieren Sie das Hauptgerät in der Mitte zwischen der linken und der rechten Wand.
- Platzieren Sie das Hauptgerät auf einem Fernsehständer vor dem Fernseher.

Verwenden Sie die Funktion TV Remote Repeater, wenn das Hauptgerät den Fernbedienungssensor des Fernsehers verdeckt (☞[S. 12](#page-11-2)).

Vergrößern Sie die Höhe des Hauptgeräts, wenn der TV-Tisch für die Installation des Hauptgeräts zu hoch ist (☞[S. 12](#page-11-3)).

- Die Hörposition (wie ein Sofa usw.) sollte sich vor dem Hauptgerät befinden.
- Der Abstand zwischen der Hörposition und dem Hauptgerät sollte mehr als 1,8 m betragen.
- Dieses Gerät kann mit Hilfe des Wandhalterung SPM-K20 (Option) an einer Wand montiert werden. Lesen Sie in der SPM-K20 Installationsanleitung und der SPM-K20 Dokumentation für das YSP-CU4300/YSP-CU3300 nach.

#### **Subwoofer**

- Um zu verhindern, dass der Klang von Wänden reflektiert wird, drehen Sie die Vorderseite des Subwoofers leicht in Richtung Raummitte.
- Wenn Sie den Subwoofer in einem Regal aufstellen, vergewissern Sie sich, dass das Regal stabil genug ist, um den Subwoofer zu tragen, und genügend Platz zur Wärmeabfuhr lässt.
- Hauptgerät und Subwoofer kommunizieren drahtlos. Wenn der Subwoofer in ein Metallregal gestellt wird oder sich zwischen Subwoofer und Hauptgerät eine Metallplatte befindet, kann dies die Leistung des Subwoofers beeinträchtigen.
- Der Subwoofer kann auch liegend positioniert werden (☞[S. 13](#page-12-0)).

## <span id="page-10-3"></span>**Bedingungen, die durch Störung der Strahlen zu einer beeinträchtigten Surroundsound-Wiedergabe führen**

Dieses Gerät erzeugt einen Surroundsound, indem es Schallstrahlen von den Wänden Ihres Hörraums reflektiert. Die von diesem Gerät erzeugten Surroundsound-Effekte können unter Umständen unzureichend sein, wenn das Gerät an folgenden Standorten aufgestellt ist.

- Räume mit Wänden, an denen die Schallstrahlen nicht ausreichend reflektiert werden
- Räume mit Wänden, die Schall absorbieren
- Räume mit Maßen außerhalb der folgenden Bereiche: B (3 bis 7 m) × H (2 bis 3,5 m) × T (3 bis 7 m)
- Räume mit weniger als 1,8 m Abstand zwischen Hörposition und diesem Gerät
- Räume, in denen Gegenstände, wie Möbelstücke, die Schallstrahlen behindern können • Räume mit einer Hörposition in der Nähe der Wände
- Räume mit einer Hörposition, die sich nicht vor dem Gerät befindet

## <span id="page-11-1"></span>**Hören von Surround-Effekten unabhängig von Bedingungen (Mein Surround)**

Die Funktion Mein Surround erzeugt volle Surroundsound-Effekte in Räumen mit unzureichenden Surroundsound-Bedingungen (☞[S. 11\)](#page-10-3). Siehe "[Audio-Ausgabemodus für Surround-Wiedergabe ändern"](#page-35-1) (☞[S. 36,](#page-35-1) [37\)](#page-36-1) für weitere Informationen.

## <span id="page-11-2"></span><span id="page-11-0"></span>**Wenn die TV-Fernbedienung nach Aufstellung des Hauptgeräts nicht richtig funktioniert (TV-Remote-Repeater-Funktion)**

Es kann sein, dass der Fernseher nicht auf Befehle der TV-Fernbedienung reagiert, wenn das Hauptgerät den Fernbedienungssensor des Fernsehers verdeckt. Sollte dies passieren, drücken Sie die Taste **REMOTE REPEATER** auf der Fernbedienung dieses Geräts länger als 3 Sekunden, um die Funktion TV Remote Repeater einzuschalten. Die Anzeige REPEATER am Frontblende-Display leuchtet auf.

Wenn die TV-Fernbedienung auf den Fernbedienungssensor des Hauptgeräts gerichtet wird, leitet die Funktion TV

![](_page_11_Figure_6.jpeg)

Remote Repeater an der Rückseite des Geräts die Signale von der TV-Fernbedienung zum Fernseher weiter. Signale können von der TV-Fernbedienung aus an den Fernseher gesendet werden, während dieses Gerät in Bereitschaft ist.

### **Hinweis**

Diese Funktion kann verwendet werden, wenn die TV-Fernbedienung Infrarotsignale sendet.

## <span id="page-11-3"></span>**Wenn das Hauptgerät nicht auf einem Fernsehständer installiert werden kann (Vergrößern der Höhe des Hauptgeräts)**

In den meisten Fällen kann das Hauptgerät auf einem Fernsehständer platziert werden. Die mitgelieferten Abstandhalter können angebaut werden, um die Höhe des Geräts zu vergrößern, falls notwendig. Bringen Sie den linken und den rechten Abstandhalter am Gerät an.

**Richten Sie die Vorsprünge an der Rückseite des Abstandhalters auf die Montagelöcher an der Unterseite des Hauptgeräts aus und drücken Sie den Abstandhalter fest hinein.**

![](_page_11_Figure_13.jpeg)

## **Entfernen der Abstandhalter**

Ziehen Sie die Abstandhalter gerade nach oben.

![](_page_11_Figure_16.jpeg)

## <span id="page-12-0"></span>**Subwoofer liegend positionieren**

Der Subwoofer kann in einem Regal auch liegend installiert werden.

![](_page_12_Figure_3.jpeg)

## <span id="page-13-0"></span>**Dieses Gerät aufstellen**

Dieses Gerät gibt Schallstrahlen aus, wie in den nachfolgenden Abbildungen dargestellt. Stellen Sie dieses Gerät an einem Ort auf, wo die Schallstrahlen nicht durch Gegenstände wie z.B. Möbelstücke behindert werden. Andernfalls können die gewünschten Surroundsound-Effekte eventuell nicht erzielt werden.

Sie können dieses Gerät parallel zur Wand oder in der Ecke des Raums aufstellen.

#### **Parallele Installation**

Stellen Sie dieses Gerät genau in der Mitte der Wand auf, wobei ab der linken und rechten Ecke der Wand gemessen wird.

**Installation in einer Ecke**

Stellen Sie dieses Gerät in der Ecke in einem Winkel von 40° bis 50° bezogen auf die angrenzenden Wände auf.

![](_page_13_Figure_8.jpeg)

**Gegenstände wie Möbel**

#### **Parallele Installation**

Stellen Sie dieses Gerät möglichst an der Mitte der Wand auf.

![](_page_13_Figure_12.jpeg)

![](_page_13_Figure_13.jpeg)

#### **Ideale Installationsbedingungen**

Stellen Sie dieses Gerät möglichst genau vor Ihrer normalen Hörposition auf. Der Abstand zwischen der Hörposition und dem Gerät sollte mehr als 1,8 m betragen.

![](_page_13_Figure_16.jpeg)

![](_page_13_Figure_17.jpeg)

![](_page_13_Figure_18.jpeg)

#### **Installation in einem nicht rechteckigen Raum**

Stellen Sie dieses Gerät so auf, dass die Schallstrahlen von den Wänden reflektiert werden.

**Unsymmetrisch geformte Räume mit festen Wänden auf allen Seiten**

![](_page_14_Figure_4.jpeg)

![](_page_14_Figure_5.jpeg)

![](_page_14_Figure_6.jpeg)

**Unregelmäßig geformte Räume, die zu einer Seite in einen Flur oder eine Diele geöffnet sind**

![](_page_14_Figure_8.jpeg)

![](_page_14_Figure_9.jpeg)

![](_page_14_Figure_10.jpeg)

## **Beispiel einer Aufstellung des Geräts im Wohnzimmer**

- Da die Schallstrahlen normalerweise durch Tische hindurchstrahlen, gelten Tische nicht als Hindernisse. Und ein Schrank, der gegenüber einer Wand aufgestellt ist, reflektiert den Klang.
- Bei einem Hörraum wie in der rechten Abbildung gezeigt, führt eine Einstellung der Position des rechten Kanals nach Autom. Setup (☞[S. 23\)](#page-22-1) zu einer Verbesserung des Surroundsound-Effekts (☞[S. 63\)](#page-62-2).
- Da die Vorhänge Klänge absorbieren, sind die Klangeigenschaften des Raums verschieden, je nachdem, ob die Vorhänge geöffnet oder geschlossen sind. Durch die Speichermöglichkeit können Sie die besten Einstellungen für jeden Zustand des Hörraums speichern (☞[S. 28\)](#page-27-1).

![](_page_14_Figure_15.jpeg)

## <span id="page-15-3"></span><span id="page-15-1"></span><span id="page-15-0"></span>**Fernbedienung vorbereiten**

Bevor Sie Batterien einsetzen bzw. die Fernbedienung verwenden, lesen Sie bitte in jedem Fall die Vorsichtsmaßnahmen zu Batterien und zur Fernbedienung im gesonderten Heft "Sicherheits- und Zubehörinformationen".

<span id="page-15-2"></span>![](_page_15_Figure_3.jpeg)

## <span id="page-16-0"></span>**Anschlüsse**

**Wenn externe Geräte wie ein Fernseher, ein Blu-ray-Disc-Player und/oder eine Spielkonsole angeschlossen sind, werden Audio- und Videosignale wie nachstehend gezeigt übertragen.** 

![](_page_16_Figure_2.jpeg)

- Schließen Sie das Netzkabel erst an, wenn alle anderen Anschlüsse vorgenommen wurden.
- Stecken Sie den Kabelstecker nicht mit übermäßiger Kraft ein. Dadurch können der Stecker und/oder die Buchse beschädigt werden.

## <span id="page-17-1"></span><span id="page-17-0"></span>**Fernseher und Blu-ray-Disc-Player anschließen**

Befolgen Sie zum Anschließen der Kabel die nachstehenden Schritte.

## *1* **HDMI-Kabel (optional)**

Hierüber werden die digitalen Audio-/Video-Signale des Blu-ray-Disc-Players in dieses Gerät geführt.

*2* **HDMI-Kabel (optional)** Das digitale Video des Blu-ray-Disc-Players wird auf dem Fernseher angezeigt.

![](_page_17_Picture_8.jpeg)

Hierüber wird das digitale Tonsignal des Fernsehers auf diesem Gerät wiedergegeben.

![](_page_17_Figure_10.jpeg)

## $1)$   $\frac{362}{9}$

#### <span id="page-17-2"></span>**ARC-kompatibler (Audio Return Channel; Audio-Rückkanal) Fernseher**

- Schließen Sie an der Buchse des Fernsehers, die den Audio Return Channel unterstützt (mit "ARC" gekennzeichnet), ein HDMI-Kabel an. In diesem Fall braucht kein Lichtleiterkabel angeschlossen zu werden.
- Aktivieren Sie die HDMI-Steuerfunktion dieses Geräts, um den Audio Return Channel (ARC) zu aktivieren (☞[S. 65](#page-64-6)).

**Was ist der Audio Return Channel (ARC; Audio-Rückkanal)?** Über eine Funktion wird der digitale Audiosignalausgang über ein HDMI-Kabel vom Fernseher zu diesem Gerät übertragen. Bei dieser Funktion ist ein Lichtleiterkabel für den Anschluss des Fernsehers an dieses Gerät nicht notwendig.

**VORBEREITUNG**

**VORBEREITUNG** 

**WIEDERGABE**

**WIEDERGABE** 

**EINSTELLUNGEN EINSTELLUNGEN**

**PROBLEMBEHEBUNG**

PROBLEMBEHEBUNG

## <span id="page-18-1"></span><span id="page-18-0"></span>**Spielkonsole oder Tuner für Satelliten-/Kabelfernsehen anschließen**

![](_page_18_Picture_231.jpeg)

![](_page_18_Figure_3.jpeg)

## $2)$   $\frac{3}{9}$   $\frac{1}{2}$

Um ein Gerät mit AUX-Ausgangsbuchse anzuschließen, verbinden Sie dessen AUX-Ausgangsbuchse über ein koaxiales digitales Audiokabel mit der Buchse AUX INPUT DIGITAL (koaxial) dieses Geräts.

## <span id="page-19-1"></span><span id="page-19-0"></span>**UKW-Antenne anschließen (nur YSP-4300)**

Schließen Sie die mitgelieferte UKW-Antenne an der Buchse FM ANTENNA an.

![](_page_19_Figure_3.jpeg)

## <span id="page-19-3"></span><span id="page-19-2"></span>**Drahtlosen Subwoofer anschließen**

Um den mitgelieferten Subwoofer (NS-WSW160) drahtlos am Hauptgerät anzuschließen (AirWired), muss Hauptgerät und Subwoofer dieselbe Gruppenkennung zugewiesen sein. Die Grundeinstellung für die Gruppenkennung ist bei beiden Komponenten A1, was die drahtlose Verbindung durch einfaches Einstecken des Subwoofer-Netzkabels in eine Netzsteckdose ermöglicht. Bei Verwendung des Transmitters (YIT-W12TX)**1)** muss Hauptgerät und Subwoofer dieselbe Gruppenkennung zugewiesen sein. Die Grundeinstellung für die Gruppenkennung des YIT-W12TX ist A1.

Die Anzeige LINK leuchtet, wenn der Subwoofer eingeschaltet ist und Subwoofer und Hauptgerät drahtlos verbunden sind.

Wenn das Hauptgerät in den Bereitschaftsmodus wechselt, schaltet sich der Subwoofer aus, und die Anzeige LINK erlischt.

## y **Tipp**

Siehe Seite [21](#page-20-1) für weitere Informationen zur Gruppenkennung.

![](_page_19_Figure_10.jpeg)

## 1)  $\frac{3}{9}$

Näheres zum YIT-W12TX finden Sie im gesonderten Heft "Sicherheitsund Zubehörinformationen".

## <span id="page-20-0"></span>**Anfängliche Einstellungen**

## <span id="page-20-4"></span><span id="page-20-1"></span>**Herstellen einer Drahtlosverbindung**

Die proprietäre Technologie AirWired von Yamaha erlaubt eine drahtlose Verbindung zwischen Haupteinheit und Subwoofer. Durch eine Drahtlosverbindung zum Subwoofer kann dieser ohne Kabelverlegung installiert werden. Wenn der Transmitter (YIT-W12TX) verwendet wird, können sich iPods oder Computer drahtlos verbinden und die auf diesen Geräten gespeicherte Musik wiedergeben.

Näheres zum YIT-W12TX finden Sie im gesonderten Heft "Sicherheits- und Zubehörinformationen".

Bei der Wiedergabe von Inhalten von einem Fernseher oder Blu-ray-Disc-Player gibt die Haupteinheit Audiosignale wieder, die vom Subwoofer empfangen werden. Wenn der YIT-W12TX für die Wiedergabe von Inhalten von einem iPod oder Computer verwendet wird, sendet der YIT-W12TX Audiosignale, die von der Haupteinheit und dem Subwoofer empfangen werden.

Allen Komponenten muss dieselbe Gruppenkennung zugewiesen werden. Die Haupteinheit, der Subwoofer und der YIT-W12TX sind der Gruppenkennung A1 zugewiesen. Diese Gruppenkennung muss nicht verändert werden.

## <span id="page-20-2"></span>**Gruppenkennungen**

Die Haupteinheit, der Subwoofer und der YIT-W12TX können einer Gruppenkennung aus den folgenden Sätzen zugewiesen werden: A1– A3, B1–B3, C1–C3.

Verwenden Sie die Einstellungen C1–C3, wenn Sie auf einem Computer gespeicherte Musik über YIT-W12TX wiedergeben. Näheres zum YIT-W12TX finden Sie im gesonderten Heft "Sicherheits- und Zubehörinformationen".

Wählen Sie in allen übrigen Fällen eine Gruppenkennung aus den Einstellungen A1–A3, B1–B3 oder C1–C3, um eine stabile Drahtlosverbindung zu erzielen.

Um eine Drahtlosverbindung eines anderen AirWired Yamaha-Soundsystems oder Geräts zu verhindern, das in der Nähe dieses Geräts oder des YIT-W12TX installiert ist, weisen Sie diesem Gerät und dem YIT-W12TX eine andere Gruppenkennung zu.

## **Ändern der Gruppenkennung Hauptgerät**

Ändern Sie die Gruppenkennung über "Gruppen Kennung" im Setup-Menü (☞[S. 66\)](#page-65-3).

#### **Subwoofer**

Verwenden Sie die Gruppenkennungs-Schalter an der Rückseite des Subwoofers zum Umschalten der Gruppenkennung (☞[S. 20\)](#page-19-2).

#### **YIT-W12TX**

Verwenden Sie die Gruppenkennungs-Schalter seitlich am YIT-W12TX zum Umschalten der Gruppenkennung. Näheres zum YIT-W12TX finden Sie im gesonderten Heft "Sicherheitsund Zubehörinformationen".

## <span id="page-20-3"></span>**Anzeigen des Menübildschirms auf dem Fernseher**

Durch Anzeige der Menü-Bildschirme dieses Geräts auf dem Fernseher ist eine visuelle Bedienung möglich. Wählen Sie mit der Taste zum Umschalten der Eingangsquellen auf der

TV-Fernbedienung dieses Gerät aus.

Wenn dieses Gerät und der Fernseher wie unten gezeigt verbunden sind, wählen Sie "HDMI 1".

 $\overline{\mathcal{C}}$ **Eingangs-**חר **quellen**   $\overline{2}$  $\overline{3}$ **umschalten**  $\overline{5}$ 6 8 9 10 | 11 |

**TV-Fernbedienung (Beispiel)**

![](_page_20_Figure_22.jpeg)

#### **Die Menüanzeige**

Wenn die Taste SETUP gedrückt wird, wird das Setup-Menü auf dem Fernsehbildschirm angezeigt. Wenn der Fernseher HDMI-Signale empfängt, wird das Menü in den Videoinhalt eingeblendet. Drücken Sie die Taste SETUP erneut, um das Setup-Menü zu verlassen.

![](_page_20_Figure_25.jpeg)

## **A** Hinweis

Das Setup-Menü (☞[S. 60](#page-59-4)) kann nur auf einem Fernsehbildschirm angezeigt werden. Es lässt sich nicht auf dem Frontblende-Display anzeigen.

## **VORBEREITUNG VORBEREITUNG**

<span id="page-21-0"></span>![](_page_21_Figure_1.jpeg)

## 1)  $\frac{3}{9}$   $\frac{1}{2}$

#### **Wenn der Bildschirm nicht angezeigt wird**

Stellen Sie Folgendes sicher.

- Die HDMI-Eingangsbuchse Ihres Fernsehers und die Buchse
- HDMI OUT (ARC) des Geräts sind miteinander verbunden. – Der Eingang Ihres Fernsehers ist auf "HDMI 1 (Beispiel)" eingestellt.

## <span id="page-22-1"></span><span id="page-22-0"></span>**Automatisches Setup für entsprechende Surround-Effekte (IntelliBeam)**

Aufgrund unterschiedlicher Raumgrößen und -formen, der Positionierung dieses Geräts und der Vorlieben der Anwender müssen die Einstellungen jedes Kanals eingestellt werden, damit dieses Gerät die optimale Hörerfahrung bieten kann.

Dieses Gerät ist mit IntelliBeam ausgestattet, was automatisch die Einstellungen jedes Kanals regelt. IntelliBeam bietet zwei Funktionen, "Schallstrahloptimierung" und "Klangoptimierung". **Schallstrahloptimierung:**

Diese Funktion optimiert den Strahlwinkel, sodass die Parameter Ihrer Hörumgebung optimal angepasst sind.

#### **Klangoptimierung:**

Diese Funktion optimiert die Strahlverzögerung, Lautstärke und Qualität, sodass die Parameter Ihrer Hörumgebung optimal angepasst sind.

Für die zwei automatischen Optimierungsfunktionen setzt das Gerät das mitgelieferte IntelliBeam-Mikrofon ein.**2)**

## **Hinweise**

- Der Vorgang Autom. Setup wird eventuell nicht erfolgreich ausgeführt, wenn dieses Gerät in einem der Räume wie in "Bedingungen, die durch Störung der Strahlen zu einer [beeinträchtigten Surroundsound-Wiedergabe führen"](#page-10-3) auf Seite [11](#page-10-3) beschrieben aufgestellt ist. Die Funktion "Mein Surround" lässt sich verwenden, um auch in solchen Räumen einen vollen Surroundsound zu erhalten. Siehe "Audio-Ausgabemodus für [Surround-Wiedergabe ändern](#page-35-1)" (☞[S. 36](#page-35-1), [37\)](#page-36-1) für weitere Informationen.
- Schließen Sie das IntelliBeam-Mikrofon nicht an ein Verlängerungskabel an, da dies zu einer fehlerhaften Klangoptimierung führen kann.
- Nach Abschluss des Vorgangs Autom. Setup müssen Sie das IntelliBeam-Mikrofon vom Gerät trennen.
- Das IntelliBeam-Mikrofon ist wärmeempfindlich.
- Halten Sie das IntelliBeam-Mikrofon von direktem Sonnenlicht fern.
- Stellen Sie das IntelliBeam-Mikrofon nicht auf diesem Gerät ab.

## <span id="page-22-2"></span>**IntelliBeamIntelliBeam-Mikrofon aufstellen**

## **Stellen Sie das IntelliBeam-Mikrofon in Ihrer normalen Hörposition auf.**

- Wir empfehlen die Verwendung des mitgelieferten Pappestativs, um das IntelliBeam-Mikrofon in normaler Ohrenhöhe an der Hörposition zu stellen.
- Positionieren Sie das IntelliBeam-Mikrofon so, dass es parallel zum Fußboden steht.

## **Mitgeliefertes Pappstativ für Mikrofon zusammenbauen**

![](_page_22_Figure_20.jpeg)

Stellen Sie sicher, dass sich keine Hindernisse zwischen dem IntelliBeam-Mikrofon und den Wänden in Ihrem Hörraum befinden, da diese Gegenstände den Weg der Schallstrahlen behindern.

Alle Gegenstände, die in direktem Kontakt zu den Wänden stehen, werden jedoch als überstehende Teile der Wände behandelt.

![](_page_22_Figure_23.jpeg)

![](_page_22_Figure_24.jpeg)

• Bis zu drei Sets automatisch konfigurierter Einstellungen lassen sich im Speicher dieses Geräts ablegen (☞[S. 28\)](#page-27-1). Je nach Hörraum können Sie mehrere Daten speichern und die Einstellung ganz einfach ändern. **VORBEREITUNG**

**VORBEREITUNG** 

**WIEDERGABE**

**WIEDERGABE** 

## $2)$   $\frac{16}{2}$

Der Bildschirm "Beam+Sound optimieren" wird automatisch angezeigt, wenn das IntelliBeam-Mikrofon angeschlossen wird. "nur Beam optimieren" oder "nur Sound optimieren" können einzeln im Setup-Menü ausgewählt werden (☞[S. 26](#page-25-0)).

![](_page_23_Picture_1.jpeg)

## <span id="page-23-0"></span>**Autom. Setup (IntelliBeam) verwenden**

#### **A** Hinweise

- Während des Autom. Setup-Vorgangs werden laute Testtöne ausgegeben. Stellen Sie sicher, dass während des Autom. Setup-Vorgangs keine Kinder im Hörraum anwesend sind.
- Wenn in Ihrem Hörraum Vorhänge vorhanden sind, empfehlen wir das folgende Verfahren.
	- **1** Öffnen Sie die Vorhänge, um die Schallreflexion zu verbessern.
	- **2** Starten Sie "nur Beam optimieren" (☞[S. 26](#page-25-1)).
	- **3** Schließen Sie die Vorhänge.
	- 4 Starten Sie "nur Sound optimieren" (☞[S. 26\)](#page-25-2).
- Stellen Sie sicher, dass Ihr Hörraum so ruhig wie möglich ist. Um eine genaue Messung zu erzielen, sollten laute Geräte wie Klimaanlagen ausgeschaltet werden.

*1* **Schalten Sie dieses Gerät und den Fernseher ein.**

*2* **Schalten Sie den Eingang des Fernsehers so um, dass er die Videoinhalte von diesem Gerät anzeigt (**☞**[S. 21\)](#page-20-3).**

<span id="page-23-1"></span>*3* **Schließen Sie das IntelliBeam-Mikrofon an der Buchse INTELLIBEAM MIC auf der Rückseite des Geräts an.**

![](_page_23_Picture_14.jpeg)

Nachdem Sie das IntelliBeam-Mikrofon an das Gerät angeschlossen haben, wird der folgende Bildschirm angezeigt.**1)**

![](_page_24_Picture_426.jpeg)

#### **Hinweis**

Folgen Sie den nachstehenden Anweisungen, und verlassen Sie dann das Zimmer. Wenn Sie im Zimmer bleiben, können Sie den Strahl behindern, oder das Mikrofon kann von Ihnen verursachte Geräusche empfangen, was zu einer ungeeigneten Konfiguration der Einstellungen führen könnte.

#### <span id="page-24-0"></span>*4* **Drücken Sie die Taste ENTER, um den Autom. Setup-Vorgang zu starten, und verlassen Sie dann innerhalb von 10 Sekunden das Zimmer.2)**

Der Setup-Bildschirm wechselt automatisch während des Autom. Setup.

![](_page_24_Picture_7.jpeg)

Nach Abschluss des Autom. Setup ertönt ein Klingelton.**3)**

## 1)  $\frac{3}{9}$

"Beam+Sound optimieren" wird automatisch ausgewählt. Wenn Sie nur "nur Beam optimieren" oder "nur Sound optimieren" ausführen, siehe ["Autom. Setup über das Setup-Menü" \(](#page-25-0)☞S. 26).

#### $2)$   $\approx 2$

- Warten Sie während des Autom. Setup außerhalb des Zimmers. Wenn Sie nach dem Start des Autom. Setup-Vorgangs im Zimmer bleiben, kann es zu einer ungeeigneten Konfiguration der Einstellungen kommen, da Ihr Körper versehentlich Schallstrahlen behindern oder das Mikrofon von Ihnen verursachte Geräusche empfangen könnte.
- Der Autom. Setup-Vorgang dauert ca. 3 Minuten.
- Um den Autom. Setup-Vorgang abzubrechen, drücken Sie die Taste **RETURN**.

## *5* **Drücken Sie die Taste ENTER, um die Ergebnisse zu übernehmen.4)**

Die Messergebnisse werden auf dieses Gerät angewendet.

![](_page_24_Picture_17.jpeg)

- Die Messergebnisse werden im internen Speicher dieses Geräts aufbewahrt, bis Sie erneut den Autom. Setup-Vorgang ausführen oder die Einstellungen manuell ändern.
- Sie können mehrere Messergebnisse speichern, indem Sie die Taste **SYSTEM MEMORY** drücken (☞[S. 28](#page-27-1)).

![](_page_24_Picture_20.jpeg)

Der Bildschirm "Autom. Setup komplett" schließt sich.<sup>5)</sup> Bewahren Sie das IntelliBeam-Mikrofon sorgfältig auf.

![](_page_24_Picture_22.jpeg)

## $3)$   $\frac{1}{2}$ <sup>1</sup>/<sub>2</sub>

Falls ein Fehler auftritt, ertönt ein Fehlersignal und eine Fehlermeldung wird angezeigt. Näheres zu Fehlermeldungen siehe "Falls eine [Fehlermeldung erscheint" \(](#page-26-0)☞S. 27).

- Wenn "ENVIRONMENT CHECK:Failure" angezeigt wird, war eine genaue Messung evtl. nicht möglich. Siehe "ERROR-E1" unter ["Fehlermeldungen" \(](#page-26-1)☞S. 27) für die Beseitigung dieses häufig erscheinenden Fehlers. Drücken Sie die Taste **RETURN** und beginnen Sie erneut mit der Messung.
- Je nach der Umgebung Ihres Hörraums können die Schallwinkel der Kanäle links/rechts sowie der Surroundkanäle links/rechts auf denselben Wert eingestellt werden, auch wenn als Ergebnis "BEAM MODE :5Beam" angezeigt wird.

## $4)$   $\frac{1}{2}$   $\frac{1}{2}$

Wenn Sie die Messergebnisse nicht anwenden möchten, drücken Sie die Taste **RETURN**.

## $5)$   $\frac{1}{2}$ <sup>2</sup> $\frac{1}{2}$

Wenn Autom. Setup über das Setup-Menü ausgeführt wird, wird der Menüauswahlbildschirm des Setup-Menüs angezeigt.

**WIEDERGABE**

**WIEDERGABE** 

![](_page_25_Figure_1.jpeg)

## <span id="page-25-2"></span><span id="page-25-1"></span><span id="page-25-0"></span>**Autom. Setup über das Setup-Menü** *1* **Stellen Sie das IntelliBeam-Mikrofon in Ihrer normalen Hörposition auf, und drücken Sie die Taste SETUP.** Siehe "IntelliBeamIntelliBeam-Mikrofon aufstellen" (☞[S. 23\)](#page-22-2) für Anweisungen zur Aufstellung des IntelliBeam-Mikrofons. **Drücken Sie die Taste ▲/▼, um "Beam" auszuwählen, und drücken Sie dann die Taste ▶.**<sup>1)</sup> **3** Drücken Sie die Taste ▲/▼, um<br>3 "IntelliBeam" auszuwählen, und drücken **Sie dann die Taste** X**. 1) Drücken Sie die Taste ▲/▼, um einen der folgenden Einträge auszuwählen, und drücken Sie dann die Taste** X**. 1) Auswahloption: "Beam+Sound optimieren" (Schallstrahl- und Klangoptimierung)** Wählen Sie diese Optimierungsfunktion aus, falls Sie die Einstellungen erstmalig vornehmen. Die Ausführung dieses Menüs dauert ca. 3 Minuten. **"nur Beam optimieren" (Nur Schallstrahloptimierung)** Zum Optimieren des Strahlwinkels, sodass die Parameter Ihrer Hörumgebung optimal angepasst sind. Die Ausführung dieses Menüs dauert ca. 1 Minute. **"nur Sound optimieren" (Nur Klangoptimierung)** Zum Optimieren von Strahlverzögerung, Lautstärke und Qualität, sodass die Parameter Ihrer Hörumgebung optimal angepasst sind. Die Ausführung dieses Menüs dauert ca. 2 Minuten. Zum Optimieren des Strahlwinkels muss "nur Beam optimieren" vor "nur Sound optimieren" ausgeführt werden. Wählen Sie diese Optimierung in den folgenden Fällen: • Die Vorhänge in Ihrem Hörraum sind vor der Benutzung dieses Gerätes geöffnet oder geschlossen worden. • Sie haben den Strahlwinkel manuell eingestellt. *5* **Verbinden Sie das IntelliBeam-Mikrofon mit diesem Gerät, sobald der Bildschirm "AUTO SETUP (PREPARATION & CHECK)" angezeigt wird.** Näheres zum Anschließen des IntelliBeam-Mikrofons siehe ["Autom. Setup \(IntelliBeam\) verwenden" \(](#page-23-0)☞S. 24).  $6$  Befolgen Sie die Schritte 4, 5, and 6 unter ,[Autom. Setup \(IntelliBeam\) verwenden](#page-23-0)<sup>"</sup>, **um die Einstellungen zu konfigurieren, und entfernen Sie dann das Mikrofon.**

## <span id="page-26-0"></span>**Falls eine Fehlermeldung erscheint**

Wenn auf Ihrem Fernsehbildschirm eine Fehlermeldung anzeigt, suchen Sie unter ["Fehlermeldungen](#page-26-1)" nach einem möglichen Grund und nach einer Lösungsmöglichkeit für das Problem. Folgen Sie den nachstehenden Anweisungen, um die Messung erneut zu beginnen.

## **[FEHLER E-1]**

Drücken Sie die Taste **ENTER**, um den Autom. Setup-Vorgang erneut durchzuführen. Oder drücken Sie die Taste  $\blacktriangleright$ , um die Messung fortzusetzen.

## **[FEHLER E-7]**

Drücken Sie die Taste  $\circlearrowleft$ , um dieses Gerät in den Bereitschaftsmodus zu versetzen, und führen Sie nach dem neuerlichen Einschalten dieses Geräts nochmals den Autom. Setup-Vorgang aus.

### **[FEHLER E-9]**

- **1** Achten Sie darauf, dass eine Drahtlosverbindung zwischen dem Subwoofer und dem Hauptgerät aufgebaut wurde (☞[S. 20\)](#page-19-2).
- **2** Drücken Sie die Taste **RETURN**. Das "IntelliBeam"-Menü erscheint.
- **3** Wählen Sie "Beam+Sound optimieren", "nur Beam optimieren" oder "nur Sound optimieren" aus und drücken Sie die Taste  $\blacktriangleright$ .<sup>1</sup>
- **4** Befolgen Sie zum erneuten Messen die Schritte 4, 5 und 6 (☞[S. 25\)](#page-24-0).

## **[FEHLER E-2] bis [FEHLER E-6]**

- **1** Drücken Sie die Taste **RETURN**.
- Das "IntelliBeam"-Menü erscheint.
- **2** Wählen Sie "Beam+Sound optimieren", "nur Beam optimieren" oder "nur Sound optimieren" aus und drücken Sie die Taste  $\blacktriangleright$ .<sup>1</sup>
- **3** Befolgen Sie zum erneuten Messen die Schritte 4, 5 und 6 (☞[S. 25\)](#page-24-0).

## <span id="page-26-1"></span>**Fehlermeldungen**

![](_page_26_Picture_503.jpeg)

#### **FEHLER E-2: Kein Mikro erkannt. Bitte Mikro prüfen oder anschließen und erneut versuchen.**

![](_page_26_Picture_504.jpeg)

**FEHLER E-3: Unerlaubte Operation gemeldet. Bitte erneut versuchen.**

![](_page_26_Picture_505.jpeg)

**FEHLER E-4: Bitte Mikroposition prüfen. Mikro muss mittig vor dem Soundprojektor stehen. Bitte erneut versuchen.**

![](_page_26_Picture_506.jpeg)

**FEHLER E-5: Bitte Mikroposition prüfen. Mikro sollte min. 1,8 m entfernt sein. Bitte erneut versuchen.**

![](_page_26_Picture_507.jpeg)

#### **FEHLER E-6: Die Lautstärke ist geringer als erwartet. Bitte Mikroposition prüfen oder anschließen und erneut versuchen.**

![](_page_26_Picture_508.jpeg)

## **FEHLER E-7: Ein unerwarteter Fehler ist aufgetreten. Bitte ausschalten und erneut versuchen.**

![](_page_26_Picture_509.jpeg)

### **FEHLER E-9: Überprüfen Sie die Verbindung mit dem Subwoofer.**

![](_page_26_Picture_510.jpeg)

**EINSTELLUNGEN EINSTELLUNGEN**

![](_page_27_Picture_1.jpeg)

## <span id="page-27-1"></span><span id="page-27-0"></span>**Speichern der Einstellungen dieses Geräts im Systemspeicher**

Es können drei Sets mit Einstellungen im Speicher dieses Geräts abgelegt werden, die für bestimmte Hörer oder Änderungen der Umgebung unkompliziert abgerufen werden können. Beachten Sie bitte die folgenden Beispiele, um IntelliBeam-Messergebnisse und Einstellungen wie Surround-Einstellungen im Systemspeicher abzulegen oder gespeicherte Einstellungen abzurufen.

## **Die folgenden Einstellungen können im Systemspeicher gespeichert werden.**

- Modi Surround-Wiedergabe (☞[S. 33\)](#page-32-6), Stereo-Wiedergabe (☞[S. 33](#page-32-6)) oder Zielwiedergabe (☞[S. 33](#page-32-6)) (Für den Surround-Wiedergabemodus kann auch die Schallstrahlausgabemethode (☞[S. 36](#page-35-1)) gespeichert werden.)
- IntelliBeam-Messergebnisse (☞[S. 23](#page-22-1)) (Wenn "Horizontaler Winkel", "Beam Weglänge", "Abstand zum Fokus", und "Position Frontkanäle" im Setup-Menü (☞[S. 60](#page-59-4)) konfiguriert werden, werden diese Einstellungen den IntelliBeam-Autom. Setup-Messungen hinzugefügt.)
- Surround: CINEMA DSP (☞[S. 34](#page-33-0)), Surround-Dekoder (☞[S. 38](#page-37-1))
- Kanalpegel (☞[S. 33,](#page-32-5) [64\)](#page-63-3)
- Klangregelung (☞[S. 43\)](#page-42-0)

## **Beispiel 1 Speichern der IntelliBeam-Messungen für verschiedene Umgebungen im Systemspeicher**

Wenn Schall absorbierende Materialien wie z. B. Gardinen oder Vorhänge die Schallstrahlen behindern, verringert sich die Wirksamkeit dieser Schallstrahlen. Messen Sie einmal mit geöffneten und einmal mit geschlossenen Vorhängen. Speichern Sie beide Einstellungen als Set im Systemspeicher 1 und 2, und laden Sie die entsprechenden Einstellungen wie benötigt.

![](_page_27_Picture_215.jpeg)

## **Beispiel 3 Speichern bevorzugter Höreinstellungen im Systemspeicher**

![](_page_27_Picture_216.jpeg)

## **Speichern der Einstellungen im Systemspeicher**

- *1* **Halten Sie eine der Tasten SYSTEM MEMORY 1, 2 oder 3 gedrückt, bis**  "M1 Save?", "M2 Save?" oder "M3 Save?" **erscheint, je nach gedrückter Taste.**
- *2* **Drücken Sie dieselbe SYSTEM MEMORY-Taste nochmals.1)**

Wenn die Taste **SYSTEM MEMORY 1** gedrückt wird, wird "M1 Saving" angezeigt, und die Einstellungen sind gespeichert.

## **Einstellungen laden**

## *1* **Drücken Sie diejenige der Tasten SYSTEM MEMORY 1, 2 oder 3, deren Einstellungen geladen werden sollen.**

Wenn die Taste **SYSTEM MEMORY 1** gedrückt wird, erscheint "M1 Load?".

*2* **Drücken Sie dieselbe SYSTEM MEMORY-Taste nochmals.**

> Wenn die Taste **SYSTEM MEMORY 1** gedrückt wird, wird "M1 Loading" angezeigt, und die Einstellungen werden geladen.

1)  $\frac{3}{9}$ 

- Wenn Systemeinstellungen bereits unter der gewählten Speichernummer vorhanden sind, überschreibt dieses Gerät die alten Systemeinstellungen.
- Die Speicherfunktion kann nicht eingestellt werden, wenn "MEMORY PROTECT" im Advanced-Menü auf "ON" gestellt ist (☞[S. 68\)](#page-67-1).

![](_page_29_Figure_1.jpeg)

## <span id="page-29-1"></span><span id="page-29-0"></span>**Das Gerät über die TV-Fernbedienung bedienen (HDMI-Steuerung)**

## **Was ist die HDMI-Steuerfunktion?**

Sie können dieses Gerät mit der Fernbedienung eines Fernsehers bedienen, wenn der Fernseher die HDMI-Steuerung unterstützt und per HDMI-Kabel angeschlossen ist (z. B. REGZA Link; einige Fernseher ausgeschlossen). Die folgenden 6 Funktionen werden unterstützt.**1)**

#### **Fernbedienung des Fernsehers (Beispiel)**

CН

 $\vee$ **SETUP**  VOI

- **1. Ein-/Ausschalten** Fernseher und dieses Gerät werden gleichzeitig aus- und eingeschaltet.
- **2. Eingangsquellen umschalten** • Die Eingangsquelle dieses Geräts schaltet sich entsprechend um, wenn die Eingangsquelle des Fernsehers umgeschaltet wird. Die Eingangsquelle dieses Geräts schaltet ebenfalls um, wenn ein Blu-ray-Disc-Player im Menü des Fernsehers als
	- Eingangsquelle ausgewählt wird. Die Eingangsquelle kann umgeschaltet werden, während dieses Gerät in Bereitschaft ist.
- **3. Regelung der Lautstärke** Die Lautstärke dieses Geräts lässt sich einstellen, wenn "HDMI Audio Ausgabe" (☞[S. 65\)](#page-64-7) auf "AMP" eingestellt ist (Voreinstellung).
- **4. Umschalten des Audioausgabegeräts (Fernseher oder dieses Gerät)**
- **5. HDMI-Signaldurchleitung**

HDMI-Eingangssignale werden an den Buchsen HDMI OUT (ARC) ausgegeben. Wenn dieses Gerät in Bereitschaft ist, werden Video- und Audioinhalte von einer HDMI-Eingangsquelle am Fernseher ausgegeben.

**6. ARC-Funktion**

Audiosignale, die an der HDMI-Buchse (ARC) des Fernsehers ausgegeben werden, können an diesem Gerät empfangen werden.

Probieren Sie die oben beschriebenen Bedienvorgänge zuerst mit der TV-Fernbedienung aus. Können Sie diese Vorgänge ausführen, können Sie dieses Gerät weiterhin über die TV-Fernbedienung bedienen. Wenn Sie diese Vorgänge nicht ausführen können, konfigurieren Sie die HDMI-Steuereinstellungen (☞[S. 31](#page-30-0)). Bei einigen Fernsehern lassen sich die folgenden Zusatzfunktionen steuern.

- Ein-/Ausschalten der UniVolume-Funktion
- Navigieren im Setup-Menü dieses Geräts, wie es auf dem Fernsehbildschirm angezeigt wird.
- Bedienen der Browse-/Wiedergabebildschirme eines iPod oder USB-Geräts, das an der Buchse USB angeschlossen ist (nur YSP-4300)

## 1)  $\frac{3}{9}$

- Auch wenn Ihr Fernseher die HDMI-Steuerfunktion unterstützt, können manche Funktionen nicht verfügbar sein. Für Einzelheiten beziehen Sie sich auf die Bedienungsanleitung Ihres Fernsehers.
- Wenn Sie HDMI nutzen, um dieses Gerät an ein anderes Gerät, wie beispielsweise einen Blu-ray-Disc-Player, anzuschließen, das die HDMI-Steuerfunktion über HDMI-Kabel unterstützt, können Sie das Gerät über die HDMI-Steuerfunktion bedienen. Für Einzelheiten beziehen Sie sich auf die Bedienungsanleitung der einzelnen Komponenten.
- Wir empfehlen, Komponenten (TV, Blu-ray-Disc-/DVD-Player usw.) desselben Herstellers zu verwenden.

## <span id="page-30-0"></span>**HDMI-Steuerfunktion einstellen**

- *1* **Schalten Sie alle Komponenten ein, die mit diesem Gerät per HDMI-Kabel verbunden sind.**
- *2* **Schalten Sie die HDMI-Steuerfunktion aller Komponenten ein, die mit diesem Gerät per HDMI-Kabel verbunden sind.**

Stellen Sie an diesem Gerät "HDMI Steuerung CEC" auf "Ein" ein (☞[S. 65](#page-64-6)).**2)** Näheres erfahren Sie in den Anleitungen der einzelnen Komponenten.**3)**

*3* **Schalten Sie den Fernseher aus und dann wieder ein.**

**HDMI-kompatible Komponenten im Fernseher registrieren4)**

- *1* **Wählen Sie dieses Gerät als die Eingangsquelle Ihres Fernsehers.**
- *2* **Schalten Sie die per HDMI-Kabel an diesem Gerät angeschlossenen externen Komponenten wie Blu-ray-Disc-Player ein.**
- *3* **Stellen Sie die Eingangsquelle dieses Gerätes auf Blu-ray-Disc-Player ein und prüfen Sie, ob das Bild des Players richtig angezeigt wird.**

Wenn der Blu-ray-Disc-Player an der Buchse HDMI IN1 angeschlossen ist, drücken Sie die Taste **HDMI1**.

**Name der Eingangsquelle**

![](_page_30_Figure_12.jpeg)

*4* **Prüfen Sie, ob die HDMI-Steuerfunktion aktiv ist (schalten Sie dieses Gerät ein oder passen Sie den Lautstärkepegel über die Fernbedienung des Fernsehers an).**

## **2)**  $\frac{3}{9}$   $\frac{3}{9}$   $\frac{3}{$

- Die Standardeinstellung ist "OFF".
- Wenn "HDMI Steuerung CEC" auf "Ein" eingestellt ist Wenn die Eco-Funktion (☞[S. 41\)](#page-40-0) aktiviert ist, schaltet dieses Gerät in Bereitschaft, falls mit der TV-Fernbedienung der Fernseher für die Audioausgabe gewählt wird.

## **Wenn die HDMI-Steuerfunktion nicht funktioniert**

Sorgen Sie dafür, dass alle Komponenten richtig an diesem Gerät angeschlossen sind, und dass die Einstellungen wie unten beschrieben richtig konfiguriert wurden.

- Der Fernseher ist an die Buchse HDMI OUT (ARC) dieses Gerätes angeschlossen.
- "HDMI Steuerung CEC" (☞[S. 65\)](#page-64-6) wurde im Setup-Menü auf "Ein" eingestellt.
- Die HDMI-Steuerfunktion des Fernsehers ist aktiviert. (Prüfen Sie darüber hinaus die relativen Einstellungen, wie beispielsweise die Einschaltverriegelung oder die Lautsprecherpriorität.)

Wenn die HDMI-Steuerfunktion auch nach dem Prüfen der oben genannten Bedingungen nicht funktioniert:

- Schalten Sie dieses Gerät und den Fernseher aus und wieder ein.
- Unterbrechen Sie die Stromversorgung dieses Geräts sowie derjenigen externen Komponenten, die per HDMI-Kabel angeschlossen sind. Stecken Sie die Netzstecker nach etwa 30 Sekunden wieder ein.
- Nachdem Sie einen der Eingänge Optisch, ANALOG, AUX, YIT oder USB gewählt haben, schalten Sie die Eingangsquellen des Fernsehers und dieses Geräts auf die Komponenten um, die per HDMI-Kabel angeschlossen sind.

## **Anschlussmethode und angeschlossene Komponenten ändern**

Setzen Sie durch die folgende Bedienung das Gerät zurück, wenn die angeschlossenen Komponenten und Buchsen geändert werden.

- *1* **Deaktivieren Sie die HDMI-Steuerfunktion des Fernsehers und des Blu-ray-Disc-Players, schalten Sie alle angeschlossenen Geräte aus, und ändern Sie die Anschlüsse.**
- *2* **Führen Sie die Schritte 1 bis 3 bei "[HDMI-Steuerfunktion einstellen](#page-30-0)" durch.**

#### **Beispiel für Einstellungen des Fernsehers**

- Wählen Sie an Ihrem Fernseher im Setup-Menü "Link-Einstellung"  $\rightarrow$ "HDMI-Steuerfunktion", und wählen Sie dann bei einer Einstellung wie "HDMI-Steuerfunktion" den Wert "ON".
- Einstellungen wie "Lautsprecherpriorität" sollten auf "AV-Verstärker" gestellt werden.

## $4)$   $\frac{362}{10}$

Bei einigen HDMI-kompatiblen Komponenten ist in diesem Fall die Registrierung HDMI-kompatibler Komponenten im Fernseher nicht erforderlich, wenn die HDMI-Steuerfunktion eingeschaltet ist.

## <span id="page-31-2"></span><span id="page-31-1"></span>**Wiedergabe-Merkmale**

![](_page_31_Figure_2.jpeg)

## <span id="page-31-3"></span><span id="page-31-0"></span>**Grundsätzliche Bedienung für die Wiedergabe**

- *1* **Betätigen Sie die Taste , um dieses Gerät einzuschalten.**
- *2* **Schalten Sie die mit diesem Gerät verbundenen Komponenten (Fernseher, Blu-ray Disc-Player, Spielkonsole usw.) ein.**
- <span id="page-31-4"></span>*3* **Wählen Sie eine Komponente aus, die Sie abspielen möchten, indem Sie die entsprechende Eingangswahltaste der externen Komponente betätigen.**

Drücken Sie die Taste **HDMI1**, um Audio-/Videoinhalte von einem an der Buchse HDMI IN1 angeschlossenen Blu-ray-Disc-Player wiederzugeben.

**Name der Eingangsquelle**

![](_page_31_Picture_9.jpeg)

*4* **Geben Sie die in Schritt 3 ausgewählte Komponente wieder.**

- <span id="page-31-5"></span>*5* **Drücken Sie die Taste VOLUME (+/–), um die Lautstärke anzupassen. Drücken Sie die Taste SUBWOOFER (+/–), um die Subwoofer-Lautstärke zu erhöhen.1)**
	- Schalten Sie den Ton des Fernsehers stumm, falls der Ton sowohl aus den Lautsprechern des Fernsehers als auch von diesem Gerät ausgegeben werden sollte.
	- Wenn das an der Buchse HDMI IN zugeführte Tonsignal vom Fernseher ausgegeben wird, ändert sich der Lautstärkepegel auch dann nicht, wenn Sie eine der Tasten **VOLUME (+/–)** oder **MUTE** drücken.
	- Um den Ton stummzuschalten, drücken Sie die Taste **MUTE**. Ist die Stummschaltung aktiv, blinkt die Anzeige VOL auf dem Frontblende-Display. Um die Lautstärke wieder herzustellen, drücken Sie erneut die Taste **MUTE** oder drücken Sie die Taste **VOLUME (+/–)**.
- <span id="page-31-6"></span>*6* **Wählen Sie aus Surround-, Stereo- oder Zielwiedergabemodus, und konfigurieren Sie die Toneinstellungen wie gewünscht (**☞**[S. 33\)](#page-32-1).**

**Drücken Sie die Taste (1), um dieses Gerät in Bereitschaft zu schalten.**

## 1)  $\frac{1}{2}$

- Die Subwoofer-Lautstärke kann getrennt von der Gesamtlautstärke angepasst werden.
- Bei Nacht wird eine Verringerung der Subwoofer-Lautstärke empfohlen.

## <span id="page-32-1"></span>**Klanggenuss nach Ihren Wünschen**

Dieses Gerät bietet folgende Merkmale, durch die Sie den Klang je nach Ihren Vorlieben genießen können.

- Umschalten zwischen den Modi Surround-Wiedergabe, Stereowiedergabe und Zielwiedergabe
- Compressed Music Enhancer
- Lautstärkeeinstellung für einzelne Kanäle
- CINEMA DSP
- Umschalten zwischen Surroundsound-Ausgabemethoden
- Surroundsound-Dekoder

## <span id="page-32-6"></span><span id="page-32-2"></span>**Umschalten zwischen den Modi Surround-Wiedergabe, Stereowiedergabe und Zielwiedergabe**

## **Stereowiedergabemodus**

## **Drücken Sie die Taste STEREO, um in den Stereowiedergabemodus zu wechseln.**

Drücken Sie die Taste **STEREO**, um zwischen standardmäßiger und Schallstrahl-Stereowiedergabe umzuschalten.

**Stereo (Standard) Beam stereo**

![](_page_32_Picture_15.jpeg)

Wenn "STEREO" ausgewählt wird, dienen die Frontkanäle als Hauptkanäle für die Ausgabe von Stereosound.

Wenn "BM STEREO" ausgewählt ist, werden die Signale der linken und rechten Kanäle als Schallstrahlen ausgegeben. Dadurch erweitert sich der Bereich der Schallabstrahlung.

#### **Surround-Wiedergabemodus**

## **Drücken Sie die Taste SURROUND, um in den Surround-Wiedergabemodus zu wechseln.**

Der Surroundsound wird als Schallstrahlen ausgegeben. Siehe Seite [36](#page-35-0) für Anweisungen zum Umschalten zwischen den Ausgabemethoden für Schallstrahlen.

## **Zielwiedergabemodus**

## **Drücken Sie die Taste TARGET, um in den Zielwiedergabemodus zu wechseln.**

Beim Zielwiedergabemodus werden die Signale aller Kanäle zu einem Kanal zusammengeführt und als Schallstrahl zu genau einer Hörposition übermittelt. Siehe Seite [39](#page-38-1) für weitere Informationen.

## $2)$   $\frac{1}{2}$ <sup>1</sup>/<sub>2</sub>

- Diese Funktion ist per Standardeinstellung auf "ON" eingestellt, wenn die Eingangsquelle YIT oder USB ist (nur YSP-4300). Bei allen anderen Eingangsquellen ist sie auf "OFF" eingestellt.
- Der Compressed Music Enhancer funktioniert nicht bei den folgenden digitalen Audiosignalen:
	- Dolby TrueHD, DTS-HD Master Audio, usw.
	- Bei Signalen mit einer Abtastrate von über 48 kHz.

## $3)$   $\frac{1}{2}$   $\frac{1}{2}$

Lesen Sie unter ["Lautsprecherpegel" \(](#page-63-3)☞S. 64), wenn Sie den Lautstärkepegel einzelner Kanäle mit Hilfe des Testtons einstellen möchten.

## <span id="page-32-3"></span><span id="page-32-0"></span>**Wiedergabe digital komprimierter Formate (MP3, WMA, usw.) mit verbessertem Klang (Compressed Music Enhancer)**

Lassen Sie digital komprimierte Formate wie MP3 und WMA mit größerer Dynamik und mit Betonung von Bässen und Höhen wiedergeben.

## **Drücken Sie die Taste ENHANCER, um die Funktion Compressed Music Enhancer einzuschalten.2)**

Drücken Sie die Taste erneut, um die Funktion auszuschalten.

## <span id="page-32-5"></span><span id="page-32-4"></span>**Lautstärke für einzelne Kanäle einstellen**

Die Lautstärke eines jeden kann Kanals während der Wiedergabe eingestellt werden, um einen ausgewogenen Klang zu erreichen.**3)**

## *1* **Drücken Sie die Taste CH LEVEL, um aus den folgenden Optionen den Kanal auszuwählen, der eingestellt werden soll.**

FL: Front links FR: Front rechts C: Center SL: Surround links SR: Surround rechts SW: Subwoofer

Wenn "Mein Surround" (MY SUR.) ausgewählt ist (☞[S. 37](#page-36-2)): C: Center SL**/**SR: Surround links und rechts SW: Subwoofer

**22 Drücken Sie die Taste ▲/▼, um die Lautstärke anzupassen.4)**

**Einstellbereich: -20 bis +20**

## $4)$   $\frac{16}{2}$

#### **Beispiel für Lautstärkebalance**

- Wenn Sie Probleme mit der Sprachverständlichkeit haben: Wählen Sie C (Center), um den Pegel zu erhöhen. Wenn der Surroundsound-Effekt nicht überzeugend wirkt: Wählen Sie SL (Surround links) und SR (Surround rechts), um den Pegel zu erhöhen.
- Die Lautstärke des Subwoofers kann auch über die Taste **SUBWOOFER (+/–)** angepasst werden.

![](_page_33_Figure_1.jpeg)

## <span id="page-33-1"></span><span id="page-33-0"></span>**Realistische Surroundsound-Wiedergabe (CINEMA DSP)**

Geben Sie über die ausschließlich von Yamaha verfügbare Funktion CINEMA DSP Surroundsound wieder.**1)**

- *1* **Drücken Sie die Taste SURROUND, um in den Surround-Modus zu wechseln.**
- *2* **Drücken Sie mehrmals die Taste CINEMA DSP (MOVIE, MUSIC oder ENTERTAINMENT), um das gewünschte Programm auszuwählen.2)3)**

Der CINEMA DSP-Kategoriename erscheint im Frontblende-Display und die CINEMA DSP-Anzeige (☞[S. 8](#page-7-1)) leuchtet auf.

## **CINEMA DSP 1)**  $2^{h/2}$  **2)**  $2^{h/2}$

Dieses Gerät ist mit einem CINEMA DSP-Chip (Digital Soundfield Processing) von Yamaha bestückt, der mehrere Schallfeldprogramme zur Bereicherung des Wiedergabeerlebnisses zur Verfügung stellt. Die meisten der CINEMA DSP-Programme sind präzise digitale Reproduktionen existierender Akustikumgebungen von berühmten Konzertsälen, Musikaufführungsorten und Kinos.

Die CINEMA DSP-Programme sind unter den folgenden Bedingungen nicht verfügbar.

- Audiosignale werden mit einer Abtastfrequenz über 48 kHz
- wiedergegeben. • Bei Verwendung der Funktion Mein Surround (☞[S. 37](#page-36-2)).
- Im Stereowiedergabemodus.
- Wenn der Zielwiedergabemodus aktiviert ist (☞[S. 39](#page-38-1)).

## $3)$   $\frac{16}{2}$

Dieses Gerät speichert automatisch die der jeweiligen Eingangsquelle zugeordnete Einstellung. Wenn Sie einen anderen Eingang auswählen, ruft das Gerät automatisch die letzten Einstellungen für den ausgewählten Eingang ab.

### **Wiedergabe-Merkmale**

## **CINEMA DSP-Optionen**

## **MOVIE (Verwenden Sie zur Auswahl die Taste MOVIE)**

## **Sci-Fi**

Dieses Programm reproduziert Dialoge und spezielle Klangeffekte der neuesten Science-Fiction-Filme mit großer Klarheit und simuliert einen weiten und ausgedehnten Kinosaal.

#### **Adventure**

Dieses Programm betont die beeindruckenden Klanglandschaften der neuesten Action-Filme und vermittelt die volle Dynamik und Aufregung schnell ablaufender Szenen.

#### **Spectacle**

Dieses Programm reproduziert ein weitläufiges und großartiges Klangpanorama zur deutlichen Untermalung spektakulärer Szenen auf dem Bildschirm.

## **MUSIC (Verwenden Sie zur Auswahl die Taste MUSIC)**

## **Concert**

Dieses Programm erzeugt den satten Surroundsound eines großen, runden Konzertsaals mit viel Präsenz und Betonung auf klangliche Expansion. Sie empfinden die Musik so, als säßen Sie in der Mitte des Saals nahe der Bühne.

### **Jazz Club**

Dieses Programm simuliert die Akustik von "The Bottom Line", einem berühmten Jazzclub in New York, und vermittelt das Gefühl, als säße man direkt vor der Bühne.

## **Music Video**

Dieses Programm erzeugt eine lebhafte Atmosphäre und vermittelt Ihnen das Gefühl, als würden Sie einem tatsächlichen Jazz- oder Rockkonzert beiwohnen.

#### **ENTERTAINMENT (Verwenden Sie zur Auswahl die Taste ENTERTAINMENT)**

#### **Sports**

Dieses Programm reproduziert die energiegeladene Atmosphäre von Live-Sportsendungen, wobei sich die Dynamik im Stadion mit der Stimme des Sprechers als Mittelpunkt voll entfaltet und Ihnen das Gefühl vermittelt, als wären Sie mit dabei.

## **Talk Show**

Dieses Programm reproduziert die anregende Atmosphäre bei Live-Talk-Shows. Es betont eine freudiges Ambiente, gibt Gespräche jedoch nicht mit zu hoher Lautstärke wieder.

## **Drama**

Dieses Programm erzeugt einen überzeugenden Nachhall, der sich für die verschiedensten Filmgenres eignet: von dramatischen Werken über Musicals bis hin zu Komödien. Es entsteht ein optimales 3D-Gefühl, bei dem Effekttöne und die Hintergrundmusik leise, jedoch kubisch um klar verständliche Dialoge wiedergegeben werden.

## **Game**

Dieses Programm ist für Rollenspiele und Adventure-Games geeignet. Es verwendet die Schallfeldeffekte für Filme, um während der Spielsequenzen Tiefe und ein dreidimensionales Hörerlebnis zu bieten, während in den Filmsequenzen des Videospiels ein kinoähnlicher Klang erzeugt wird.

## **DSP Off (drücken Sie die Taste OFF)**

Stellen Sie "CINEMA DSP" auf Off.

![](_page_35_Picture_1.jpeg)

## <span id="page-35-1"></span><span id="page-35-0"></span>**Audio-Ausgabemodus für Surround-Wiedergabe ändern**

Gibt die Schallstrahlausgabemethode für die Surroundsound-Wiedergabe an.

## **Drücken Sie die Taste Beam, um die Ausgabemethode der Schallstrahlen umzuschalten.**

## **Bei 5.1- (oder 2-Kanal-)Eingabe**

Schallstrahlen werden auf 5.1 Kanälen ausgegeben. Wählen Sie zwischen 5Beam (5 Beam), ST+3BEAM (Stereo + 3 Beam), 3Beam (3 Beam) und MY SUR. (Mein Surround).

## **Bei 7.1- (oder 6.1-Kanal-)Eingabe**

Schallstrahlen werden auf 7.1 Kanälen ausgegeben. Wählen Sie zwischen 5BEAM+2 (5 Beam Plus 2), ST+3BEAM+2 (Stereo + 3 Beam Plus 2), 3Beam (3 Beam) und MY SUR. (Mein Surround).

## <sup>≽</sup>∲∕⊱ Tipps

![](_page_35_Picture_129.jpeg)

• Die Ausgabemethode kann auf 5.1- oder 7.1-Kanalausgabe festgelegt werden unter "CHANNEL OUT" im Setup-Menü  $( \sqrt{3} S. 63).$  $( \sqrt{3} S. 63).$  $( \sqrt{3} S. 63).$
<span id="page-36-2"></span><span id="page-36-1"></span>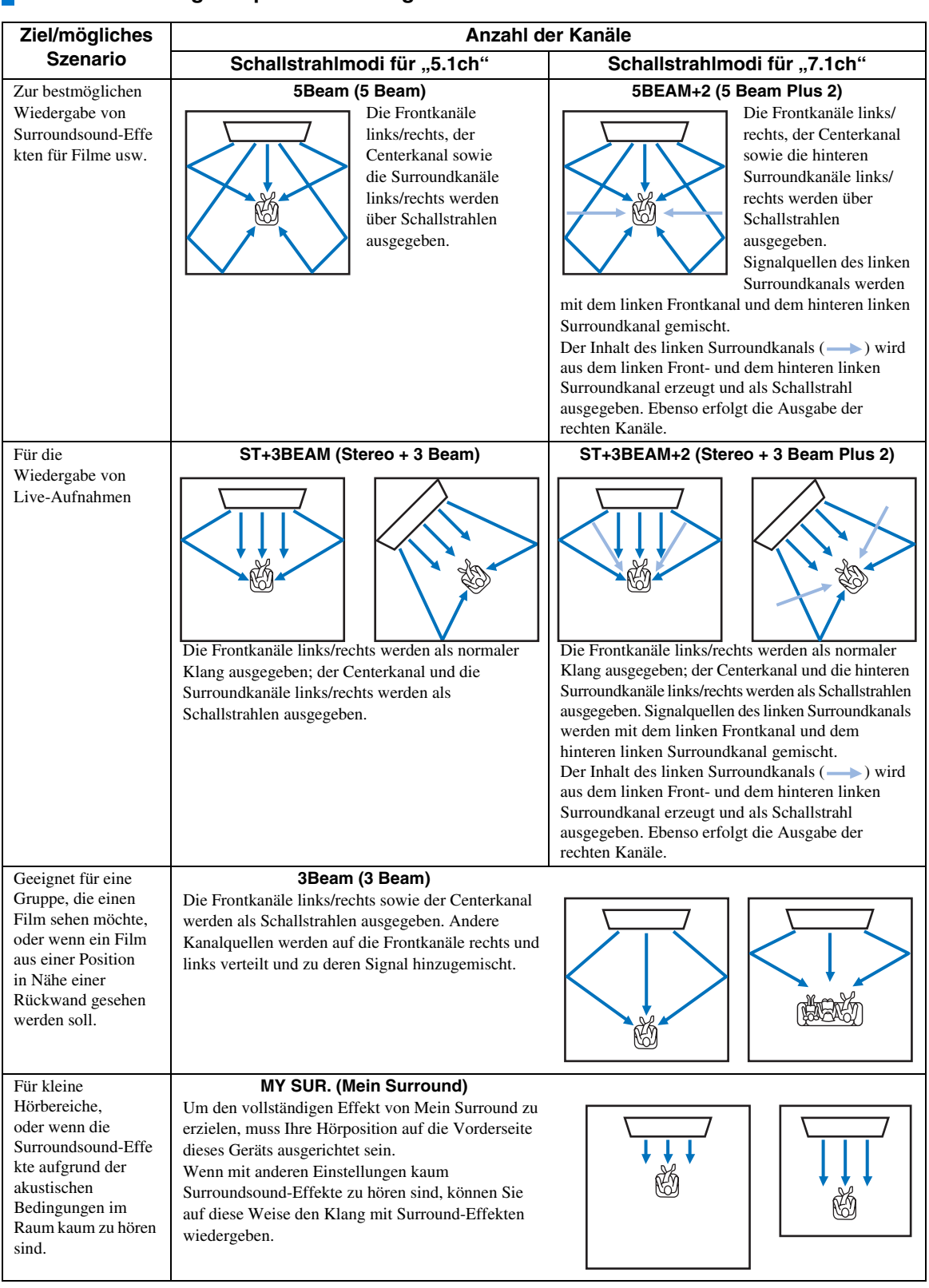

### <span id="page-36-0"></span>**Schallstrahl-Ausgabeoptionen und Eigenschaften**

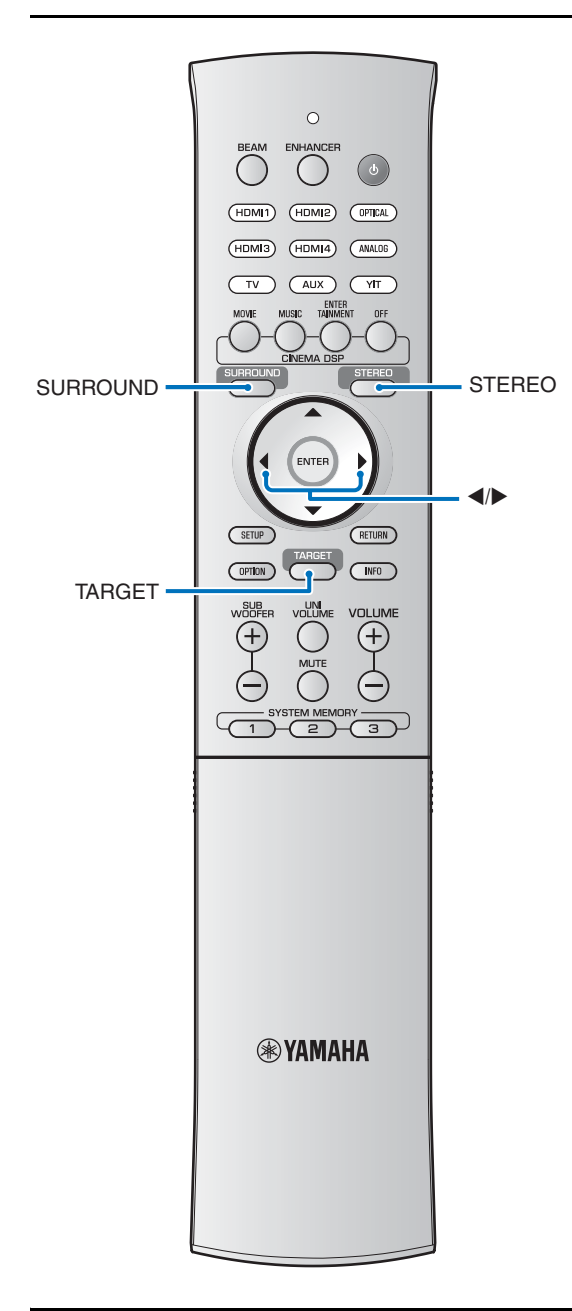

#### <span id="page-37-1"></span><span id="page-37-0"></span>**Surround-Decoder einstellen**

Wenn dieses Gerät 2-Kanal- oder 5.1-Kanal-Quellen im Surroundmodus wiedergibt, ermöglicht der Surround-Decoder eine Wiedergabe als 7.1-Kanal.**1)** Sie können eine Vielzahl an Surroundsound-Effekten wiedergeben, indem Sie den Decoder umschalten.**2)**

Um einen Surround-Decoder zu aktivieren, wählen Sie mit der Taste **SURROUND** "DSP Off" aus.

#### **Wählen Sie den gewünschten Decoder im**  Setup-Menü → "Klang" → "Matrix-Decoder".

Siehe ["Einstellen des Setup-Menüs"](#page-59-0) unter ["Setup-Menü"](#page-59-1) (☞[S. 60\)](#page-59-0) für Anweisungen für den Zugriff auf das Setup-Menü.

#### **Verfügbare Decoder und empfohlene Quellen**  $2ch \rightarrow 5ch$

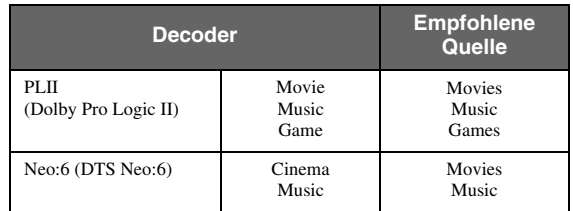

#### $2ch \rightarrow 7ch$

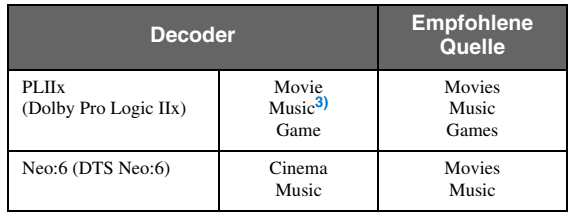

#### 1)  $\frac{3}{9}$   $\approx$

#### **Informationen zum Surround-Decoder für die Wiedergabe von 5.1-Kanalquellen**

Wenn "Ch Out" (Kanalausgang) auf "7.1ch" eingestellt ist, dekodiert dieses Gerät 5.1-Kanalquellen und gibt diese dann in bis zu 7.1-Kanal-Surround wieder (☞[S. 36\)](#page-35-0). Je nach den gewählten Eingangsquellen wird automatisch einer der folgenden Decoder gewählt.

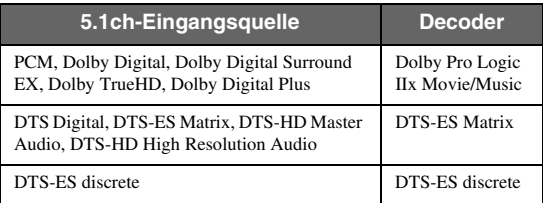

#### $2)$   $\frac{1}{2}$   $\frac{1}{2}$

- Die verfügbaren Decoder hängen ab von der gewählten Schallstrahl-Ausgabeeinstellung (☞[S. 37](#page-36-0)).
- Die Dekoder sind deaktiviert, wenn der Stereo-Wiedergabemodus (☞[S. 33\)](#page-32-0) My Surround (☞[S. 36](#page-35-0), [37\)](#page-36-1) oder Zielwiedergabemodus (☞[S. 39\)](#page-38-0) aktiviert wurde.

#### $3)$   $\frac{16}{2}$

Die Parameter für Dolby Pro Logic IIx Music (Center Width, Panorama, und Dimension) lassen sich im Setup-Menü einstellen (☞[S. 65](#page-64-0)).

### <span id="page-38-0"></span>**Klang an einen bestimmten Ort senden (Zielwiedergabemodus)**

Beim Zielwiedergabemodus wird ein einzelner Schallstrahl zu einer Hörposition übermittelt, um an dieser Position optimal hören zu können.

Beachten Sie die Abbildungen unten.

#### **Klang auf die unmittelbare**

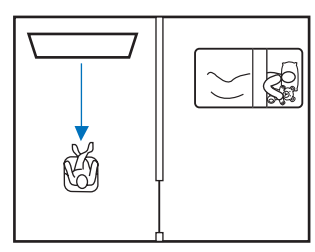

#### **Klarer Klang an entferntem Ort**

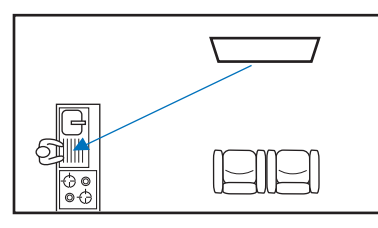

Der Abstrahlwinkel kann eingestellt werden, während Audio oder Videoinhalte wiedergegeben werden.

# *1* **Drücken Sie die Taste TARGET.**

#### **22 Verwenden Sie die Taste </a> Einstellen des Abstrahlwinkels.**

- Der Winkel erhöht sich mit jedem Druck auf die Taste in linker Richtung; der Winkel erhöht sich mit jedem Druck auf die Taste  $\triangleright$  in rechter Richtung. Es ist ein maximaler Winkel von 90° in jeder Richtung möglich.
- Bei der Wiedergabe von Inhalten vom iPod oder von einem USB-Gerät, das an der Buchse USB angeschlossen ist, drücken Sie die Taste  $\blacktriangleleft$ / $\blacktriangleright$ , während "TARGET" angezeigt wird (nur YSP-4300).

#### **Abstrahlwinkel eingestellt auf 16° nach**

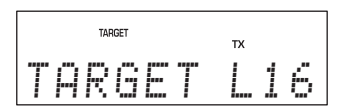

#### **Zielwiedergabemodus deaktivieren**

Drücken Sie eine der Tasten **SURROUND** oder **STEREO**, um den Zielwiedergabemodus auszuschalten.

#### $\frac{1}{2}$ <sup>√</sup>∕∕ Tipp

Surround-Decoder und CINEMA DSP sind im Zielwiedergabemodus deaktiviert.

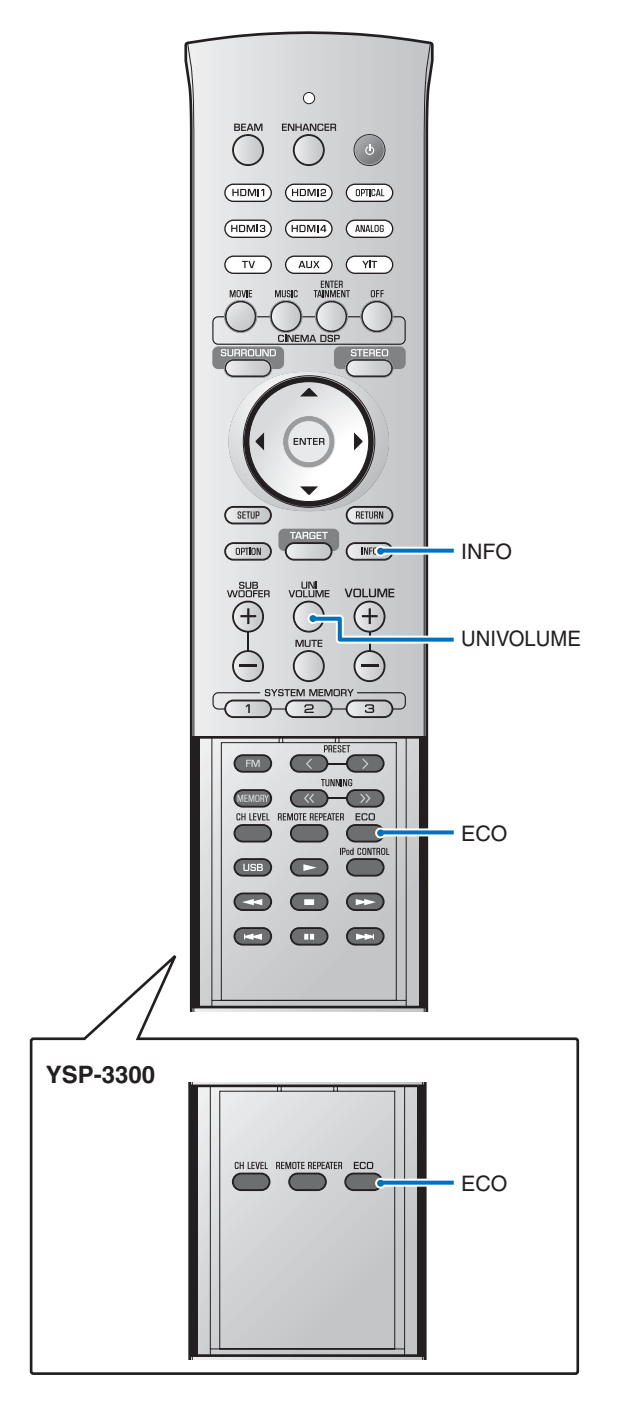

## **Einsatz hilfreicher Leistungsmerkmale**

#### **Automatische Lautstärkeregelung (UniVolume)**

Diese Funktion kompensiert automatisch extreme Lautstärkeunterschiede, um in folgenden Situationen ein komfortableres Hören zu ermöglichen.

- beim Umschalten der Kanäle,
- wenn ein Fernsehprogramm auf Werbung wechselt,
- wenn ein Programm beendet ist und ein anderes Programm startet.

#### **Drücken Sie die Taste UNIVOLUME, um die Funktion UniVolume einzuschalten.1)**

Drücken Sie die Taste erneut, um die Funktion auszuschalten.

#### 1)  $\frac{3}{9}$   $\frac{1}{2}$

- Die Standardeinstellung ist "OFF".
- Wir empfehlen, die UniVolume-Funktion nicht bei der Wiedergabe von Musik zu verwenden.

### <span id="page-40-0"></span>**Energie sparen mit der Eco-Funktion.**

Wenn die Eco-Funktion aktiviert ist, schaltet dieses Gerät wie folgend angegeben in den Bereitschaftsmodus.

- Es wurden 3 Stunden lang keine Bedienungsvorgänge an diesem Gerät durchgeführt**2)**.
- Es wurde 30 Minuten lang kein Eingangssignal empfangen
- Die Wiedergabe von Inhalten auf einem iPod, das mit dem YIT-W12TX verbunden ist, wurde 2 Minuten lang angehalten
- Der iPod, der mit dem YIT-W12TX verbunden ist, wird ausgeschaltet.
- Der iPod, der mit dem YIT-W12TX verbunden ist, schaltet in den Ruhezustand.
- Die Verbindung vom YIT-W12TX zum iPod wird getrennt.
- Die YIT-W12TX-Verbindung zum Computer wird getrennt.

#### **Drücken Sie die Taste ECO.**

"ECO ON" wird angezeigt, und das Frontblende-Display erlischt.

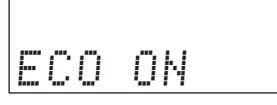

Die Helligkeit der Anzeigen STATUS und SURROUND wird minimiert.

#### <sup>≽</sup>¢ Tipps

Die folgenden Einschränkungen gelten, wenn die Eco-Funktion aktiviert ist.

- Dieses Gerät schaltet sich nicht ein, wenn auf einem per YIT-W12TX verbundenen iPod gespeicherte Inhalte abgespielt werden. Näheres zum YIT-W12TX finden Sie im gesonderten Heft "Sicherheits- und Zubehörinformationen".
- Wenn dieses Gerät mit der HDMI-Steuerfunktion (☞[S. 31\)](#page-30-0) so konfiguriert wurde, dass es den Fernsehton ausgibt, schaltet dieses Gerät in Bereitschaft.

#### **Deaktivieren der Eco-Funktion**

Eco-Funktion auf "OFF" gestellt wurde.

Drücken Sie die Taste **ECO**. "ECO OFF" wird auf dem Frontblende-Display angezeigt.

Dieses Gerät schaltet, wenn nach dem letzten Bedienvorgang 12 Stunden vergangen sind, auch dann in den Bereitschaftsmodus, wenn die

**2)**  $\frac{3}{9}$   $\frac{3}{9}$   $\frac{3}{9}$   $\frac{3}{9}$ 

#### **Auf dem Frontblende-Display angezeigte Umschaltinformationen**

Es werden die Eingangsquelle und Surround-Informationen angezeigt.

#### **Drücken Sie die Taste INFO.**

Die Anzeige wechselt wie folgt mit jedem Druck auf die Taste **INFO**. Die näheren angezeigten Informationen variieren je nach Eingangsquelle.

Eingangsquelle: HDMI1– 4, YIT, TV, Optisch, ANALOG, FM**3)**

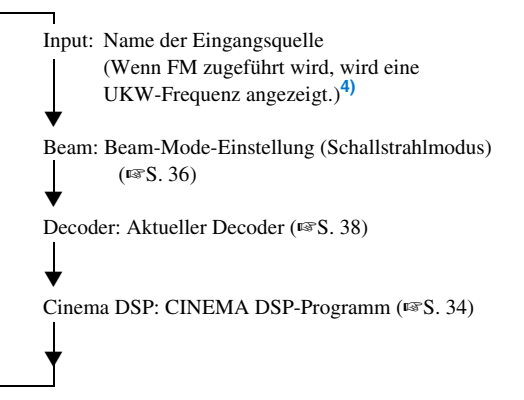

Siehe Seiten [55](#page-54-0) und [58](#page-57-0) für Anweisungen zum Umschalten zwischen den Anzeigen, wenn die Eingangsquelle USB ist.**3)** **WIEDERGABE**

**WIEDERGABE** 

**VORBEREITUNG**

**VORBEREITUNG** 

Nur YSP-4300

**4)**  $2\frac{1}{2}$ 

Für das europäische Modell siehe Seite [48](#page-47-0) für Anweisungen zum Umschalten zwischen den Anzeigen, wenn die Eingangsquelle FM ist. **ANHANG**

**ANHANG** 

<span id="page-41-0"></span>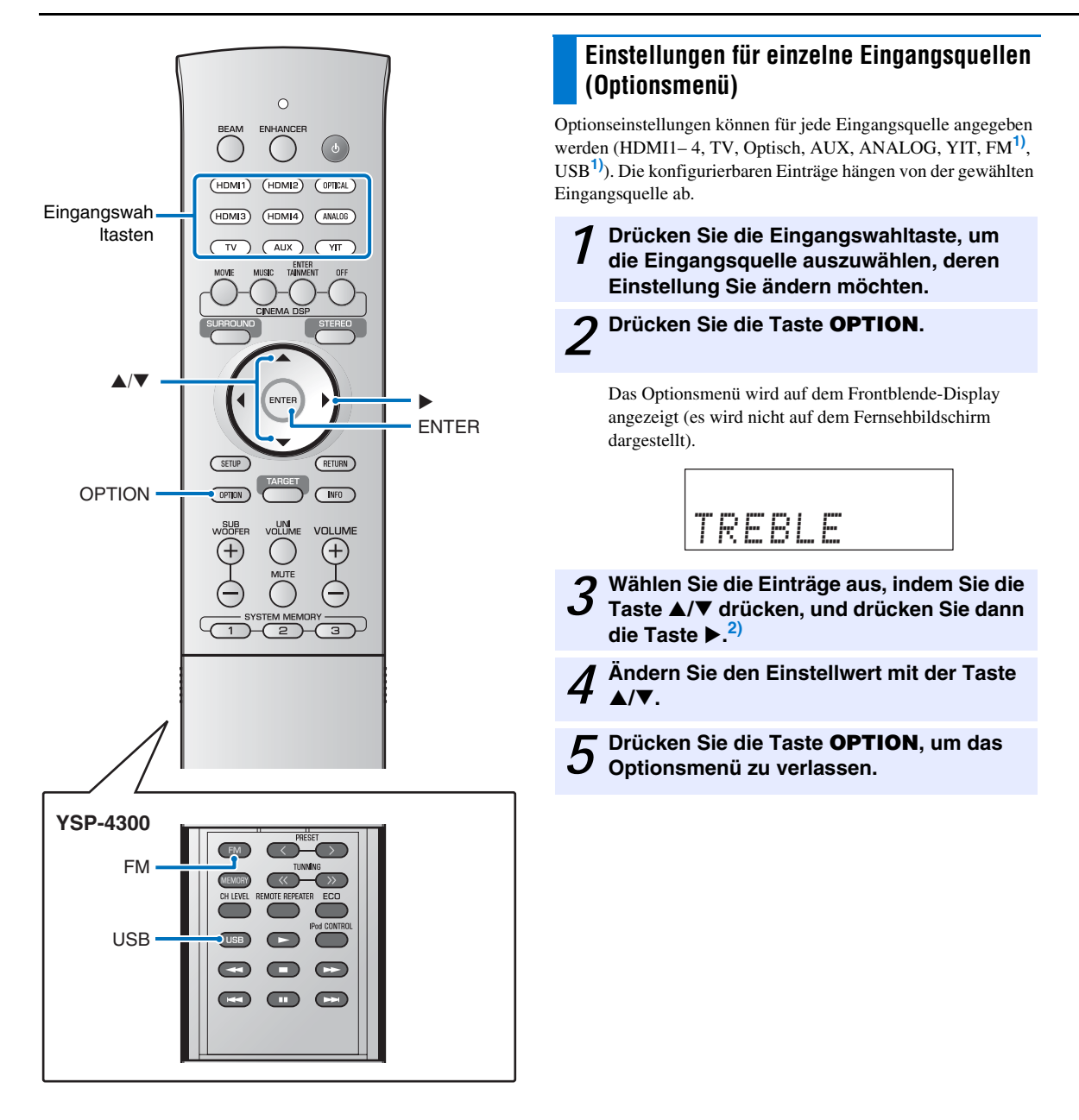

#### **Einträge im Optionsmenü**

Die folgenden Menüeinträge sind für den jeweiligen Eingang verfügbar.

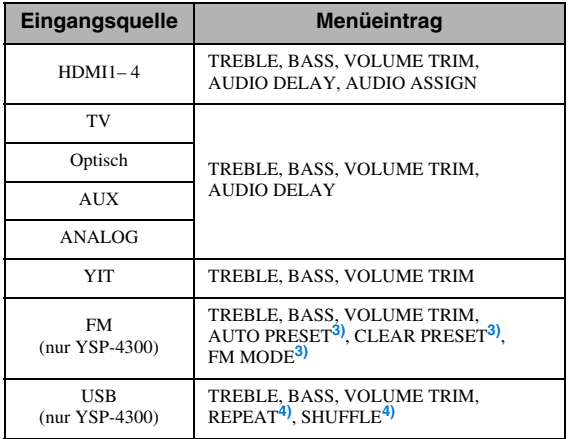

Die Einträge des Optionsmenüs werden unten aufgelistet. Diese Einstellungen werden auf die aktuell ausgewählte Eingangsquelle angewandt. Die Standardeinstellungen sind mit einem Sternchen "\*" gekennzeichnet.

### **Klang einstellen (TREBLE, BASS)**

Stellen den Ausgangspegel der Höhen (Treble) und Bässe (Bass) ein.

**Einstellbereich: -12 bis +12 (Standardeinstellung: 0)**

#### **Eingangspegel einer jeden Buchse (VOLUME TRIM) anpassen**

Passen Sie den Eingangspegel einer jeden Buchse an, um Unterschiede in der Lautstärke zwischen den Eingangsgeräten zu kompensieren.

**Einstellbereich: -12 bis +12 (Standardeinstellung: 0)**

#### <span id="page-42-0"></span>**Regelung der Audioverzögerung (AUDIO DELAY)**

Die Bildanzeige auf Flachbildschirmen hinkt häufig dem wiedergegebenen Tonsignal hinterher. Über diese Funktion können Sie die Audioausgabe mit der Videobildausgabe synchronisieren.

**Einstellbereich:** 

**HDMI1– 4: Auto\*, 0 ms bis 500 ms**

**TV, Optisch, AUX, ANALOG: 0 ms\* bis 500 ms**

Wenn "Auto" gewählt wird, wird das Ausgabe-Timing automatisch eingestellt. Diese Einstellung ist nur dann verfügbar, wenn ein Fernseher, der die automatische Audio-/ Videosynchronisation unterstützt, per HDMI-Kabel an diesem Gerät angeschlossen ist.

#### **HDMI-Audio einer anderen Eingangsbuchse zuweisen (AUDIO ASSIGN)**

Wenn HDMI1– 4 als Eingang gewählt ist, kann der Ton statt an der HDMI-Buchse an einer der Buchsen Optisch und AUX (digital-koaxial) zugeführt werden.

#### **Auswählbare Optionen: HDMI\*, Optisch, AUX**

#### <sup>ু</sup>¢∕≏ Tipp

Während die Standardeinstellung für AUX die Buchse AUX (koaxial) ist, wird der Ton wie folgt zugeführt, je nach Einstellung bei "TV INPUT" (☞[S. 65](#page-64-1)) im Setup-Menü.

"TV INPUT" eingestellt auf "OPTICAL" **(Standardeinstellung)**

Wenn "AUX" ausgewählt ist, wird der Ton an der Buchse AUX INPUT DIGITAL (koaxial) zugeführt.

"TV INPUT" eingestellt auf "COAXIAL"

Wenn "AUX" ausgewählt ist, wird der Ton von der Buchse INPUT DIGITAL TV (optisch) zugeführt.

**ANHANG**

**ANHANG** 

**3)**  $\frac{3}{9}$   $\frac{3}{9}$  4)  $\frac{3}{9}$ 

Siehe ["UKW-Abstimmung \(nur YSP-4300\)" \(](#page-43-0)☞S. 44). • Siehe ["USB-Gerät anschließen" \(](#page-55-0)☞S. 56).

- 
- Die Leistungsmerkmale REPEAT und SHUFFLE im Optionsmenü lassen sich nutzen, wenn ein iPod über ein USB-Kabel, das mit dem iPod (☞[S. 53](#page-52-0)) geliefert wurde, an diesem Gerät angeschlossen ist.
- Das Leistungsmerkmal REPEAT kann genutzt werden, wenn ein USB-Gerät an diesem Gerät angeschlossen ist (☞[S. 59](#page-58-0)).

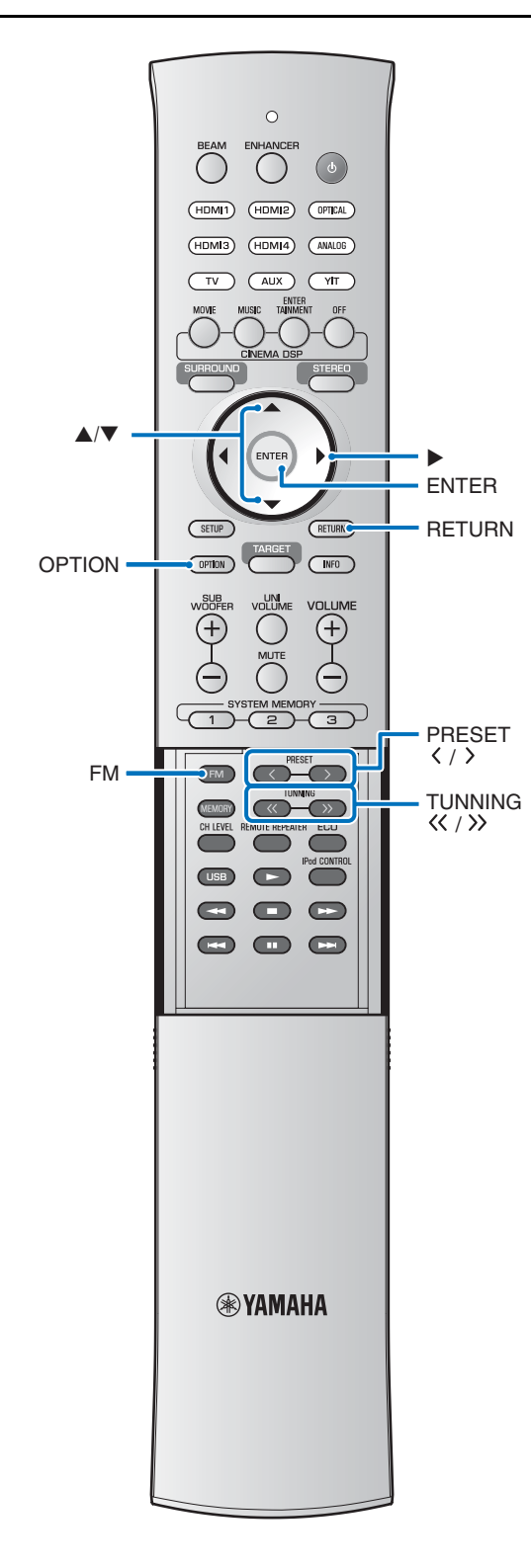

## <span id="page-43-0"></span>**UKW-Abstimmung (nur YSP-4300)**

Der UKW-Tuner dieses Gerätes bietet folgende beiden Modi für die Senderabstimmung.

#### **Frequenzabstimmungs-Modus**

Sie können den gewünschten UKW-Sender einstellen, indem Sie den die Frequenz suchen oder den Suchlauf nutzen.

#### **Festsenderabstimmungs-Modus**

Bis zu 40 Sender können als Festsender mit einer entsprechenden Nummer gespeichert werden. Wählen Sie eine Festsendernummer, um den zugehörigen Sender wieder abzurufen.

#### y **Tipp**

Richten Sie die an das Gerät angeschlossene UKW-Antennen für den besten Empfang aus.

#### <span id="page-43-2"></span><span id="page-43-1"></span>**Gewünschten UKW-Sender einstellen (Frequenzabstimmung)**

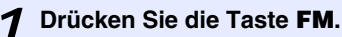

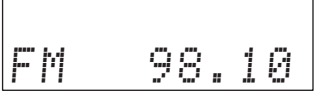

#### *2* **Drücken Sie Taste TUNING / , um die Frequenz anzugeben.**

#### **Wenn Sie die Taste länger als 1 Sekunde gedrückt halten**

Der Tuner sucht automatisch nach aktiven Sendestationen. Lassen Sie die Taste los, sobald der Suchlauf startet.

#### **Wenn Sie die Taste drücken und wieder loslassen**

Mit jedem Tastendruck wird die Frequenz schrittweise um 0,05 MHz erhöht oder verringert.

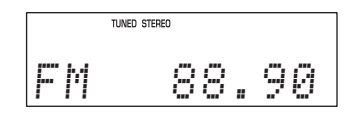

Die Anzeige TUNED leuchtet, wenn ein Sendersignal empfangen wird.

Die Anzeige STEREO leuchtet zusätzlich, wenn das Signal in Stereo empfangen wird.

<span id="page-44-2"></span><span id="page-44-1"></span><span id="page-44-0"></span>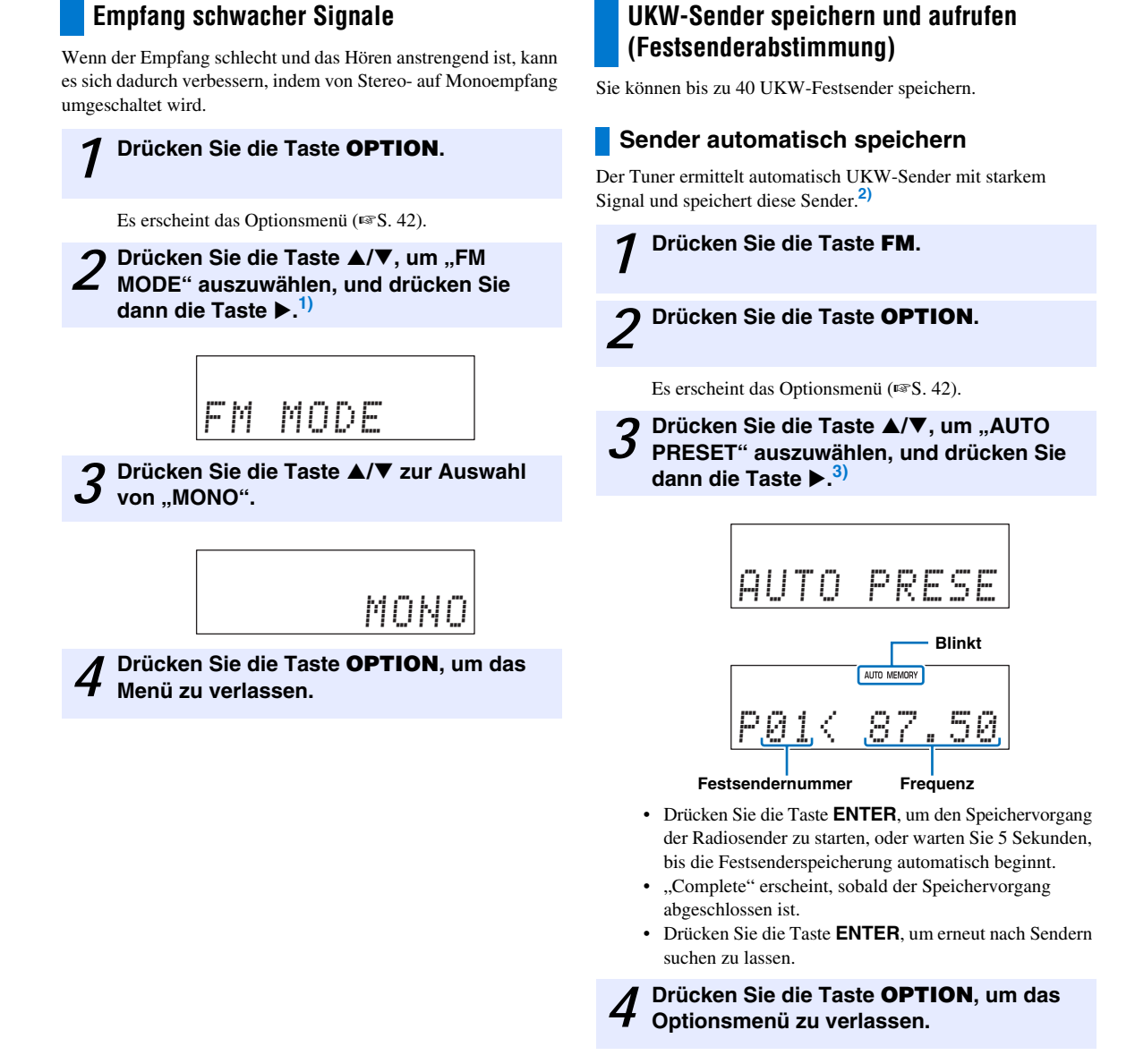

Die Taste **ENTER** führt dieselbe Funktion aus wie die Taste ▶.

#### 2)  $\frac{1}{2}$ <sup>2</sup>

Beim europäischen Modell werden Sender, die das

Kommunikationsprotokoll Radio Data System verwenden, zuerst gespeichert. Wenn nach dieser anfänglichen Speicherung noch Speicherplätze frei sind, werden diejenigen Sender ohne Radio Data System gespeichert.

### $3)$   $\frac{16}{2}$

- Sie können die Festsendernummer wählen, bei der die Speicherung beginnen soll, indem Sie Taste  $\triangle$ /**V** oder **PRESET**  $\langle \cdot \rangle$  drücken, nachdem Sie in Schritt 3 die Taste ▶ gedrückt haben.
- Um die Speicherung abzubrechen, drücken Sie die Taste **RETURN**.

**PROBLEMBEHEBUNG**

PROBLEMBEHEBUNG

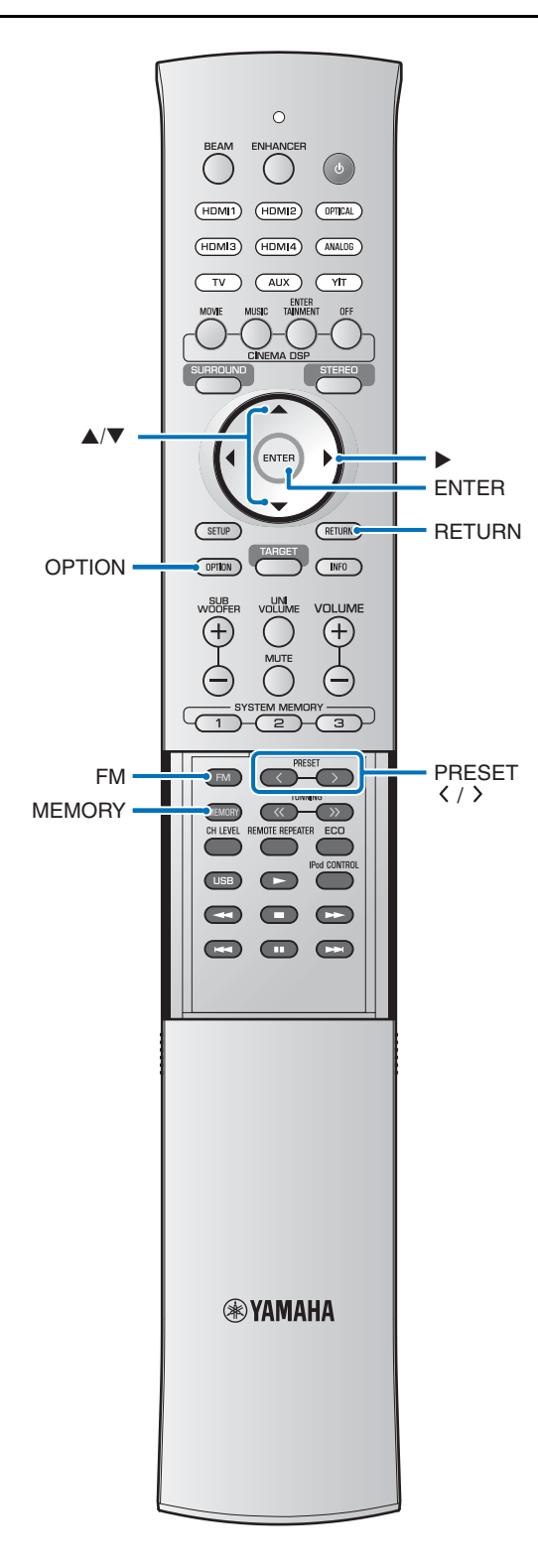

#### **Sender manuell speichern**

Sie können UKW-Sender manuell speichern.

- *1* **Stimmen Sie auf den gewünschten UKW-Sender ab (**☞**[S. 44](#page-43-1)).**
- *2* **Drücken Sie die Taste MEMORY.**

Es erscheint die Festsendernummer, unter welcher der gewählte Sender gespeichert wird.

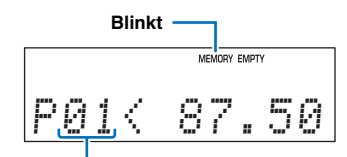

**Festsendernummer**

Fahren Sie fort mit Schritt 4, um den gewählten Sender unter der angezeigten Festsendernummer zu speichern.

#### *3* **Drücken Sie die Taste PRESET / zum Wählen der Festsendernummer, unter welcher der Sender gespeichert wird.**

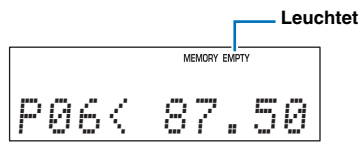

Wenn Sie eine Festsendernummer wählen, unter der kein Sender gespeichert ist, blinkt "EMPTY".

#### *4* **Drücken Sie die Taste MEMORY.**

Wenn der Speichervorgang abgeschlossen ist, kehrt das Frontblende-Display zur ursprünglichen Anzeige zurück.

#### <sup>ু</sup>¢∕≏ Tipps

- Wenn Sie die Taste **MEMORY** in Schritt 2 länger als 2 Sekunden gedrückt halten, können Sie die folgenden Schritte überspringen und den gewählten Sender automatisch unter der nächstverfügbaren Festsendernummer speichern.
- Um den Speichervorgang abzubrechen, drücken Sie in Schritt 3 die Taste **RETURN** oder bedienen Sie das Gerät 30 Sekunden lang nicht.

#### **Festsender abrufen**

#### *1* **Drücken Sie die Taste FM.**

*2* **Drücken Sie die Taste PRESET / zum Wählen der gewünschten Festsendernummer.**

#### <sup>ু</sup>¢∕≏ Tipps

- Festsendernummern, unter denen kein Sender gespeichert ist, werden übersprungen.
- "No Presets" wird angezeigt, wenn keine gespeicherten Festsender vorliegen.

#### **Festsender löschen**

Sie können Festsender abrufen. Sie können gespeicherte Festsender löschen.

## *1* **Drücken Sie die Taste FM.**

*2* **Drücken Sie die Taste OPTION.**

Es erscheint das Optionsmenü (☞[S. 42](#page-41-0)).

**3** Drücken Sie die Taste ▲/▼, um "CLEAR<br>3 PRESET" auszuwählen, und drücken Sie **dann die Taste ▶.<sup>1)</sup>** 

Ein Festsender wird angezeigt.

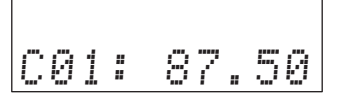

#### <sup>≽</sup>¢∕°≏ Tipp

Um den Löschvorgang abzubrechen, drücken Sie die Taste **RETURN**.

*4* **Drücken Sie die Taste PRESET / 2), um einen zu löschenden Festsender zu wählen, und drücken Sie dann die Taste ENTER.**

• Der Festsender wird gelöscht, und es erscheint die nächste Festsendernummer.

Um mehrere Festsender zu löschen, wiederholen Sie Schritt 4.

• "No Presets" wird angezeigt, wenn keine gespeicherten Festsender vorliegen, oder wenn alle Festsender gelöscht wurden.

*5* **Drücken Sie die Taste OPTION, um das Optionsmenü zu verlassen.**

**1)**  $2^{x} \frac{1}{2}$  **2)**  $2^{x} \frac{1}{2}$ 

Die Taste **ENTER** führt dieselbe Funktion aus wie die Taste ►. Die Taste A/▼ führt dieselbe Funktion aus wie die Taste PRESET  $\langle / \rangle$ .

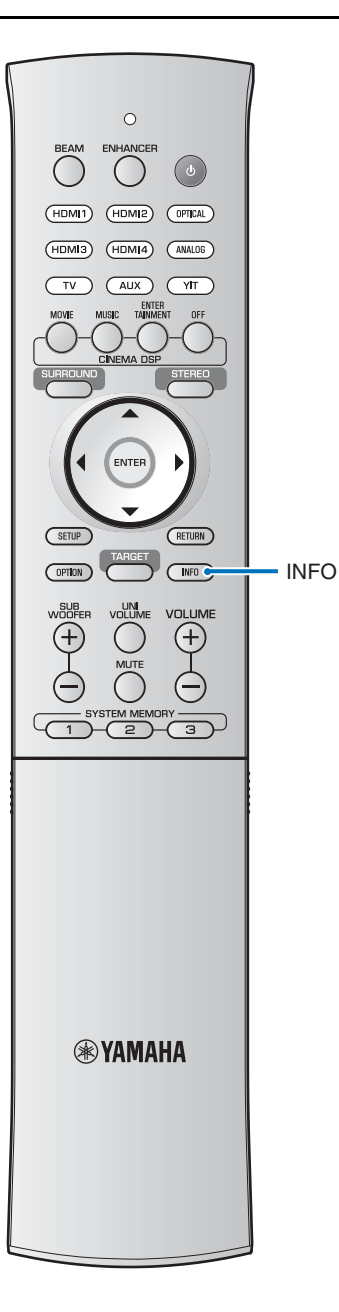

#### <span id="page-47-0"></span>**Radio-Daten-System-Informationen anzeigen (nur Modell für Europa)**

RDS ist ein Datenübertragungssystem für UKW-Sender. Sie können vier Arten von Radio-Data-System-Informationen anzeigen: PS (Programmdienst), PTY (Programmtyp), RT (Radiotext) und CT (Uhrzeit). Die Anzeigen PS, PTY, RT und/oder CT leuchten im Frontblende-Display je nach den empfangenen Radio-Data-System-Informationen.

#### **Hinweise**

- Sie können einen RDS-Anzeigemodus nur dann wählen, wenn die entsprechende RDS-Anzeige im Frontblende-Display aufleuchtet. Es kann eine Zeit lang dauern, bis dieses Gerät alle Radio-Data-System-Daten vom Sender empfängt.
- Wenn die empfangenen Signale nicht stark genug sind, kann dieses Gerät eventuell die RDS-Daten nicht nutzen. Insbesondere der "RT"-Modus erfordert eine große Datenmenge und steht möglicherweise nicht zur Verfügung, auch wenn die anderen Radio-Data-System-Anzeigemodi verfügbar sind.
- In schlechter Empfangslage stimmen Sie manuell auf den gewünschten Sender ab (☞[S. 44\)](#page-43-1).
- Falls die Signalstärke während des Empfangs von RDS-Daten durch externe Interferenzen abgeschwächt wird, kann der Empfang unter Umständen plötzlich unterbrochen werden, woraufhin ,,... Wait" im Frontblende-Display erscheint.
- Wenn der Empfang unterbrochen wird, während der "CT"-Modus gewählt ist, erscheint "CT Wait" im Frontblende-Display.

#### angezeigt. *1* **Stimmen Sie den gewünschten RDS-Sender ab.**

Es empfiehlt sich, die RDS-Sender mit dem automatischen Festsendersuchlauf abzustimmen (☞[S. 45\)](#page-44-0).

#### **Hinweis**

 $\blacktriangledown$ 

 $\blacktriangledown$ 

 $\blacktriangledown$ 

Wenn der RDS-Sender Programmdaten (PS) sendet, werden im Frontblende-Display anstelle der Senderfrequenz die PS-Daten angezeigt.

#### *2* **Drücken Sie mehrfach die Taste INFO, um den gewünschten RDS-Anzeigemodus auszuwählen.**

PS: Name des RDS-Senders

PTY: Art der RDS-Sendung

RT: Informationen über die Sendung des RDS-Senders

 $\blacktriangledown$ CT: Aktuelle Uhrzeit

 $\blacktriangledown$ Beam: Beam-Mode-Einstellung (Schallstrahlmodus) (☞[S. 36](#page-35-0))

Decoder: Aktueller Decoder (☞[S. 38](#page-37-0))

 $\blacktriangledown$ Cinema DSP: CINEMA DSP-Programm (☞[S. 34\)](#page-33-0)

 $\blacktriangledown$ Frequenz

 $\blacktriangledown$ 

#### **A** Hinweis

Im "RT"-Modus kann dieses Gerät die Programminformation mit maximal 64 alphanumerischen Zeichen, einschließlich des Umlaut-Zeichens, durchlaufend anzeigen. Nicht verfügbare Zeichen werden mit "\_" (Unterstrich) angezeigt.

Im Modus "PTY" werden die Programmtypen wie folgt

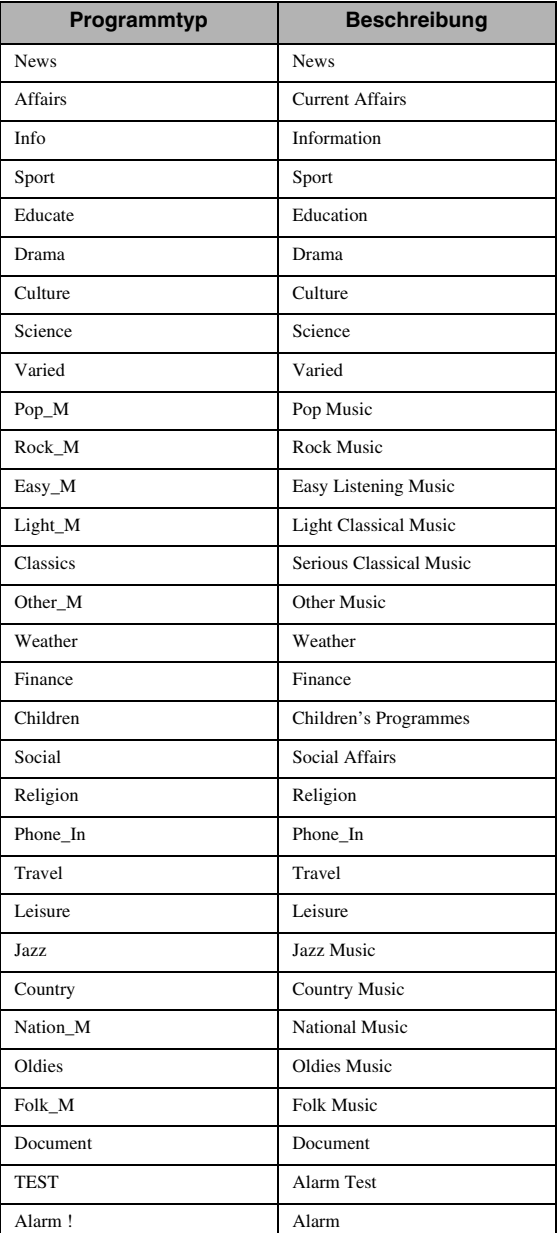

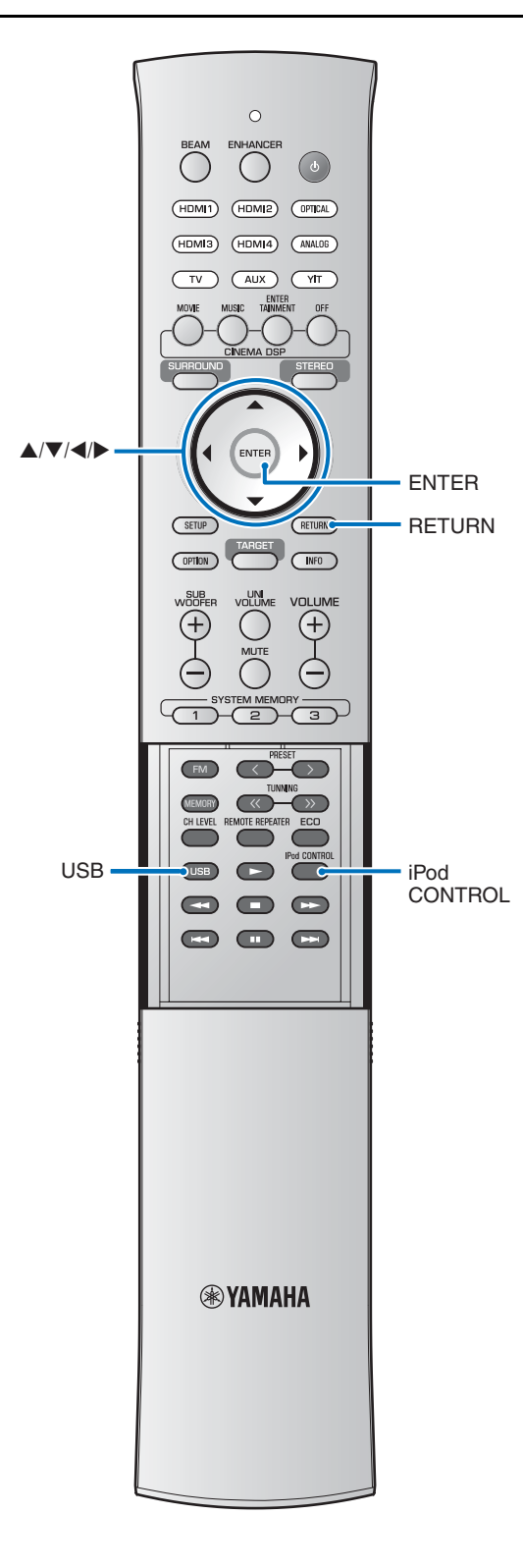

### **Auf einem iPod oder einem Computer gespeicherte Musik über eine Drahtlosverbindung wiedergeben**

Es kann eine Verbindung zwischen diesem Gerät und dem Transmitter (YIT-W12TX) aufgebaut werden, so dass auf einem iPod oder einem Computer gespeicherte Musik auf diesem Gerät wiedergegeben werden kann.

Näheres zum YIT-W12TX finden Sie im gesonderten Heft "Sicherheits- und Zubehörinformationen".

### **Auf einem iPod oder USB-Gerät gespeicherte Musik über eine USB-Verbindung wiedergeben (nur YSP-4300)**

Schließen Sie ein iPod oder ein anderes USB-Gerät (☞[S. 56](#page-55-0)) über die Buchse USB an diesem Gerät an, um auf dem iPod oder dem USB-Gerät gespeicherte Musik wiederzugeben.

### **Anschließen eines iPod**

Schließen Sie den iPod über das mitgelieferte USB-Kabel am iPod an.

Die folgenden Bedienvorgänge werden unterstützt, wenn ein iPod per mitgeliefertem USB-Kabel am iPod angeschlossen ist.

- Die Fernbedienung dieses Geräts kann verwendet werden, um das iPod zu bedienen.
- Eine Liste mit auf dem iPod gespeicherten Inhalten und Informationen zur Musikwiedergabe lässt sich auf dem Fernsehbildschirm anzeigen.

*1* **Schließen Sie das mit dem iPod gelieferte USB-Kabel am iPod an.**

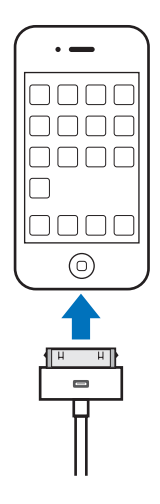

### *2* **Schließen Sie das USB-Kabel an der Buchse USB an der Vorderseite dieses Geräts an.**

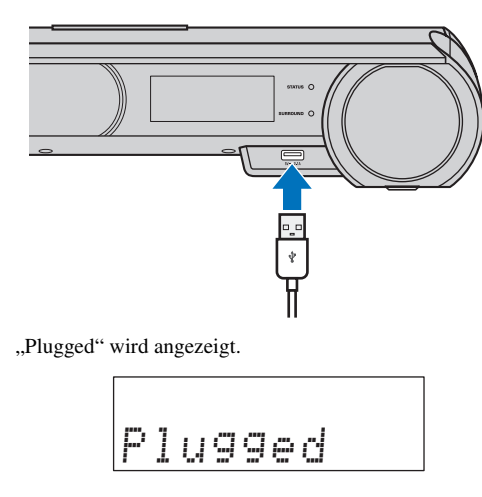

#### *3* **Drücken Sie die Taste USB, um die Eingangsquelle auf USB umzuschalten.**

*4* **Wählen Sie die auf dem iPod gespeicherten Inhalte und starten Sie die Wiedergabe.1)**

- Drücken Sie die Taste **iPod CONTROL**, um den iPod mit den auf dem Fernsehbildschirm angezeigten Elementen zu bedienen.
- Wenn Sie den iPod direkt bedienen (☞[S. 54](#page-53-0)), schalten Sie die Darstellung auf dem Fernsehbildschirm mit der Taste **iPod CONTROL** aus.

#### <span id="page-50-0"></span>**Bedienen eines iPod über den Fernsehbildschirm**

Wenn ein iPod per USB-Kabel (mit dem iPod geliefert) an diesem Gerät angeschlossen ist, lässt es sich über den Fernsehbildschirm bedienen.

- Siehe "Anzeigen des Menübildschirms auf dem Fernseher" (☞[S. 21\)](#page-20-0) für Anweisungen zur Anzeige des Bedienungsbildschirms für den iPod am Fernseher.
- Der iPod lässt sich nicht über den Fernsehbildschirm bedienen, wenn ein iPod drahtlos über den YIT-W12TX mit diesem Gerät verbunden ist. Verwenden Sie die Bedienelemente am iPod, um den iPod zu bedienen.

# *1* **Drücken Sie die Taste USB, um die Eingangsquelle auf USB umzuschalten.**

Es erscheint ein Bildschirm wie der folgende, wenn die Eingangsquelle auf USB umgeschaltet wird. Wenn dieser Bildschirm nicht angezeigt wird, drücken Sie die Taste **iPod CONTROL**.

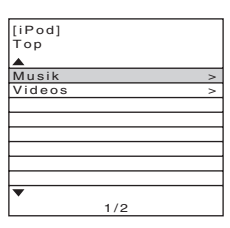

Wenn "Kein Gerät" auf dem Fernsehbildschirm angezeigt wird**2)**, prüfen Sie alle iPod- und USB-Verbindungen.

#### **2** Wählen Sie mit den Tasten  $\triangle$ /**V**/ $\triangle$ / **Inhalte aus, und drücken Sie dann die Taste ENTER, um die Auswahl anzuwenden.**

Sobald ein Song ausgewählt wurde, beginnt die Wiedergabe, und der Wiedergabebildschirm erscheint.

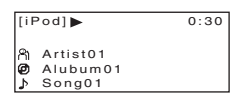

#### y **Tipps**

- Drücken Sie die Taste ◀<sup>3</sup>, um zurück zum vorherigen Menü zu gelangen.
- Verwenden Sie die Fernbedienung dieses Geräts, um die Wiedergabe zu pausieren oder Songs zu überspringen (☞[S. 54](#page-53-1)).

**1)**  $2^{x} \frac{1}{2}$  **2)**  $2^{x} \frac{1}{2}$ 

Geben Sie Videoinhalte auf dem iPod-Bildschirm wieder. "No Device" wird auf dem Frontblende-Display angezeigt.

 $3)$   $\frac{1}{2}$   $\frac{1}{2}$ 

Die Taste **RETURN** führt dieselbe Funktion aus wie die Taste <

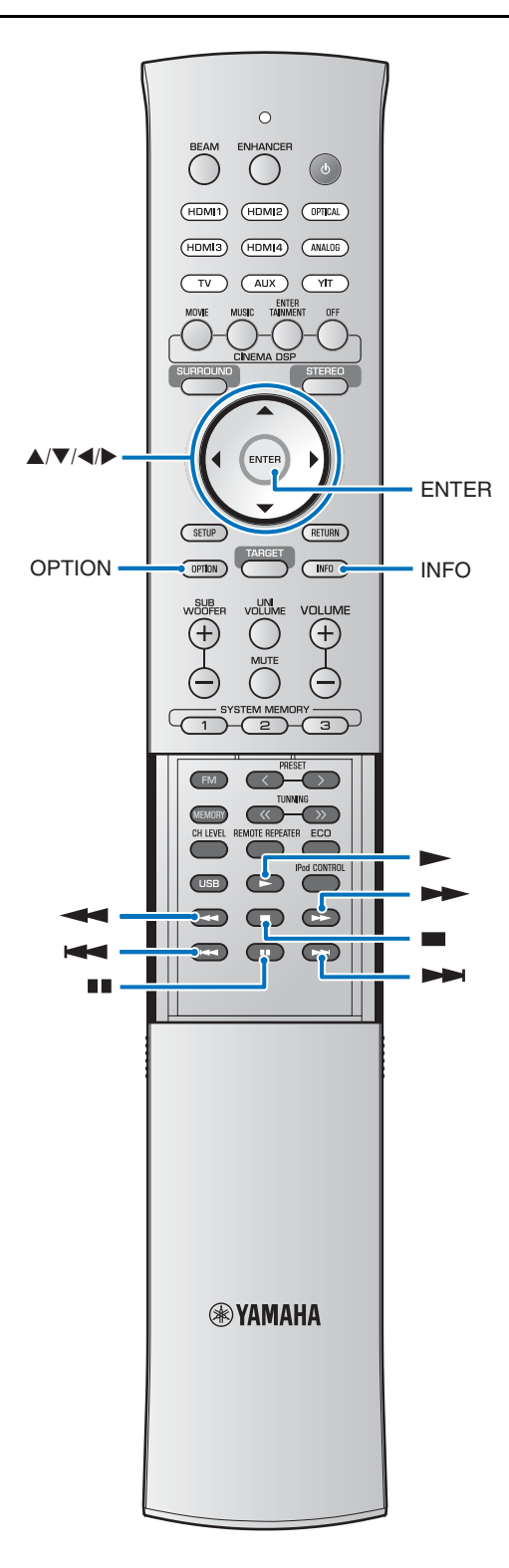

#### **Browse-Bildschirm**

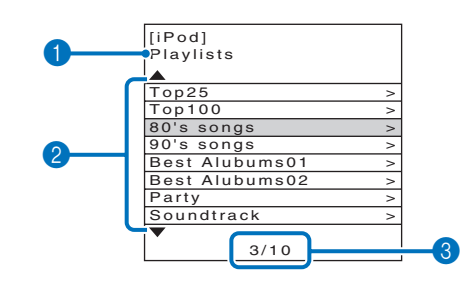

#### 1 **Namen auflisten**

#### 2 **Inhaltsliste**

Drücken Sie die Taste $\blacktriangle/\blacktriangledown$ zur Auswahl von Inhalten. Halten Sie die Taste  $\blacktriangleright$  gedrückt, um die Songliste anzuzeigen. Wählen Sie einen Song aus und drücken Sie die Taste **ENTER**, um die Wiedergabe zu starten.

#### 3 **Anzahl der Inhalte/Gesamtanzahl**

Drücken Sie die Taste ▲/▼/◀/▶, um die folgenden Bedienvorgänge auszuführen.

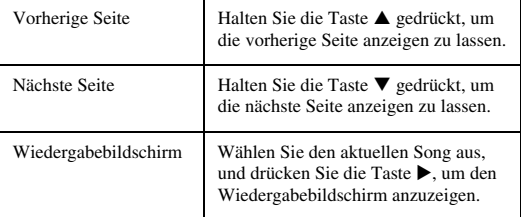

#### <span id="page-51-0"></span>**Wiedergabebildschirm**

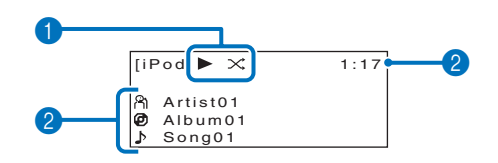

#### 1 **Wiedergabesymbol**

Es werden die Einstellungen SHUFFLE und REPEAT (☞[S. 53\)](#page-52-0), sowie der Wiedergabestatus (Wiedergabe/Pause/ Vorspulen/Rückspulen) angezeigt.

#### 2 **Musikinformationen**

Der Name des Interpreten, des Albums und der Songs sowie die Wiedergabedauer werden angezeigt.

#### **Informationen zum aktuellen Song anzeigen**

Auf dem Frontblende-Display können Informationen über den aktuellen Song angezeigt werden.

#### **Drücken Sie die Taste INFO.**

Die angezeigten Informationen wechseln wie folgt mit jedem Druck auf die Taste **INFO**.

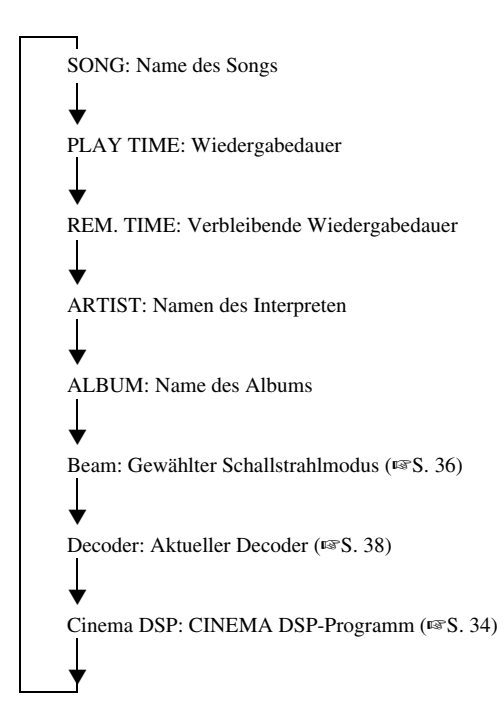

Wenn keine Musik abgespielt wird, werden Informationen im Browse-Bildschirm in der folgenden Reihenfolge angezeigt: Name des aktuellen Inhalts, Beam, Decoder, Cinema DSP, Name des aktuellen Inhalts.

#### **Fernbedienung verwenden**

Die Fernbedienung dieses Geräts kann verwendet werden, um den iPod zu bedienen.

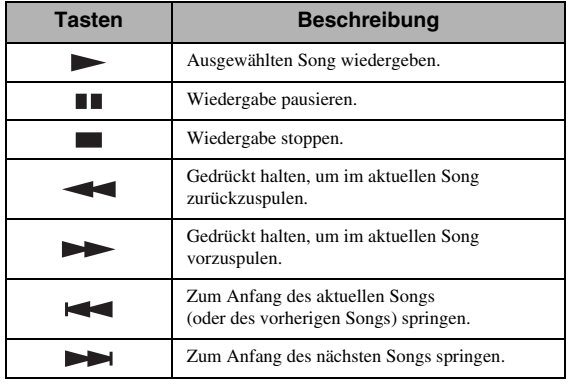

#### <span id="page-52-0"></span>**Verwenden der Funktionen SHUFFLE und REPEAT**

Die Einstellungen für die Funktionen SHUFFLE und REPEAT können im Optionsmenü angegeben werden. Das Optionsmenü wird nur auf dem Frontblende-Display angezeigt.

- *1* **Schalten Sie die Eingangsquelle um auf USB und drücken Sie die Taste OPTION.**
- **Drücken Sie die Taste ▲/▼ zur Auswahl** von "REPEAT" oder "SHUFFLE".

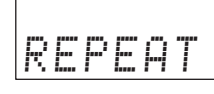

*3* **Drücken Sie die Taste** X**. 1)**

**einer Einstellung.**

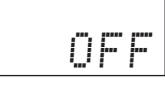

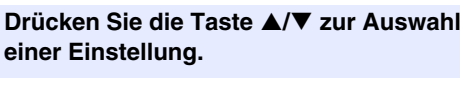

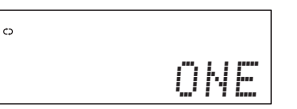

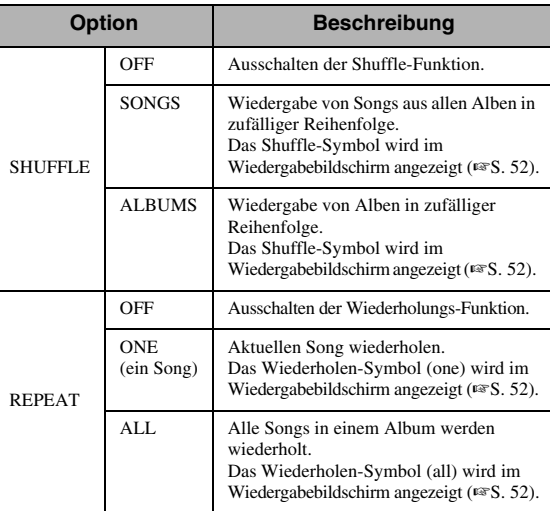

*5* **Drücken Sie die Taste OPTION, um das Optionsmenü zu verlassen.**

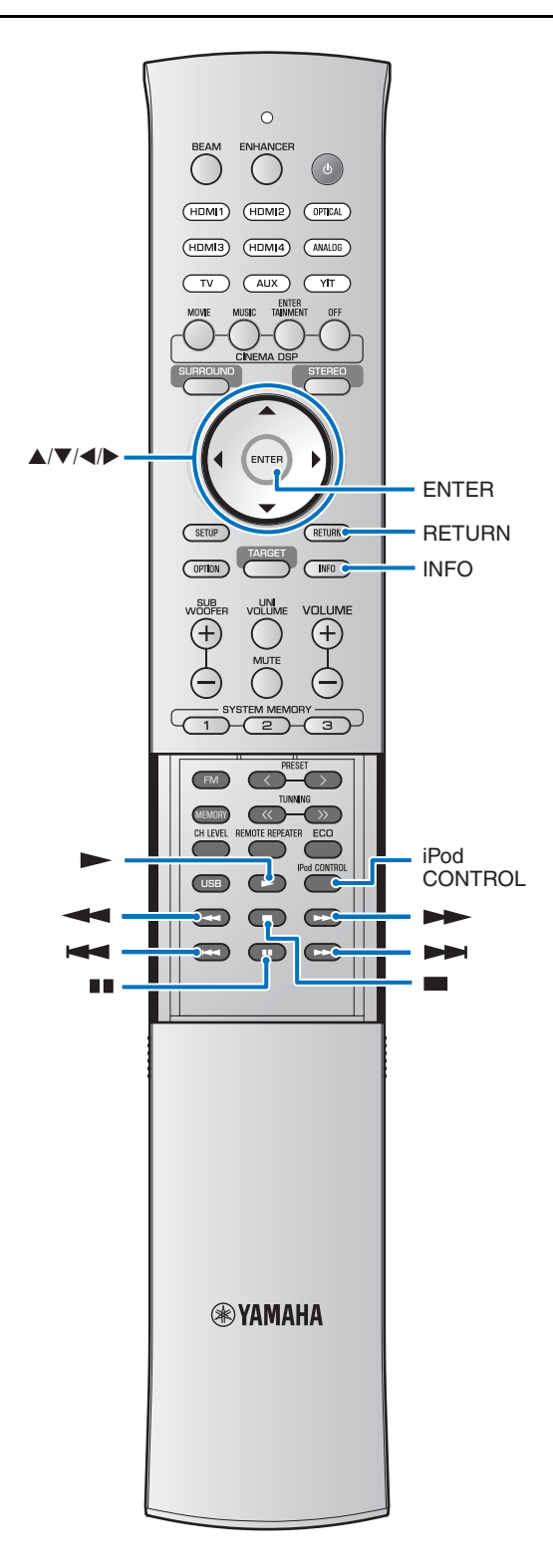

# <span id="page-53-0"></span>**Verwenden der Bedienelemente am iPod zur Bedienung**

Die Wiedergabe kann direkt vom iPod aus bedient werden.

### *1* **Drücken Sie die Taste iPod CONTROL.**

Der Fernsehbildschirm zeigt kein Bild, und die Bedienung erfolgt direkt am iPod. Drücken Sie die Taste **iPod CONTROL** erneut, um den Browse-Bildschirm wieder auf dem Fernsehbildschirm anzuzeigen.

### *2* **Wählen Sie die auf dem iPod gespeicherten Inhalte und drücken oder tippen Sie auf die Wiedergabetaste des iPod.**

Beachten Sie die mit dem iPod gelieferte Dokumentation für Anweisungen zur Bedienung des iPod.

#### <span id="page-53-1"></span>**Fernbedienung verwenden**

Die Fernbedienung dieses Geräts kann verwendet werden, um den iPod zu bedienen.

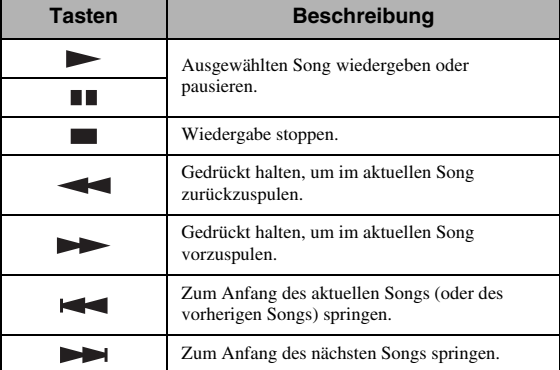

#### <span id="page-54-0"></span>**Auf dem Frontblende-Display angezeigte Umschaltinformationen**

Es werden die Eingangsquelle und Surround-Informationen angezeigt.

#### **Drücken Sie die Taste INFO.**

Die Anzeige wechselt wie folgt mit jedem Druck auf die Taste **INFO**.

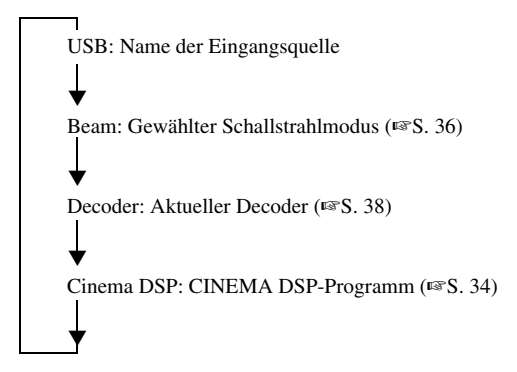

### **iPod aufladen**

iPods können wie folgt geladen werden.**1)**

#### **Schließen Sie den iPod über das mitgelieferte USB-Kabel am iPod an.**

Schließen Sie den iPod an diesem Gerät an, während es eingeschaltet ist.**2)** Das Aufladen wird fortgesetzt, wenn dieses Gerät in Bereitschaftsmodus schaltet.

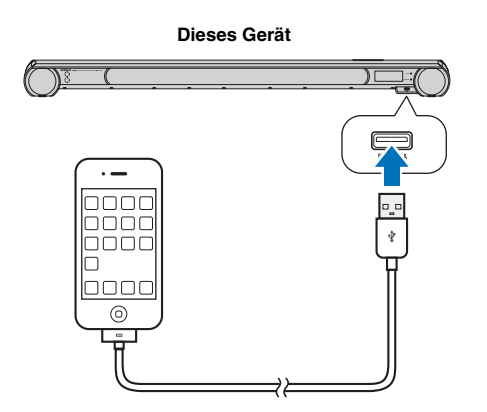

Der iPod kann ebenfalls geladen werden, wenn ein am YIT-W12TX angeschlossener iPod mit dem USB-Kabel für YIT-W12TX mit einem Computer verbunden wird. Näheres zum YIT-W12TX finden Sie im gesonderten Heft "Sicherheits- und Zubehörinformationen".

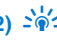

Der iPod kann nicht geladen werden, während dieses Gerät im Bereitschaftsmodus ist.

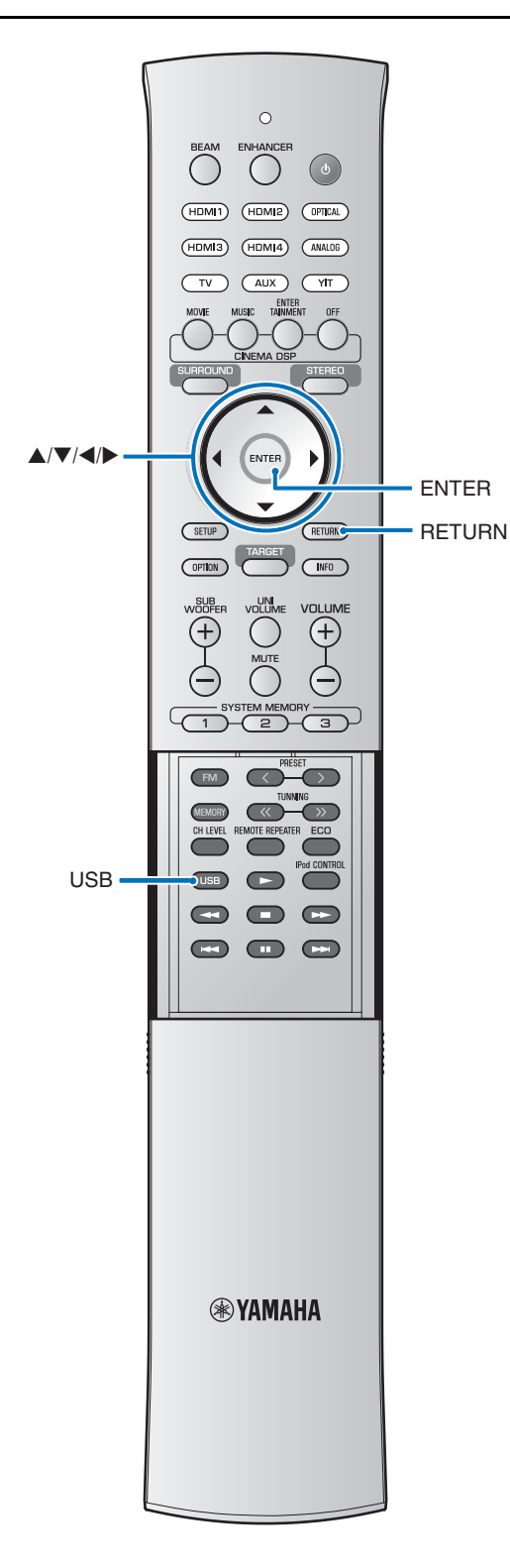

### <span id="page-55-1"></span><span id="page-55-0"></span>**USB-Gerät anschließen**

Audiodateien (WAV, MP3, WMA, MPEG-4 AAC), die auf dem Gerät gespeichert sind, lassen sich abspielen, wenn das Gerät an diesem Gerät angeschlossen wird.

Dieses Gerät unterstützt Abtastfrequenzen von bis zu 48 kHz für die Wiedergabe von Inhalten, die auf USB-Geräten gespeichert sind.

Dieses Gerät unterstützt USB-Geräte der Klasse Mass-Storage Device, die mit dem Dateisystem FAT16 oder FAT32 formatiert wurden (außer USB-Festplatten). Beachten Sie die mit dem USB-Gerät gelieferte Dokumentation für weitere Informationen.

Bei der Wiedergabe von einem USB-Gerät sind folgende Vorgänge möglich

- Verwenden der Fernbedienung dieses Geräts zur Steuerung der Musikwiedergabe über dieses Gerät.
- Anzeige einer Liste mit auf dem USB-Gerät gespeicherten Inhalten oder Informationen zur Musikwiedergabe auf dem Fernsehbildschirm.

#### **Schließen Sie ein USB-Gerät an der USB-Buchse an der Vorderseite dieses Geräts an.**

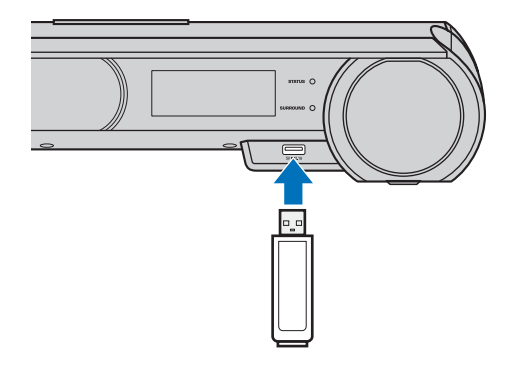

"Plugged" wird angezeigt.

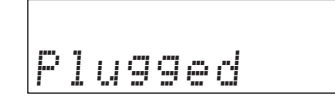

#### **Hinweise**

- Achten Sie in jedem Fall darauf, dass der Stecker des USB-Geräts richtig an diesem Gerät angeschlossen wird.
- Es kann einige Zeit dauern, bis dieses Gerät Inhalte von einem USB-Gerät geladen hat, wenn das Gerät große Datenmengen enthält. "Loading..." wird auf dem Frontblende-Display und auf dem Fernsehbildschirm angezeigt, während dieses Gerät die Daten lädt.

#### **Bedienen eines USB-Geräts über den Fernsehbildschirm**

Verwenden Sie die auf dem Fernsehbildschirm angezeigten Bedienelemente, um die auf dem USB-Gerät gespeicherten Inhalte auszuwählen und wiederzugeben.

Siehe "Anzeigen des Menübildschirms auf dem Fernseher" (☞[S. 21\)](#page-20-0) für Anweisungen zur Anzeige des USB-Bedienungsbildschirms am Fernseher.

# *1* **Drücken Sie die Taste USB, um die Eingangsquelle auf USB umzuschalten.**

Es erscheint ein Bildschirm wie der folgende, wenn die Eingangsquelle auf USB umgeschaltet wird.

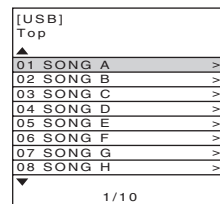

Wenn "Kein Gerät" auf dem Fernsehbildschirm angezeigt wird, prüfen Sie alle USB-Verbindungen.

**2** Wählen Sie mit den Tasten ▲/▼/◀/▶ einen **Ordner (ein Verzeichnis) oder einen Song aus, und drücken Sie dann die Taste ENTER, um die Auswahl anzuwenden.** 

Sobald ein Song ausgewählt wurde, beginnt die Wiedergabe, und der Wiedergabebildschirm erscheint.

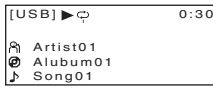

#### <sup>ু</sup>¢≤ Tipps

- Drücken Sie die Taste W**1)**, um zurück zum vorherigen Menü zu gelangen.
- Verwenden Sie die Fernbedienung dieses Geräts, um die Wiedergabe zu pausieren oder Songs zu überspringen (☞[S. 59](#page-58-1)).
- Audiodateien, die nicht von diesem Gerät unterstützt werden, werden nicht angezeigt.

#### **Browse-Bildschirm**

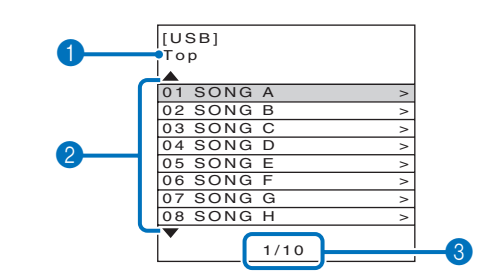

#### 1 **Namen auflisten**

#### 2 **Songliste**

Es wird eine Liste der auf dem USB-Gerät gespeicherten Songs und Ordner angezeigt (bis zu 15 alphanumerische Zeichen für jeden Namen).

Drücken Sie die Taste ▲/▼, um einen Song auszuwählen, und drücken Sie dann die Taste **ENTER**, um die Wiedergabe zu starten.

#### 3 **Anzahl der Inhalte/Gesamtanzahl**

Drücken Sie die Taste ▲/▼/◀/▶, um die folgenden Bedienvorgänge auszuführen.

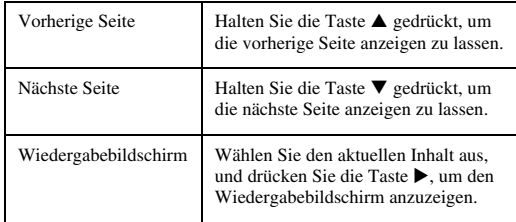

### <span id="page-56-0"></span>**Wiedergabebildschirm**

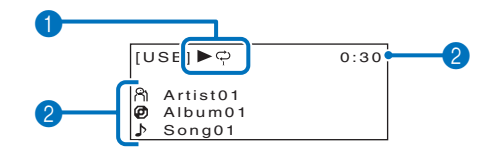

#### 1 **Wiedergabesymbol**

Die REPEAT-Einstellungen (☞[S. 59](#page-58-0)) sowie der Wiedergabestatus (Wiedergabe/Pause/Vorspulen/ Rückspulen) werden angezeigt.

#### 2 **Musikinformationen**

Der Name des Interpreten, des Albums und der Songs sowie die Wiedergabedauer werden angezeigt.

**VORBEREITUNG**

**VORBEREITUNG** 

Die Taste **RETURN** führt dieselbe Funktion aus wie die Taste 1)  $\frac{1}{2}$ 

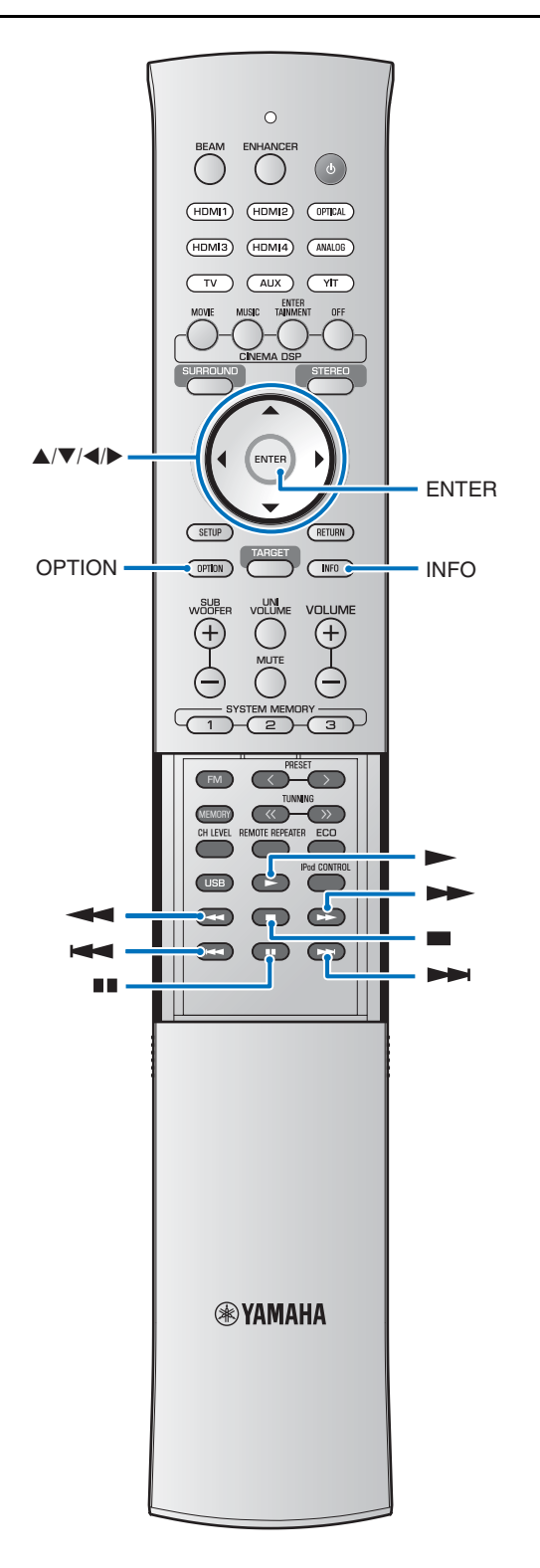

#### <span id="page-57-0"></span>**Informationen zum aktuellen Song anzeigen**

Auf dem Frontblende-Display können Informationen über den aktuellen Song angezeigt werden.**1)**

#### **Drücken Sie die Taste INFO.**

Die angezeigten Informationen wechseln wie folgt mit jedem Druck auf die Taste **INFO**.

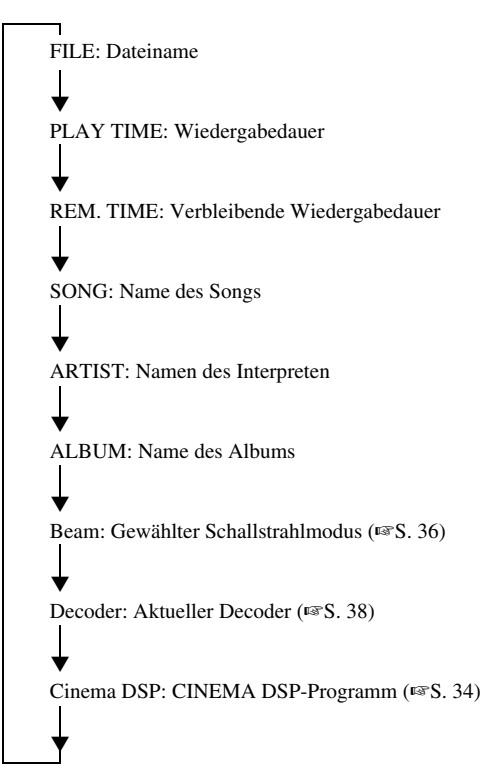

Wenn keine Musik abgespielt wird, werden Informationen im Browse-Bildschirm in der folgenden Reihenfolge angezeigt: Name des aktuellen Inhalts, Beam, Decoder, Cinema DSP, Name des aktuellen Inhalts.

#### 1)  $\frac{3}{9}$

Es werden nur alphanumerische Zeichen angezeigt. "\_" wird angezeigt für nicht unterstützte Zeichen.

### <span id="page-58-1"></span>**Fernbedienung verwenden**

Die Fernbedienung dieses Geräts kann verwendet werden, um die Wiedergabe zu steuern und durch Song zu navigieren, die auf dem USB-Gerät gespeichert sind.

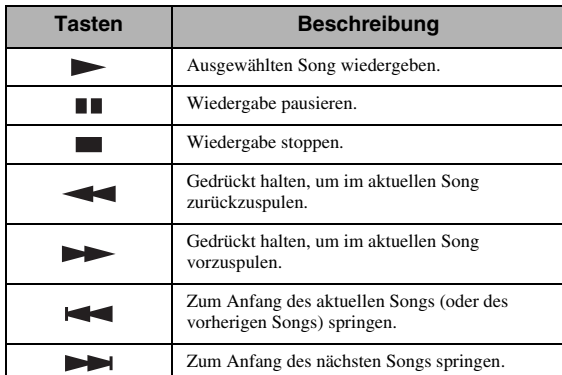

#### <span id="page-58-0"></span>**Verwenden der Funktion REPEAT**

Verwenden Sie die Funktion REPEAT im Optionsmenü, um anzugeben, ob die auf dem USB-Gerät gespeicherte Musik wiederh0lt wiedergegeben werden soll. Das Optionsmenü wird nur auf dem Frontblende-Display angezeigt.

*1* **Schalten Sie die Eingangsquelle um auf USB und drücken Sie die Taste OPTION.**

**Drücken Sie die Taste ▲/▼ zur Auswahl** von "REPEAT".

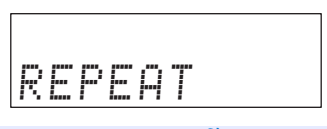

**3** Drücken Sie die Taste ▶.<sup>2)</sup>

 $\ddot{\circ}$ 

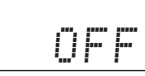

#### **Drücken Sie die Taste ▲/▼ zur Auswahl einer Einstellung.**

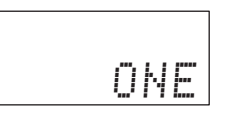

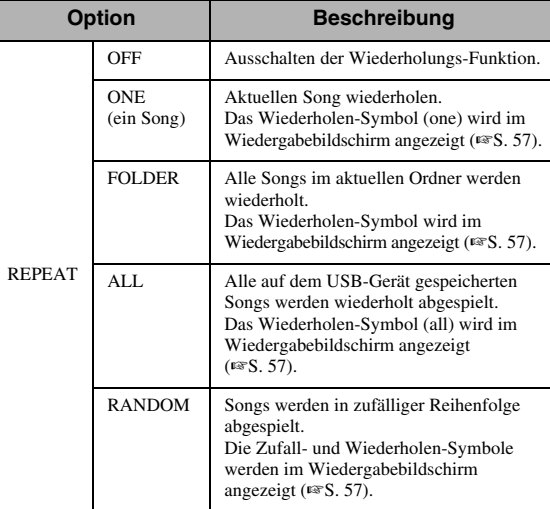

*5* **Drücken Sie die Taste OPTION, um das Optionsmenü zu verlassen.**

**VORBEREITUNG**

**VORBEREITUNG** 

# <span id="page-59-1"></span>**Setup-Menü**

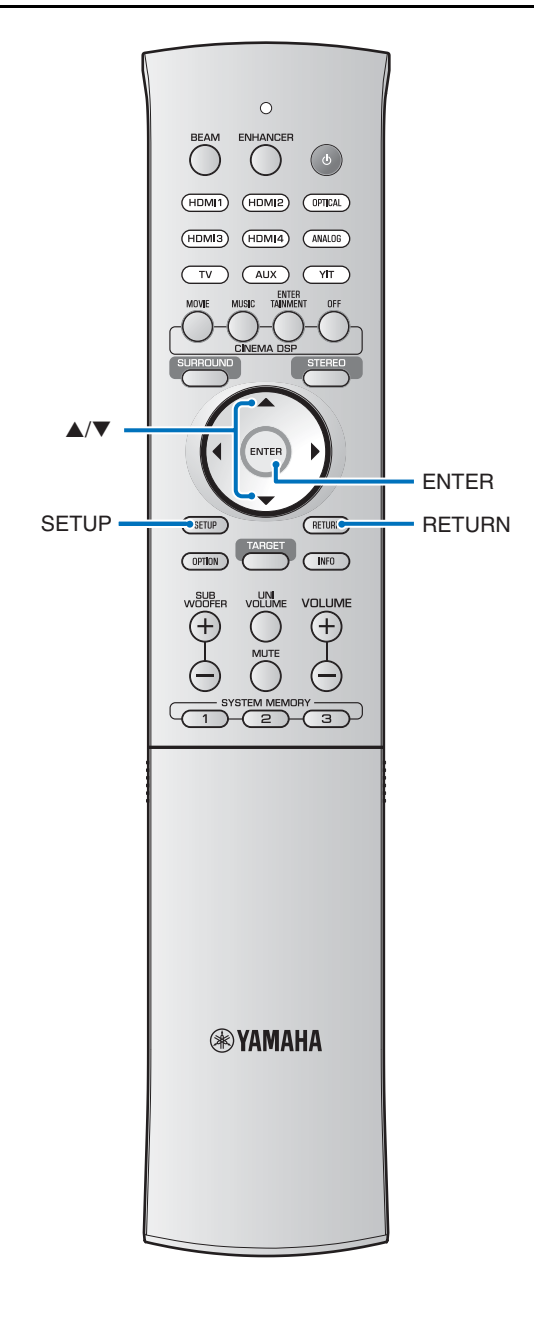

Viele Einstellungen dieses Geräts können im Setup-Menü angegeben und eingestellt werden. Unter den verfügbaren Optionen sind die Ausgabemethode des Schallstrahls für optimale Surroundsound-Wirkung, Lautstärkeeinstellungen der Lautsprecher und HDMI-Einstellungen.

• Das Setup-Menü wird auf dem Fernsehbildschirm angezeigt und darüber bedient (es lässt sich nicht im Frontblende-Display anzeigen). Siehe "Anzeigen des [Menübildschirms auf dem Fernseher" \(](#page-20-0)☞S. 21) für Anweisungen zur Anzeige des Setup-Menüs am Fernseher.

### <span id="page-59-0"></span>**Einstellen des Setup-Menüs**

*1* **Drücken Sie die Taste SETUP. 1)**

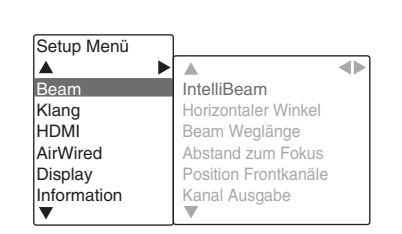

## **2** Drücken Sie die Taste ▲/▼, um ein<br>▲ Menü auszuwählen, und drücken Sie dann **die Taste ▶.**<sup>2)</sup>

Wiederholen Sie diese Schritte, um das gewünschte Menü anzuzeigen.

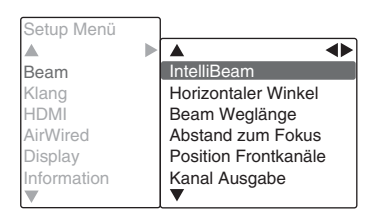

**3** Drücken Sie die Taste ▲/▼, um die Einstellwerte eines jeden Menüs zu **ändern.3)**

*4* **Drücken Sie die Taste SETUP erneut, um das Setup-Menü zu verlassen.** 

Drücken Sie die Taste <a>4</a>), um zum vorherigen Menü zu gelangen.

#### **1) Hinweis**

Halten Sie die Taste **SETUP** gedrückt, um "OSD-Sprache" direkt auf dem Bildschirm anzeigen zu lassen (☞[S. 22](#page-21-0), [67\)](#page-66-0).

#### $2)$   $\approx 2$

Die Taste **ENTER** führt dieselbe Funktion aus wie die Taste  $\blacktriangleright$ .

#### $3)$   $\frac{3}{9}$   $\frac{1}{2}$

Die Standardeinstellungen sind mit einem Sternchen "\*" gekennzeichnet.

 $4)$   $\frac{16}{2}$ 

Die Taste RETURN führt dieselbe Funktion aus wie die Taste <

#### **Setup-Menü**

# **Setup-Menü-Liste**

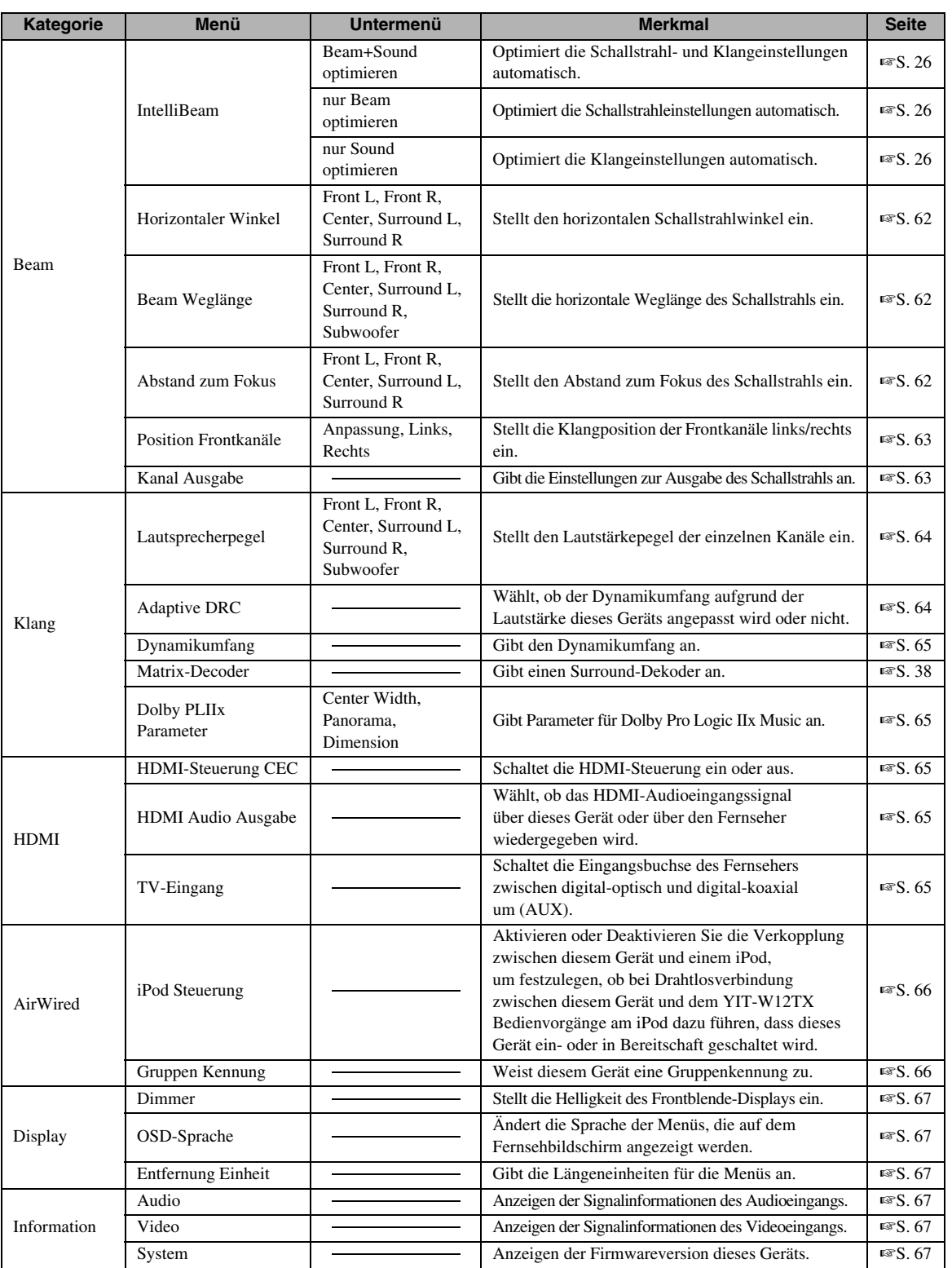

### **Beam-Einstellungen**

Wenn "Autom. Setup" im Menü "IntelliBeam" (☞[S. 24](#page-23-0)) verwendet wird, werden automatisch die empfohlenen Beam-Einstellungen von diesem Gerät angewendet. Die Parameter "Horizontaler Winkel", "Beam Weglänge", "Abstand zum Fokus" (außer "Center") und "Position Frontkanäle" können jedoch später feineingestellt werden. Die Ausgabe der Surround-Kanäle kann auch vom "Beam"-Menü aus geändert werden.

#### <span id="page-61-0"></span>**Horizontaler Winkel**

Stellen Sie unter Verwendung der Testtöne den horizontalen Schallstrahlwinkel der einzelnen Kanäle ein.

Nehmen Sie die Einstellung in Richtung L (links) vor, um die Ausgaberichtung nach links zu verschieben, bzw. in Richtung R (rechts), um die Ausgaberichtung nach rechts zu verschieben.

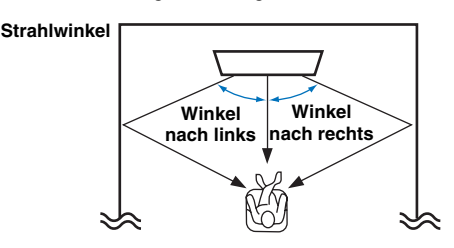

#### **Untermenü1): Front L, Front R, Center. Surround L, Surround R**

#### **Einstellbereich: L90° bis R90°**

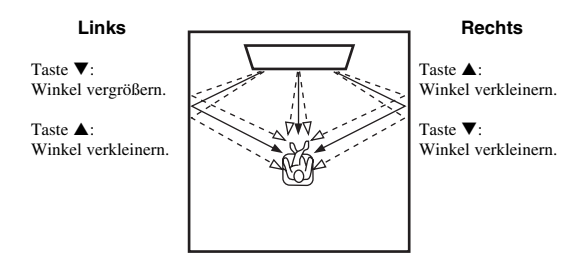

#### <span id="page-61-1"></span>**Beam Weglänge 2)**

Gibt für jeden Kanal die Distanz an, welche die Schallstrahlen zurücklegen. Die Distanz beginnt bei diesem Gerät, endet an der Hörposition und schließt die Reflexion an einer Wand mit ein. Die Audioverzögerung wird eingestellt, und Die Signale der einzelnen Kanäle kommen simultan an der Hörposition an.

**Untermenü1): Front L, Front R, Center, Surround L, Surround R**

**Einstellbereich: 0,3 m bis 24,0 m (1,0 ft bis 80,0 ft) Untermenü: Subwoofer**

**Einstellbereich: 0,3 m bis 15,0 m (Standardeinstellung: 2,5 m) (1,0 ft bis 50,0 ft (Standardeinstellung: 8,5 ft))**

**Die Länge der einzelnen Pfeile stellt die Schallstrahl-Weglän ge dar.**

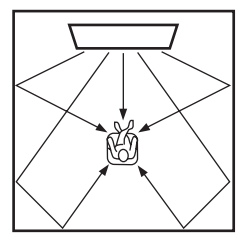

### <span id="page-61-2"></span>**Abstand zum Fokus 3)**

Erweitert den optimalen Hörbereich (Sweet Spot). Die folgende Abbildung zeigt, wie sich die Ausgangssignale der einzelnen Kanäle in einem Fokuspunkt konzentrieren und von diesem Punkt aus wieder streuen. Wenden Sie negative Werte (–) an, um den Sweet Spot zu vergrößern, oder positive Werte (+), um den Sweet Spot zu verkleinern.

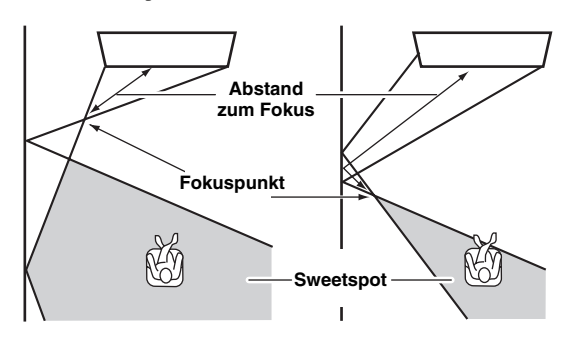

Wir empfehlen die Verwendung der Standardeinstellung (-0,5 m) für "Center".

**Untermenü1): Front L, Front R, Surround L, Surround R Einstellbereich: –1,0 m bis +13,0 m Untermenü Center Einstellbereich: –1,0 m bis +13,0 m** 

**(Standardeinstellung: –0,5 m)**

Kanäle, die nicht konfiguriert werden können, werden grau dargestellt, da deren Einstellungen unter "Audio-Ausgabemodus für [Surround-Wiedergabe ändern" \(](#page-35-1)☞S. 36) vorgenommen werden.

#### **1)**  $\frac{1}{2}$   $\frac{1}{2}$  **4** Hinweis

Konfigurieren Sie diese Einstellung erst nach der Anpassung von "Horizontaler Winkel".

#### $3)$   $\frac{16}{2}$

"Autom. Setup" (☞[S. 24](#page-23-0)) aktiviert automatisch einen Bereich für optimales Hören (Sweet Spot), der breiter ist als die Breite dieses Geräts.

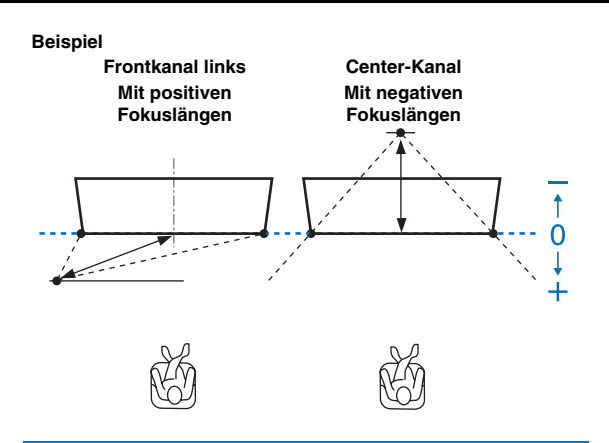

### <span id="page-62-0"></span>**Position Frontkanäle**

Wenn der Klang der Kanäle links und rechts unnatürlich erscheint, stellen Sie zuerst die Lautstärke der einzelnen Kanäle ein (☞[S. 33](#page-32-1), [64](#page-63-0)).

Wenn das Problem dadurch nicht gelöst ist, stellen Sie die Klangbildposition für die Frontkanäle Links und Rechts ein. Dient zur Einstellung der empfundenen Schallrichtung der Frontkanäle links/rechts, so dass deren Tonsignale näher am Center-Kanal vernommen werden.

Verwenden Sie diese Funktion zum Verändern der Schallrichtung, wenn der von den Frontkanälen Links/Rechts ausgegebene Klang unnatürlich wirkt.

Sie können diesen Parameter nur einstellen, wenn "5Beam/ Plus2", "5Beam" oder "3Beam" bei ""Audio-Ausgabemodus für [Surround-Wiedergabe ändern" \(](#page-35-1)☞S. 36)" gewählt ist.

#### **Untermenü: Anpassung**

Wählen Sie "Ein", um die Schallrichtung zu konfigurieren. **Auswählbare Optionen: Aus\*, Ein**

#### *1* **Stellt die Klangbildposition für den Frontkanal links ein.**

Je höher der Prozentwert, desto lauter wird die Center-Kanalausgabe. **Einstellbereich: 0%\* bis 95%**

**Linker Surround-Kanal klingt unnatürlich**

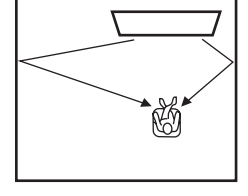

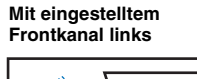

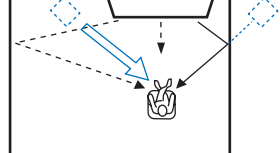

#### *2* **Stellt die Klangbildposition für den Frontkanal rechts (Rechts) ein.**

Je höher der Prozentwert, desto lauter wird die Center-Kanalausgabe. **Einstellbereich: 0%\* bis 95%**

**Rechter Surround-Kanal klingt unnatürlich**

**Mit eingestelltem Frontkanal rechts**

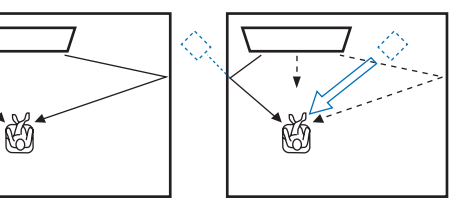

### <span id="page-62-1"></span>**Kanal Ausgabe**

#### **Untermenü: 5.1ch, 7.1ch, Auto\***

Gibt die Schallstrahl-Ausgabemethode an (5.1ch, 7.1ch, Auto). Wenn "Auto" gewählt ist, werden die Schallstrahlen je nach Eingangssignal auf der geeigneten Anzahl von Kanälen ausgegeben, wie folgend gezeigt.

- 2- oder 5.1-Kanal-Eingabe: 5.1-Kanal-Ausgabe

- 6.1- oder 7.1-Kanal-Eingabe: 7.1-Kanal-Ausgabe Die verfügbaren Schallstrahl-Ausgabemethoden hängen ab von der gewählten "Kanal Ausgabe"-Einstellung (☞[S. 36\)](#page-35-1).

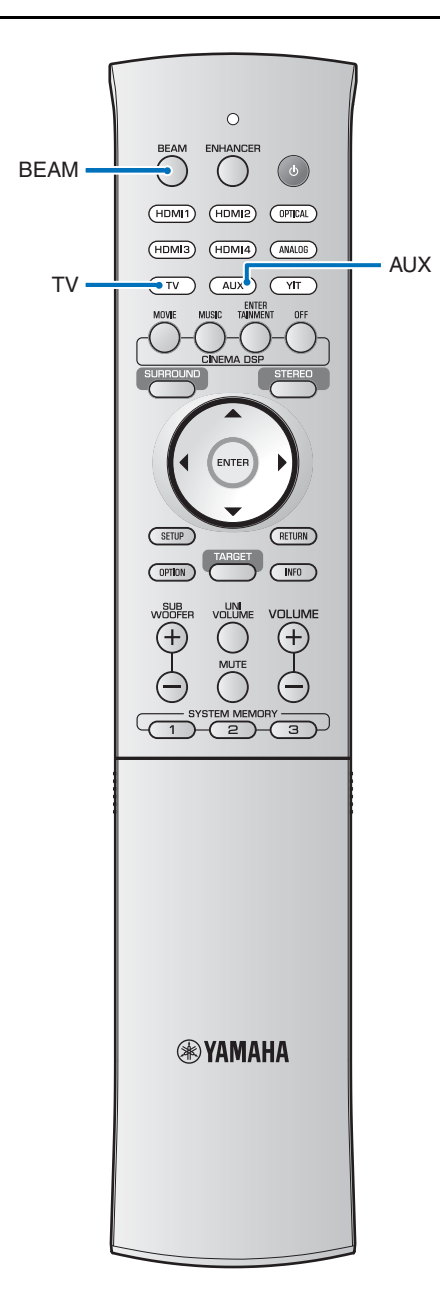

## **Klang-Einstellungen**

#### <span id="page-63-2"></span><span id="page-63-0"></span>**Lautsprecherpegel**

Stellt die Lautstärke der einzelnen Kanäle ein, um ausgewogene Pegelverhältnisse zu schaffen. Verwenden Sie die Testtonausgabe von jedem Kanal, um die optimale Lautstärkebalance einzustellen.**1)**

**Untermenü: Front L, Front R, Center, Surround L, Surround R, Subwoofer Einstellbereich: -20 bis +20**

### <span id="page-63-1"></span>**Adaptive DRC 2)**

Stellt die Lautstärke und den Dynamikumfang**3)** dieses Geräts auf optimale Verhältnisse ein. Wenn "Ein" gewählt ist, wird der Dynamikumfang wie folgt eingestellt und die Wiedergabe für geringe Lautstärke optimiert, z. B. für nächtliches Hören. Wenn der Lautstärkepegel niedrig ist:

Der Dynamikbereich wird reduziert. Laute Klänge werden leiser wiedergegeben und leise, schlecht hörbare Klänge werden lauter wiedergegeben.

Wenn der Lautstärkepegel hoch ist:

Der Dynamikbereich wird erweitert. Der gesamte ursprüngliche Dynamikumfang von leise bis laut wird ohne Lautstärkeanpassung wiedergegeben.

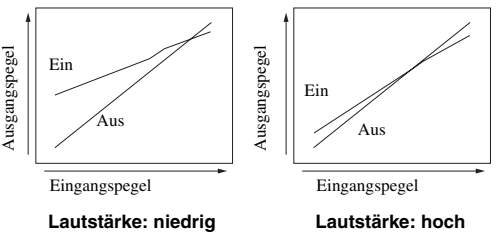

#### **Auswählbare Optionen: Ein\*, Aus**

"Ein": Der Dynamikbereich wird automatisch angepasst. "Aus": Der Dynamikbereich wird nicht automatisch angepasst.

#### **1)**  $2^{n}$   $2^{n}$   $2^{n}$

Wenn die Ausgabemethode des Schalllstrahls mit der Taste MY SUR. auf "BEAM" (Mein Surround) gestellt wird, können die folgenden Einträge konfiguriert werden.

Untermenü: Center, Surround L/R, Subwoofer

- In der Einstellung "Ein" wird "Dynamikumfang" automatisch auf "Max" geschaltet.
- Diese Einstellung ist nicht verfügbar, wenn die Funktion UniVolume eingeschaltet ist.

### <span id="page-64-2"></span>**Dynamikumfang**

Der Dynamikbereich dieses Geräts wird automatisch angepasst. **Auswählbare Optionen: Max\*, Standard, Min/Auto**

Max: Hierüber wird der Ton ausgegeben, ohne dass eine

Anpassung des Dynamikbereichs der Eingangssignale erfolgt.**4)** Standard: Dies ist der für den normalen Hausgebrauch empfohlene Dynamikbereich.

Min/Auto:

Min: Stellt den Dynamikumfang auf einen Bereich ein, der angenehmes Hören bei geringen Lautstärken ermöglicht. Auto: Stellt den Dynamikumfang je nach den im Eingangssignal enthaltenen Informationen ein.

### <span id="page-64-3"></span><span id="page-64-0"></span>**Dolby PLIIx Parameter**

Stellt Parameter für den Surround-Dekoder "Dolby Pro Logic IIx Music" ein.

#### **Untermenü: Center Width**

Je höher der Wert, desto breiter ist der Klang in Links-Rechts-Ausdehnung. Kleinere Werte begrenzen den Klang auf die Mitte.

#### **Einstellbereich: 0 bis 7 (Standardeinstellung: 3) Untermenü: Panorama**

Wenn hier "Ein" eingestellt ist, werden die Signale der linken und rechten Frontkanäle nach links und rechts geschickt für einen breiten Panorama-Surround-Effekt.

#### **Auswählbare Optionen: Aus\*, Ein**

#### **Untermenü: Dimension**

Diese Einstellung gleicht die Pegelunterschiede zwischen den Front- und Surroundkanälen aus. Je höher der Wert, desto lauter wird die Ausgabe der Frontkanäle. Je niedriger der Wert, desto lauter wird die Ausgabe der Surroundkanäle.

#### **Einstellbereich: -3 bis +3 (Standardeinstellung: 0)**

## **3) HDMI-Einstellung**

Dient zum Konfigurieren von HDMI-bezogenen Einstellungen und der HDMI-Steuerfunktion.

#### <span id="page-64-8"></span><span id="page-64-4"></span>**HDMI-Steuerung CEC**

Schaltet HDMI-Steuerung (☞[S. 30\)](#page-29-0) ein oder aus.

#### **Auswählbare Optionen: Aus\*, Ein**

"Aus": Die Steuerfunktion wird deaktiviert. Die Stromaufnahme dieses Geräts im Bereitschaftszustand nimmt ab. "Ein": Die Steuerfunktion wird aktiviert.

#### <span id="page-64-7"></span><span id="page-64-5"></span>**HDMI Audio Ausgabe**

Dient zum Auswählen einer Komponente für die Wiedergabe von HDMI-Audiosignalen. Diese Einstellung ist nur verfügbar, wenn "HDMI-Steuerung CEC" auf "Aus" eingerichtet ist.<sup>5</sup>

#### **Auswählbare Optionen: AMP\*, TV**

"AMP": Es erfolgt die Wiedergabe des Eingangssignals. "TV": Es wird der Audioinhalt des an der Buchse HDMI OUT (ARC) angeschlossenen Fernsehers wiedergegeben.

#### <span id="page-64-6"></span><span id="page-64-1"></span>**TV-Eingang**

Wenn Ihr Fernseher nicht ARC-kompatibel ist (oder wenn die ARC-Funktion deaktiviert wurde), wird der Fernsehton an der Buchse INPUT DIGITAL TV (Optisch) ausgegeben (Standardeinstellung). Das Eingangssignal dieses Geräts kann auf die Buchse AUX INPUT DIGITAL (COAXIAL) umgeschaltet werden.**6)**

**Auswählbare Optionen: Optisch\*, COAXIAL**

Der Dynamikumfang beschreibt den maximalen Pegelunterschied zwischen minimaler und maximaler Lautstärke.

#### $4)$   $\frac{16}{2}$

"Adaptive DRC" wird automatisch auf "Aus" eingerichtet, wenn eine andere Einstellung als "Max" ausgewählt wird.

#### $5)$   $\frac{16}{2}$

Die an einer der HDMI IN-Buchsen dieses Gerätes eingegebenen HDMI-Videosignale werden immer an der HDMI OUT (ARC)-Buchse dieses Geräts ausgegeben.

#### $6)$   $\frac{16}{2}$

Falls die Eingangsquelle dieses Geräts auf "COAXIAL" geschaltet wird, wird der Ton von dem Gerät (Fernseher) zugeführt, das an der Buchse AUX INPUT DIGITAL dieses Geräts angeschlossen ist, wenn die Taste **TV** gedrückt wird. Der Ton von dem Gerät zugeführt, das an der Buchse INPUT DIGITAL TV dieses Geräts angeschlossen ist, wenn die Taste **AUX** gedrückt wird.

**ANHANG**

**ANHANG** 

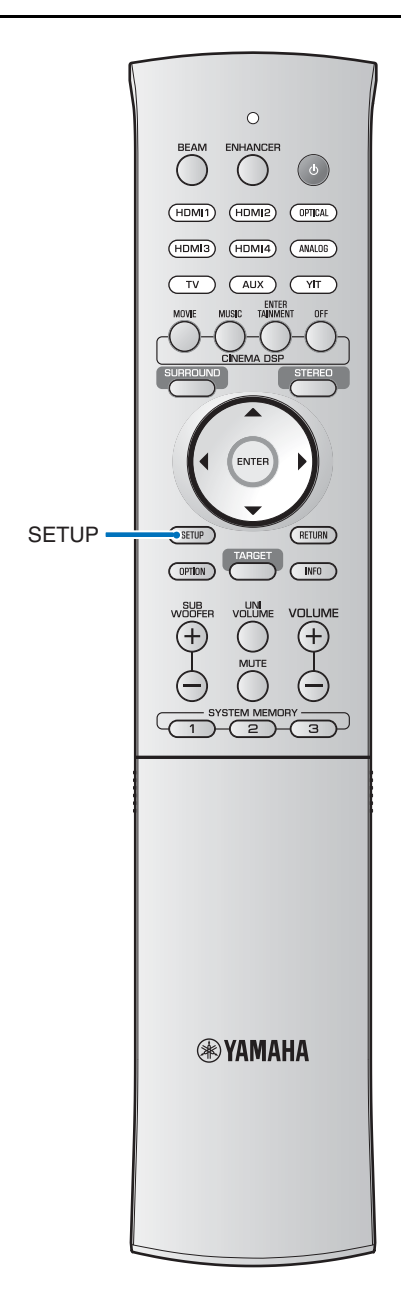

## **AirWired-Einstellungen**

Konfigurieren Sie die Drahtlosfunktion unter Verwendung der proprietären Technologie AirWired von Yamaha.

### <span id="page-65-0"></span>**iPod Steuerung**

Wenn diese Funktion auf "Ein" gestellt wird, schaltet sich dieses Gerät ein, wenn auf einem per YIT-W12TX verbundenen iPod gespeicherte Inhalte abgespielt werden. Siehe "Wiedergabe von Musik vom iPod" im gesonderten Heft "Sicherheits- und Zubehörinformationen" für weitere Informationen. **Auswählbare Optionen: Aus, Ein\***

### <span id="page-65-1"></span>**Gruppen Kennung**

Weist dem Hauptgerät eine andere Gruppen-ID zu. **Auswählbare Optionen: [A1]\* bis [A2], [B1] bis [B3], [C1] bis [C3]**

## **Display-Einstellungen**

#### <span id="page-66-1"></span>**Dimmer**

Stellt die Helligkeit des Frontblende-Displays ein. Je kleiner der Wert, desto dunkler ist das Display.

Bei aktivierter Eco-Funktion wird die angegebene Helligkeit nur für wenige Sekunden angewendet.

**Auswählbare Optionen: -4 bis -1, 0\* (am hellsten)**

### <span id="page-66-0"></span>**OSD-Sprache 1)**

Verwenden Sie dies, um die Sprache der Menüs zu ändern, die auf dem Fernsehbildschirm angezeigt werden.

Auswählbare Optionen: 日本語 (Japanisch), ENGLISH\*, **DEUTSCH (Deutsch), FRANÇAIS (Französisch), ESPAÑOL (Spanisch), ITALIANO (Italienisch), NEDERLANDS (Niederländisch), РУССКИЙ (Russisch), SVENSKA (Schwedisch)**

"日本語": Die Menüs werden auf Japanisch angezeigt. "ENGLISH": Die Menüs werden auf Englisch angezeigt. "DEUTSCH": Die Menüs werden auf Deutsch angezeigt. "FRANÇAIS": Die Menüs werden auf Französisch angezeigt. "ESPAÑOL": Die Menüs werden auf Spanisch angezeigt. "ITALIANO": Die Menüs werden auf Italienisch angezeigt. "NEDERLANDS": Die Menüs werden auf Niederländisch

angezeigt. "РУССКИЙ": Die Menüs werden auf Russisch angezeigt.

"SVENSKA": Die Menüs werden auf Schwedisch angezeigt.

#### <span id="page-66-2"></span>**Entfernung Einheit**

Dient zum Ändern der Maßeinheit der Anzeigen.

**Auswählbare Optionen: Meter\*, FEET**

Wenn die für die Anzeige verwendeten Einheiten zwischen "Meter" und "FEET" umgeschaltet werden, spiegelt sich die Änderung nicht in den aktuellen Einstellungen wider. Konfigurieren Sie die Einstellungen erneut, damit die Einheitenänderung angezeigt wird.

## **Information-Einstellungen**

Zeigen Informationen über die diesem Gerät zugeführten Audiound Videosignale an.

#### <span id="page-66-3"></span>**Audio**

Die folgenden Informationen über das aktuelle Audio-Eingangssignal werden angezeigt.

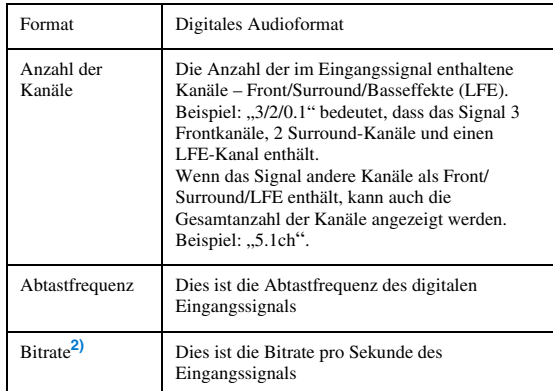

#### <span id="page-66-4"></span>**Video**

Die folgenden Informationen über das aktuelle Video-Eingangssignal werden angezeigt.

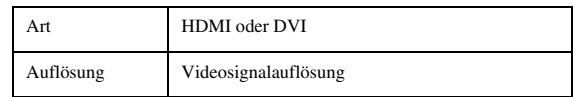

#### <span id="page-66-5"></span>**System**

Zeigt die aktuell in diesem Gerät installierte Firmware-Version.

- Halten Sie die Taste SETUP gedrückt, um "OSD-Sprache" direkt auf dem Fernsehbildschirm anzeigen zu lassen.
- Die Einstellungen können automatisch geändert werden, wenn ein Fernseher verwendet wird, der die HDMI-Steuerfunktion unterstützt.
- Die Display-Sprache kann nur für die Menüs geändert werden, die auf dem Fernsehbildschirm angezeigt werden. Auf dem Frontblende-Display werden nur alphanumerische Zeichen angezeigt.

### **1)**  $2^{x} \frac{1}{2}$  **2)**  $2^{x} \frac{1}{2}$

Die Audio-Bitrate wird bei einigen Signalen evtl. nicht angezeigt.

# **Advanced Setup (Weiterführendes Setup)**

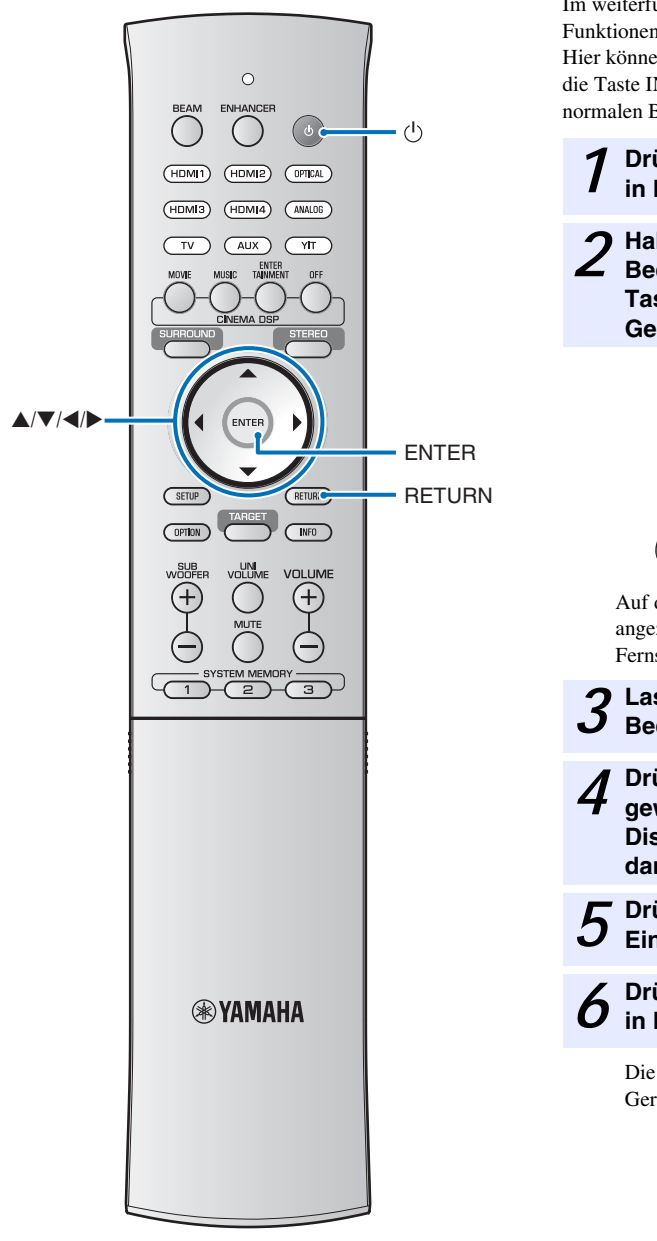

Im weiterführenden Setup (Advanced Setup) können Sie die Funktionen dieses Geräts noch genauer konfigurieren. Hier können Sie z. B. die maximale Lautstärke angeben oder die Taste INPUT am oberen Bedienfeld deaktivieren. Für den normalen Betrieb sind keine Einstellungen erforderlich.

- *1* **Drücken Sie die Taste , um dieses Gerät in Bereitschaft zu schalten.**
- *2* **Halten Sie die Taste INPUT am oberen Bedienfeld gedrückt, und drücken Sie die Taste auf der Fernbedienung, um das Gerät einzuschalten.**

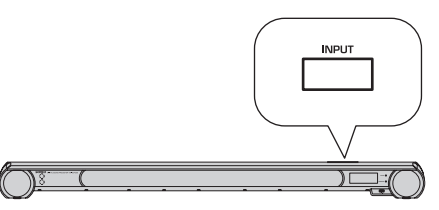

Auf dem Frontblende-Display wird "ADVANCED" angezeigt. Das Advanced-Setup-Menü wird nicht auf dem Fernsehbildschirm angezeigt.

- *3* **Lassen Sie die Taste INPUT am oberen Bedienfeld los.**
- **4** Drücken Sie die Taste ▲/▼, um das<br>● gewünschte Menü auf dem Frontblende-**Display auszuwählen, und drücken Sie dann die Taste**  $\blacktriangleright$  **<sup>1)2)</sup>** 
	- **Drücken Sie die Taste ▲/▼, um die Einstellung zu ändern.3)**

*6* **Drücken Sie die Taste , um dieses Gerät in Bereitschaft zu schalten.**

Die neue Einstellung wird beim Einschalten dieses Gerätes mit der Taste (1) aktiviert.

#### 1)  $\frac{36}{2}$

Die Taste **ENTER** führt dieselbe Funktion aus wie die Taste ▶.  $2)$   $\frac{16}{2}$ 

Um zum vorherigen Menü zu gelangen, drücken Sie die Taste oder **RETURN**.

#### $3)$   $\frac{3}{9}$   $\frac{1}{2}$

Die Standardeinstellungen sind mit einem Sternchen "\*" gekennzeichnet.

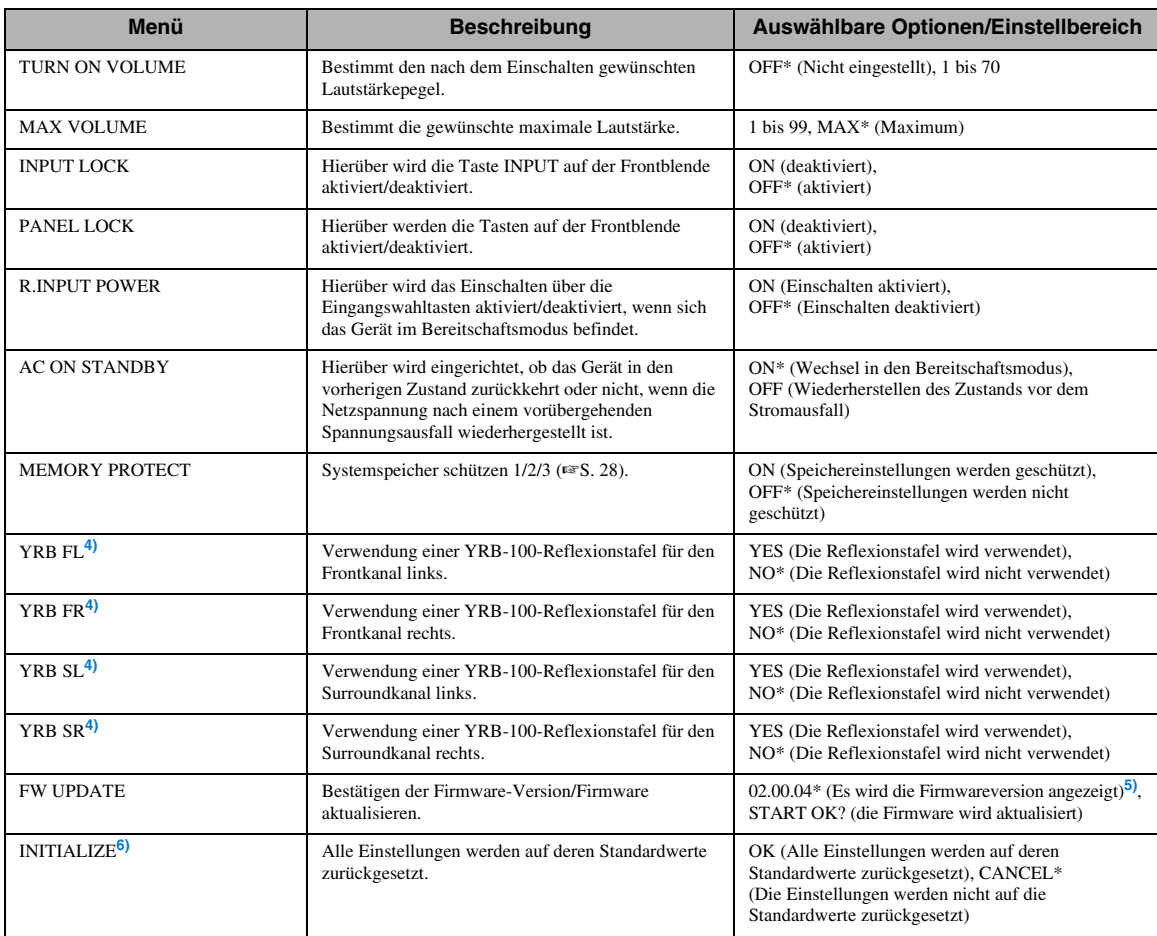

**4)**  $\frac{3\frac{1}{2}}{2}$  **5)**  $\frac{3\frac{1}{2}}{2}$ 

Wenn ein Menü für die YRB-Einstellung ausgewählt wird, werden Anweisungen für die Installation der Reflexionstafel auf dem Bildschirm angezeigt. Beachten Sie die Dokumentation der YRB-100 für Anweisungen zur Installation der YRB-100.

"02.00.04" ist ein Beispiel der Anzeige der Firmware-Version im Advanced-Setup-Menü.

### **6)**  $\frac{3}{9}$

Wenn das Gerät nicht mehr bedienbar ist, kann ein Zurücksetzen des Gerätes das Problem beheben.

# **Problembehebung**

Sehen Sie in folgender Tabelle nach, wenn dieses Gerät nicht richtig funktioniert. Falls das Problem nicht hier aufgeführt ist oder die vorgeschlagene Lösung nicht abhilft, schalten Sie dieses Gerät in Bereitschaft, ziehen Sie das Netzkabel ab und wenden Sie sich an den nächsten Yamaha-Händler oder Kundendienst.

### **Allgemeines**

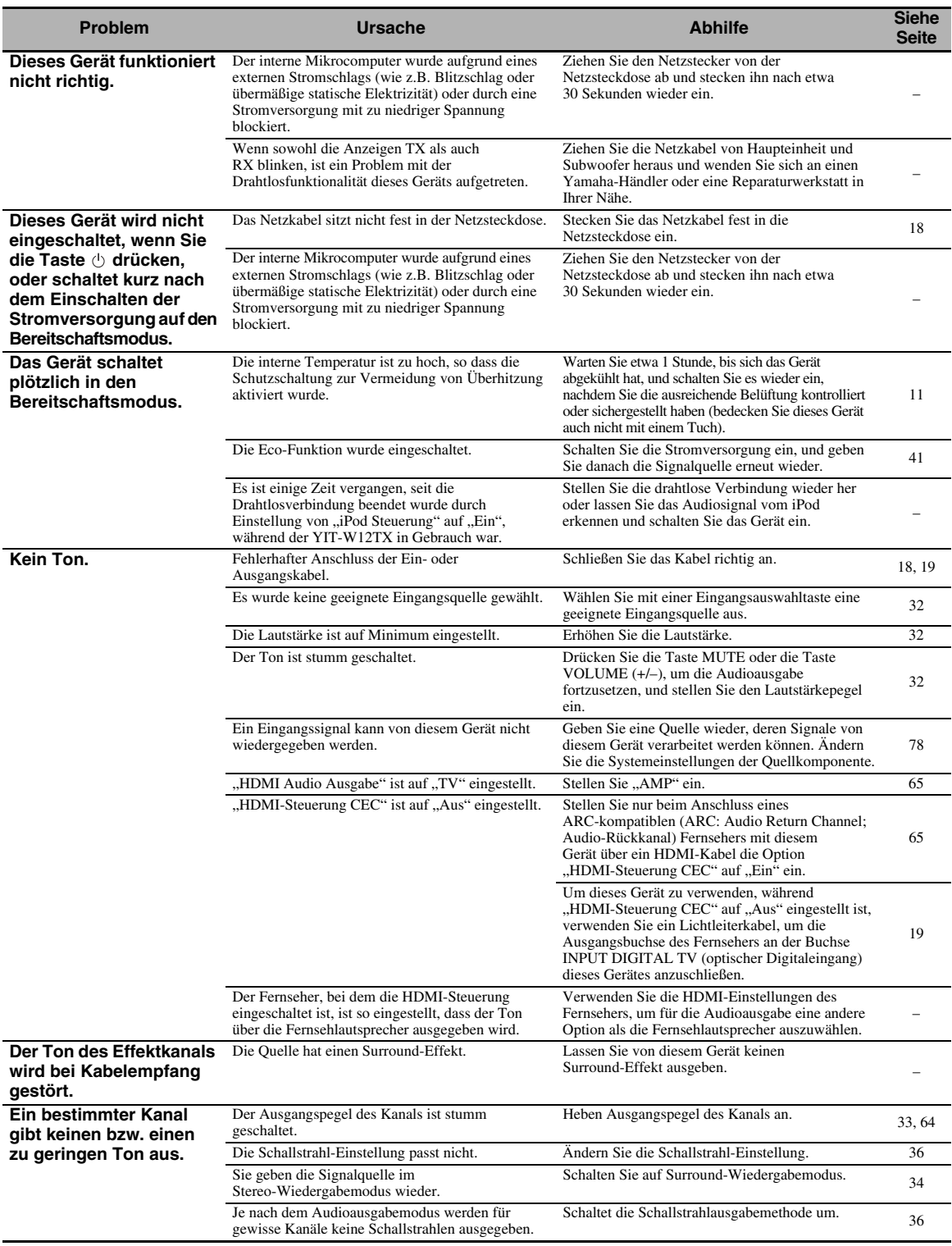

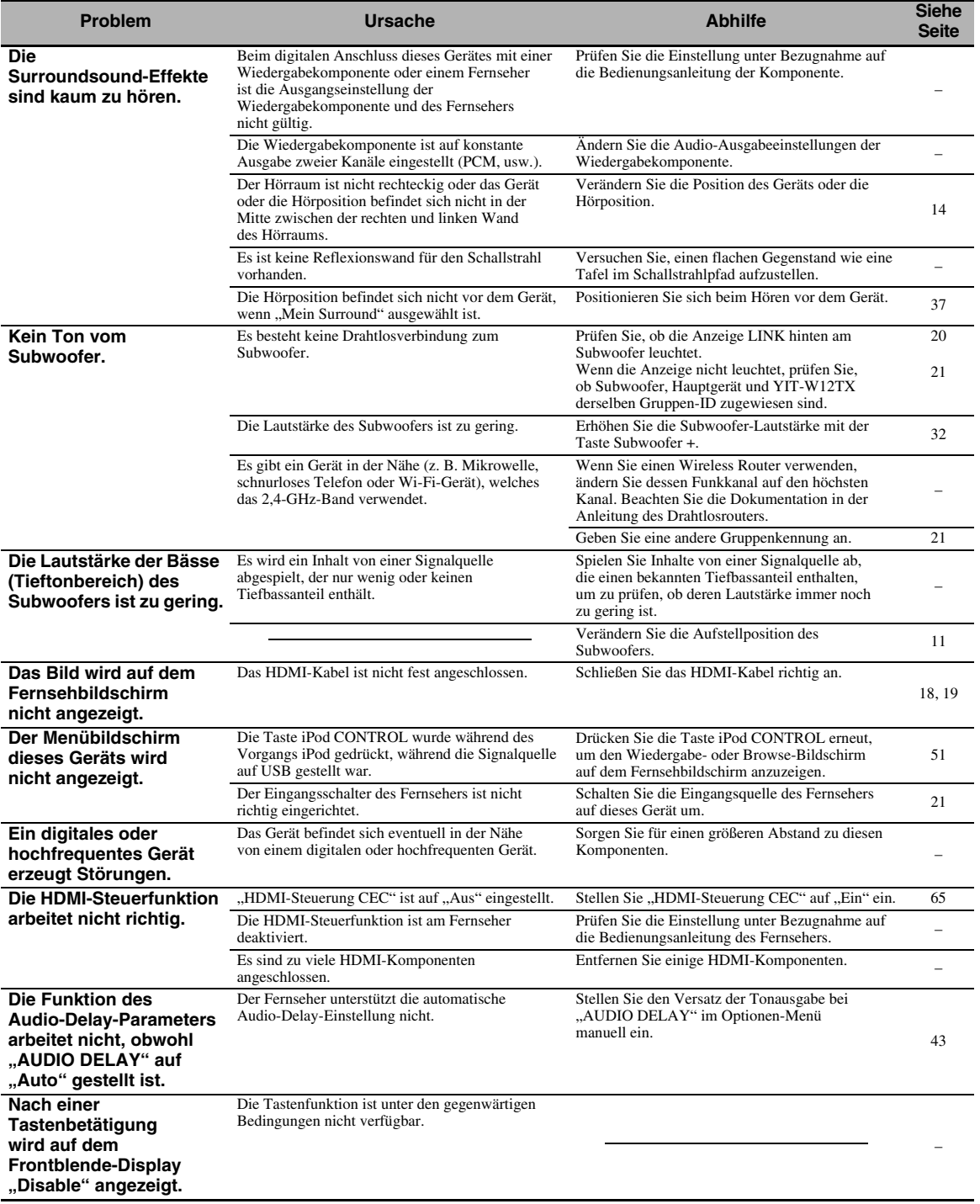

**ANNANG ANHANG**

### **FM-Tuner (nur YSP-4300)**

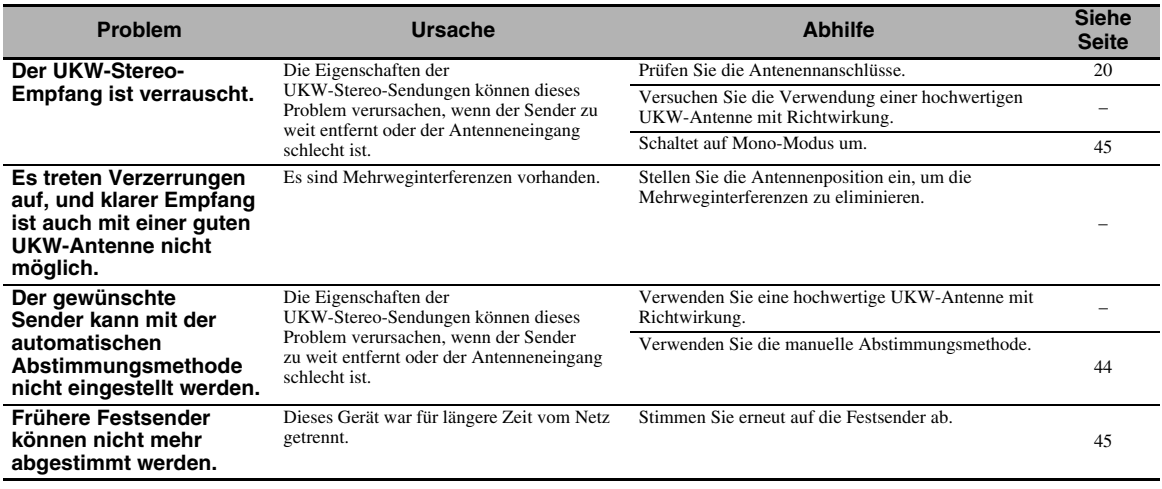

### **USB-Gerät (nur YSP-4300)**

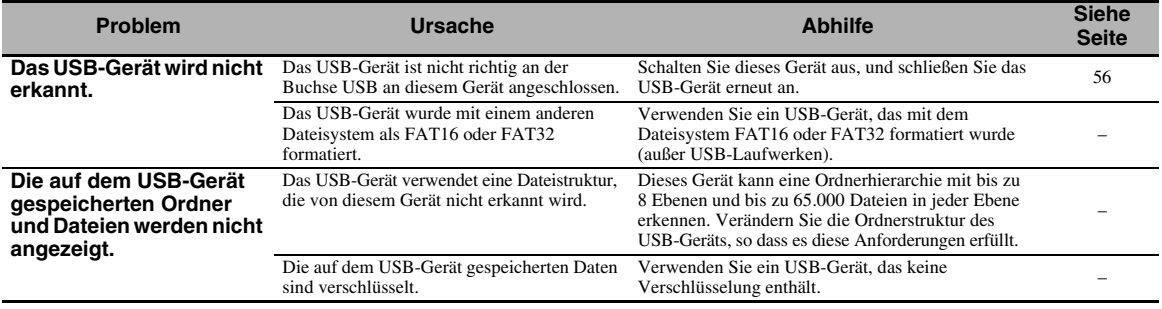

### **Fernbedienung**

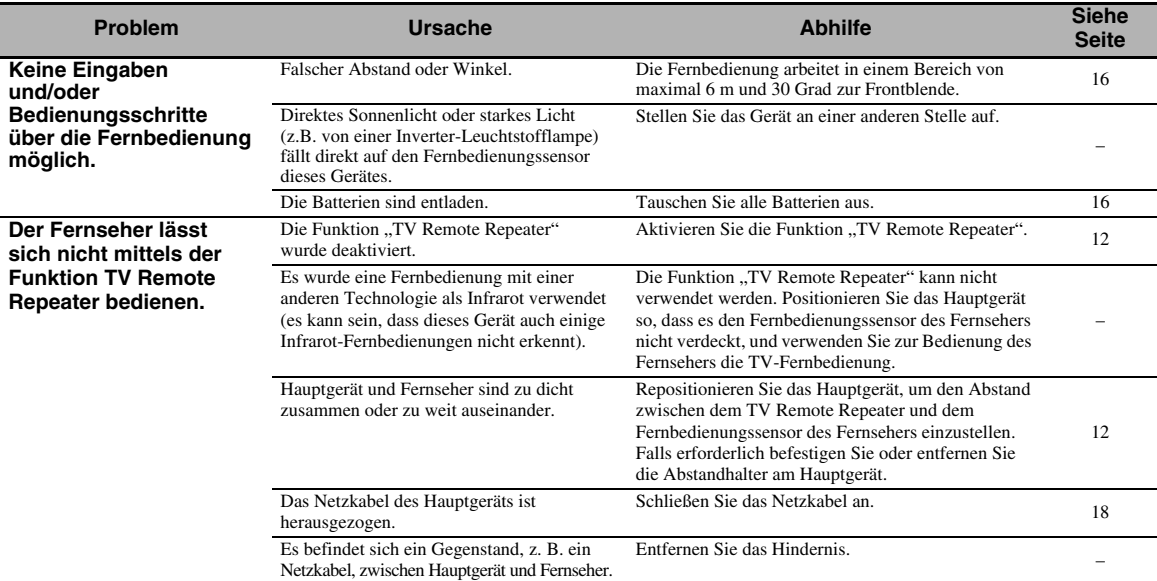
### **iPod (bei Anschluss über USB-Buchse)/USB-Gerät (nur YSP-4300)**

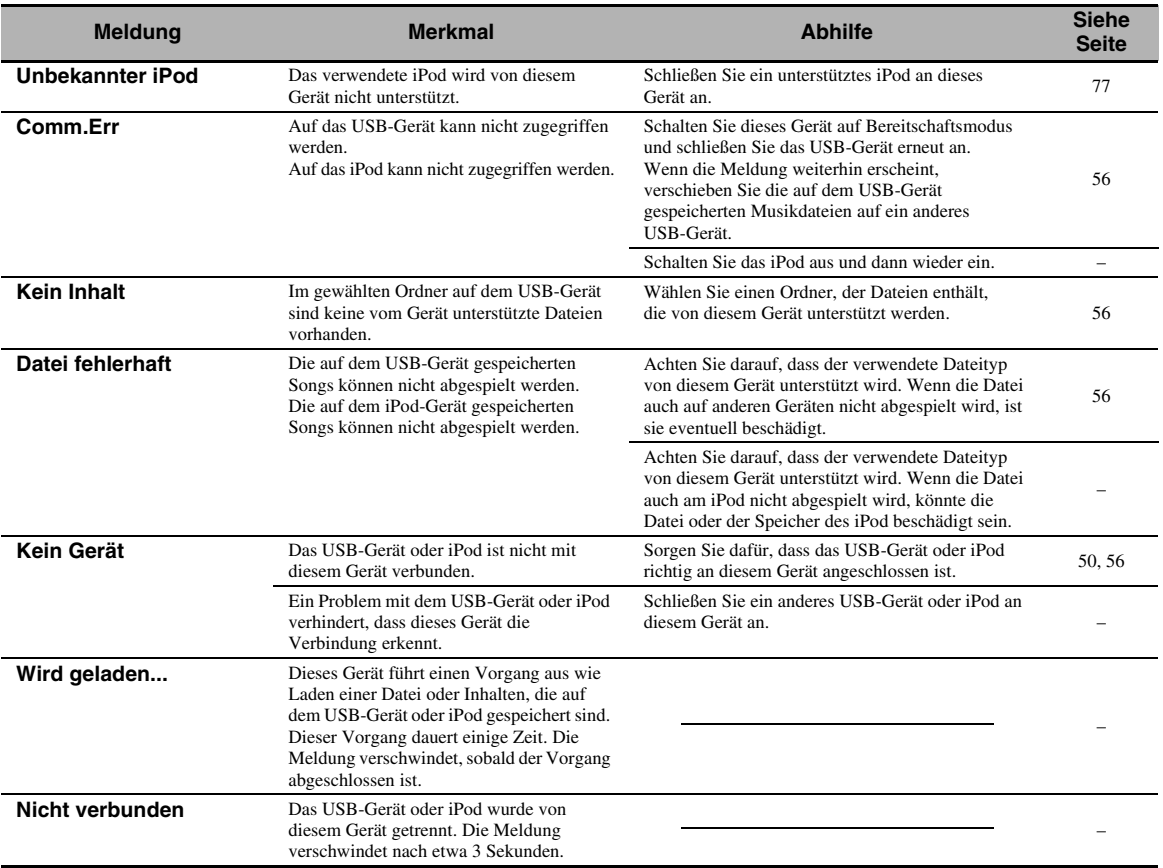

# **Glossar**

#### <span id="page-73-0"></span>**Abtastfrequenz**

Hierbei handelt es sich um die Anzahl der Abtastungen (Digitalisierung analoger Signale) pro Sekunde. Im Prinzip gilt: Je höher die Abtastrate ist, desto breiter ist der Frequenzbereich, der wiedergegeben werden kann. Je höher die quantisierte Bitrate ist, desto feiner ist der Klang, der wiedergegeben werden kann.

### <span id="page-73-1"></span>**Deep Color**

Deep Color ist ein Videosignaltyp, der über die HDMI-Buchsen dieses Gerätes übertragen werden kann. Deep Color bezieht sich auf die Verwendung unterschiedlicher Farbtiefen in Anzeigen – mit minimal 24-Bit-Tiefe in vorherigen Versionen der HDMI-Spezifikation. Durch diese zusätzliche Bit-Tiefe können HD-Fernseher und andere Monitore Millionen statt Milliarden Farben anzeigen. Darüber hinaus werden Farbränder vermieden und saubere Tonwertübergänge und sanfte Farbabstufungen ermöglicht. Durch das höhere Kontrastverhältnis ist eine Anzeige von weitaus mehr Schattierungen zwischen Schwarz und Weiß möglich. Darüber hinaus wird durch Deep Color die Anzahl der verfügbaren Farben innerhalb der Grenzen der durch die RGBoder YCbCr-Farbräume festgelegten Grenzen erhöht.

### <span id="page-73-2"></span>**Digital Sound Projector**

Dieses Front-Surround-Lautsprechersystem ist ein revolutionäres System, das echten Surroundsound ausgeben kann. Der Digital Sound Projector erzeugt bis zu fünf Kanäle mit Schallstrahlen und gibt diese aus der Haupteinheit für die Frontkanäle, den Centerkanal und die Surroundkanäle aus. Dieses Gerät erzeugt einen echten Surround-Sound durch Reflexion der Schallstrahlen von den Wänden. Eine 7-Kanal-Wiedergabe kann ebenfalls erreicht werden durch Kombination von Front- und Surround-Signalen.

Dieses Gerät verwendet einen Subwoofer für einen zusätzlichen 0.1-Kanal. Ein typisches Lautsprechersystem erfordert sieben Lautsprecher (zwei Frontlautsprecher, einen Center-Lautsprecher, zwei Surroundlautsprecher, zwei hintere Surroundlautsprecher und einen Subwoofer) sowie einen Verstärker, um eine 7.1-Kanal-Wiedergabe zu erreichen.

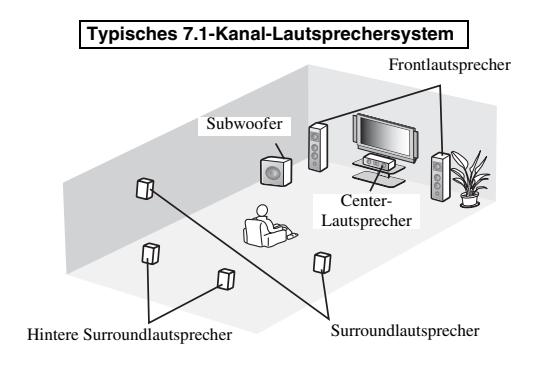

Dieses Gerät erzeugt einen Surroundsound, indem es Schallstrahlen von den Wänden Ihres Hörraums reflektiert.

**Klangbild des Systems**

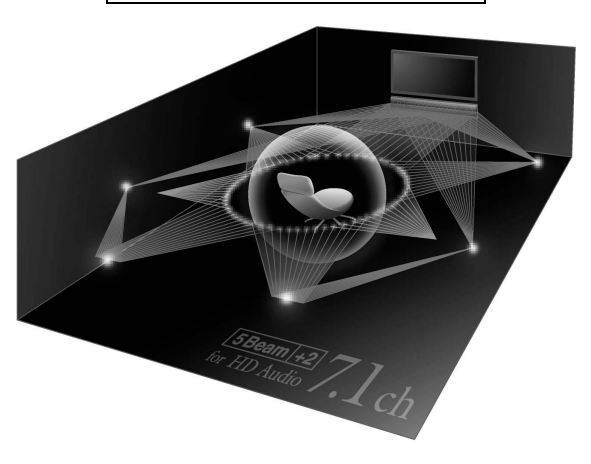

### <span id="page-73-3"></span>**Dolby Digital**

Das von Dolby Laboratories entwickelte digitale Surround-Sound-System bietet eine vollständig unabhängige Mehrkanal-Audiowiedergabe. Mit drei Frontkanälen (Links, Center und Rechts) und zwei Surround-Stereokanälen bietet Dolby Digital fünf Vollbereich-Audiokanäle. Durch die Verwendung von 2-Kanal-Stereo für die Surround-Lautsprecher können bewegte Soundeffekte genauer und ein besseres Surroundsound-Umfeld als mit Dolby Surround erzielt werden.

### <span id="page-73-4"></span>**Dolby Digital Plus**

Dolby Digital Plus ist eine fortschrittliche Audiotechnologie, die für Programmierung mit hoher Auflösung und Medien einschließlich HD-Sendungen und Blu-ray-Discs entwickelt wurde. Als Audio-Standard für Blu-ray-Disc liefert diese Technologie Mehrkanalton mit getrennter Ausgabe der Audiokanäle. Mit Unterstützung von Bit-Raten bis zu 6,0 Mbps kann Dolby Digital Plus bis zu 7.1 einzelne Audiokanäle gleichzeitig übertragen. Unterstützt von HDMI und entworfen für Optical-Disc-Recorder und AV-Receiver/Verstärker der Zukunft bleibt Dolby Digital Plus auch voll kompatibel mit vorhandenen Mehrkanal-Audiosystemen, die Dolby Digital enthalten.

### <span id="page-73-5"></span>**Dolby Pro Logic IIx**

Bei Dolby Pro Logic IIx handelt es sich um eine neue Technologie, die eine getrennte Mehrkanalwiedergabe von 2-Kanal- oder Mehrkanal-Signalquellen ermöglicht. Es stehen 3 Modi zur Auswahl: "Music-Modus" für Musik-Signalquellen, "Movie-Modus" für Film-Signalquellen (nur Zweikanalquellen) und "Game-Modus" für Videospiel-Signalquellen.

### <span id="page-74-0"></span>**Dolby TrueHD**

Dolby TrueHD ist eine fortschrittliche, verlustlose Audiotechnologie, die für Disc-Medien mit hoher Auflösung einschließlich Blu-ray-Discs entwickelt wurde. Als Audio-Standard für Blu-ray-Discs liefert diese Technologie einen Sound, der Bit für Bit identisch mit dem Studio-Master ist und so für ein hochauflösendes Heimkinoerlebnis sorgt. Mit Unterstützung von Bit-Raten bis zu 18,0 Mbps kann Dolby TrueHD bis zu 8 getrennte Kanäle mit 24-Bit/96-kHz-Audio gleichzeitig tragen. Dolby TrueHD ist auch mit bestehenden Mehrkanal-Audiosystemen voll kompatibel und verfügt über die gleiche Metadaten-Funktionalität wie bereits Dolby Digital, wodurch Dialognormalisierung und Dynamikbereichsteuerung ermöglicht werden.

#### <span id="page-74-1"></span>**DTS**

Dies ist ein digitales Surround-Sound-System von DTS, Inc., das 5.1-Kanal-Audiowiedergabe bietet. Mit einer Fülle an Audiodaten ist es in der Lage, authentisch klingende Effekte zu erzeugen.

### <span id="page-74-2"></span>**DTS-HD High Resolution Audio**

DTS-HD High Resolution Audio ist eine hochauflösende Audiotechnologie, die für Disc-Medien mit hoher Auflösung einschließlich Blu-ray-Discs entwickelt wurde. Als Audio-Standard für Blu-ray-Discs liefert diese Technologie einen Sound, der praktisch nicht vom Original zu unterscheiden ist und so für ein hochauflösendes Heimkinoerlebnis sorgt. Durch die Unterstützung von Bit-Raten bis zu 6,0 Mbps für Blu-ray-Disc kann DTS-HD High Resolution Audio bis zu 7.1 getrennte Kanäle mit 24-Bit/96-kHz-Audio gleichzeitig übertragen.

### <span id="page-74-3"></span>**DTS-HD Master Audio**

Ein verlustloses Audioformat hoher Qualität, geschaffen für Optical-Disc-Formate wie Blu-ray-Disc. Es ist als Audiostandard für Blu-ray-Disc ausgewählt. Durch die Unterstützung von Bit-Raten bis zu 24,5 Mbps für Blu-ray Disc kann DTS-HD High Master Audio bis zu 7,1 diskrete Kanäle von 24-Bit/ 96-kHz-Audio gleichzeitig übertragen.

#### <span id="page-74-4"></span>**HDMI**

HDMI (High-Definition Multimedia Interface) ist die von der Industrie unterstützte, nicht komprimierte, vollständig digitale Audio/Video-Schnittstelle. Bei Verwendung in Kombination mit HDCP (High-bandwidth Digital Content Protection) bietet HDMI eine sichere Audio/Video-Schnittstelle, die den Sicherheitsanforderungen der Content Provider und Systembetreiber entspricht.

### <span id="page-74-5"></span>**Kanal (ch)**

Ein Kanal ist ein Audio-Signaltyp, der nach der Hörrichtung und anderen Eigenschaften aufgeteilt wurde. Beispiel: 7.1-Kanal

- Für Frontlautsprecher, Links (1 Kan.), Rechts (1 Kan.)
- Center-Lautsprecher (1 Kan.)
- Für Surround-Lautsprecher, Links (1 Kan.), Rechts (1 Kan.)
	- Für hintere Surround-Lautsprecher, Links (1 Kan.), Rechts (1 Kan.)
- Für den Subwoofer (1 Kan.  $\times$  0,1 $*$  = 0,1 Kan.)

Im Gegensatz zu einem vollständigen 1-Kanal-Band ist dies eine Komponente, die für zusätzliche Effekte auf die Verbesserung der niederfrequenten Töne ausgelegt ist.

### <span id="page-74-6"></span>**PCM (Pulse Code Modulation)**

Linear PCM ist ein Signalformat, bei dem ein analoges Audiosignal ohne jegliche Komprimierung digitalisiert, aufgezeichnet und übertragen wird. Sie dient als Aufnahmemethode für CDs und DVD-Audio. Das PCM-System verwendet eine Technik zur Abtastung der Amplitude des Analogsignals in sehr kleinen Zeiteinheiten. Mit der Pulse Code Modulation wird das Analogsignal in Impulse kodiert und danach für die Aufnahme moduliert.

### <span id="page-74-7"></span>**Schallstrahl**

Der Digital Sound Projector besitzt eine Reihe kompakter Strahllautsprecher, die in gleichmäßiger Reihe angeordnet sind. Optimierte Audiosignale werden als Schall von jedem Lautsprecher abgestrahlt, um einen präzise gerichteten Klang auszugeben. Diese fokussierten Schallsignale werden Schallstrahlen genannt.

### <span id="page-74-8"></span>**x.v.Color**

x. v. Color ist ein Videosignaltyp, der über die HDMI-Buchsen dieses Gerätes übertragen werden kann. Es ist ein breiterer Farbraum als sRGB und erlaubt die Wiedergabe zuvor nicht unterstützter Farben. Unter Beibehaltung der Kompatibilität mit dem Farbumfang des sRGB-Standards erweitert "x.v.Color" den Farbraum, sodass lebhaftere, natürlichere Bilder entstehen. Er ist besonders wirksam in der Fotografie und bei Computergrafiken.

**VORBEREITUNG**

**VORBEREITUNG** 

# **Technische Daten**

#### **YSP-CU4300**

#### **Verstärkerbereich**

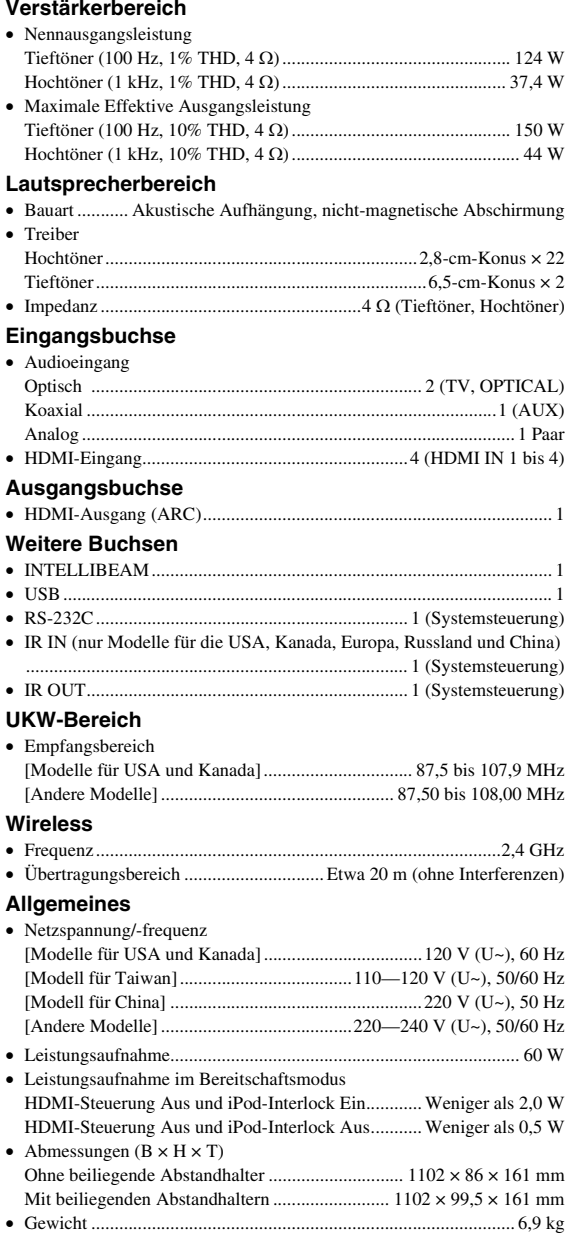

#### **YSP-CU4300 + NS-WSW160**

- Frequenzgang ..... 30 Hz bis 22 kHz (–10 dB, Stereo-Wiedergabemodus)
- Übergangsfrequenz........................... 160 Hz (Stereo-Wiedergabemodus) 160 Hz, 500 Hz (Surround-Wiedergabemodus)

Zu den Technischen Daten des NS-WSW160 siehe NS-WSW160-Bedienungsanleitung.

### **YSP-CU3300**

#### etärkarhe

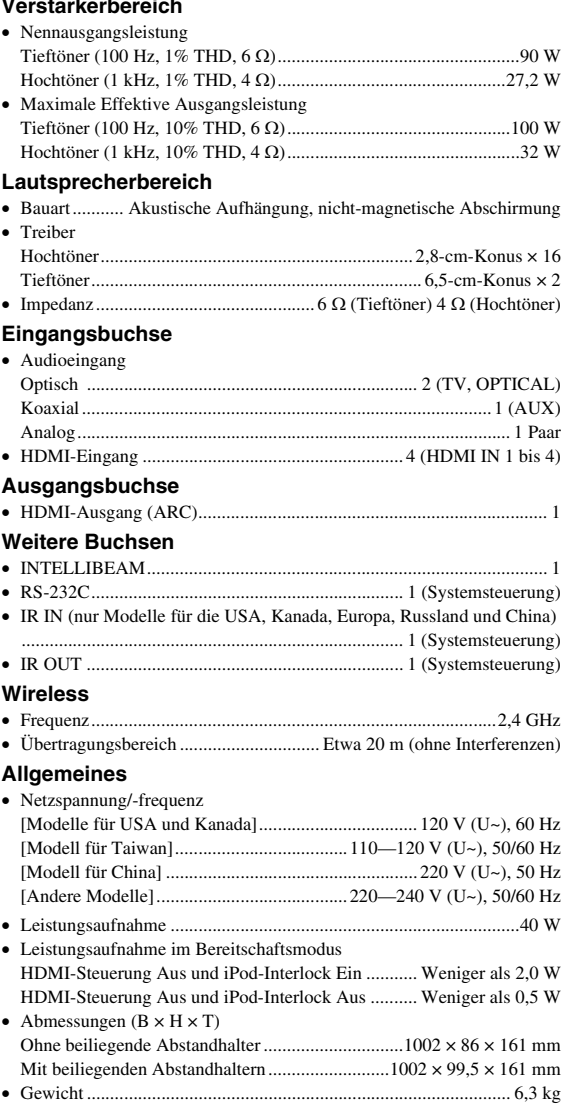

#### **YSP-CU3300 + NS-WSW160**

- Frequenzgang ..... 30 Hz bis 22 kHz (–10 dB, Stereo-Wiedergabemodus)
- Übergangsfrequenz .......................... 160 Hz (Stereo-Wiedergabemodus)
	- 160 Hz, 500 Hz (Surround-Wiedergabemodus)

Zu den Technischen Daten des NS-WSW160 siehe NS-WSW160-Bedienungsanleitung.

\* Änderungen der technischen Daten jederzeit ohne Vorankündigung vorbehalten.

#### <span id="page-76-0"></span>**Unterstütztes USB-Gerät (YSP-CU4300) iPod/iPhone/iPad (Stand Juni 2012)**

- iPod touch  $(1, 2, 3, 1)$  and 4. Generation
- $\bullet$  iPod nano  $(3., 4., 5. \text{ und } 6. \text{ Generation})$
- iPhone 4S, iPhone 4, iPhone 3GS, iPhone 3G, iPhone
- iPad (3. Generation), iPad 2, iPad

## *N*@rWired

" N®r Wired" und "AirWired" sind Warenzeichen der Yamaha Corporation.

### **IntelliBeam**

Das Logo "Intell/Beam" und der Begriff "IntelliBeam" sind Warenzeichen der Yamaha Corporation.

#### CINEMADSP

Das Logo " **CINEMADSE** " und "Cinema DSP" sind eingetragene Warenzeichen der Yamaha Corporation.

### *II'n i* Volume

"UniVolume" ist ein Warenzeichen von Yamaha Corporation.

### **DO POLBY**

In Lizenz von Dolby Laboratories gefertigt. Dolby, Pro Logic, Surround EX und das Doppel-D-Symbol sind Warenzeichen von Dolby Laboratories.

Hergestellt unter Lizenz mit den US-Patentnummern: 5,956,674; 5,974,380; 6,226,616; 6,487,535; 7,212,872; 7,333,929; 7,392,195; 7,272,567 sowie andere in den USA oder weltweit erteilte oder beantragte Patente. DTS-HD und das Symbol sowie DTS-HD und das Symbol sind gemeinsam eingetragene Warenzeichen von DTS, Inc. Das Produkt enthält Software. © DTS, Inc. Alle Rechte vorbehalten.

#### **USB-Speicher**

- Mass-Storage-Class-Gerät (FAT16/FAT32)
- Unterstützte Audio-Dateiformate
	- WAV (8 kHz-48 kHz, 16-Bit)
	- MP3 (8 kHz-48 kHz, 5 kbps-320 kbps)
	- WMA (8 kHz-48 kHz, 5 kbps-384 kbps)
	- MPEG4-AAC (8 kHz-48 kHz, 8 kbps-320 kbps)

#### HOMI

"HDMI", das "HDMI"-Logo und "High-Definition Multimedia Interface" sind Warenzeichen oder eingetragene Warenzeichen von HDMI Licensing LLC.

## x.v.Color

"x.v.Color" ist ein Warenzeichen von Sony Corporation.

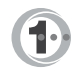

In Lizenz hergestellt von Cambridge Mechatronics Ltd. Weltweit unter Patentschutz.

Das Logo " <sup>1</sup> " und "Digital Sound Projector™" sind Warenzeichen von Cambridge Mechatronics Ltd.

#### Made for<br>| ∭iPod [] iPhone □iPad

"Made for iPod", "Made for iPhone" und "Made for iPad" bedeuten, dass ein elektronisches Zubehör speziell auf den Anschluss an ein iPod, iPhone bzw. iPad ausgerichtet ist und der Hersteller die Übereinstimmung des Zubehörs mit den Leistungsstandards von Apple bescheinigt. Apple ist nicht verantwortlich für den Betrieb dieses Geräts oder dessen Übereinstimmung mit Sicherheitsstandards und -bestimmungen. Bitte beachten Sie dass die Verwendung dieses Zubehörs mit dem iPod, dem iPhone, oder dem iPad die Drahtlosleistung beeinträchtigen kann.

iPad, iPhone, iPod, iPod nano, iPod touch und Macintosh sind Warenzeichen von Apple Inc., registriert in den USA und anderen Ländern.

#### **Windows**™

Windows ist ein eingetragenes Warenzeichen der Microsoft Corporation in den USA und anderen Ländern.

Windows XP, Windows Vista, Windows 7, Windows Media Audio und Windows Media Player sind entweder eingetragene Warenzeichen oder Warenzeichen der Microsoft Corporation in den USA und/oder anderen Ländern.

### **Informationen über verfügbare Signale**

#### **HDMI-Signalkompatibilität**

#### **Empfangbare Audiosignale**

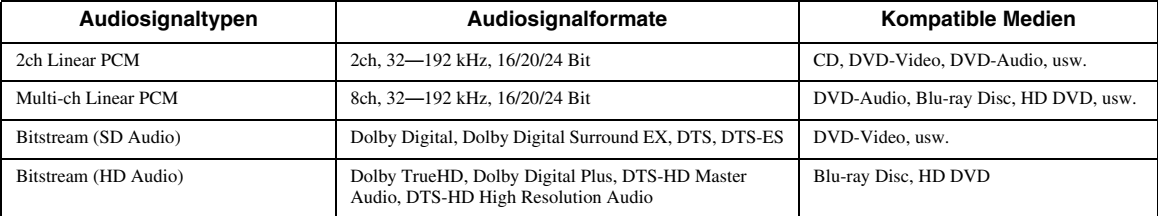

#### $\leq \phi'$

- Lesen Sie die Anweisungen im Handbuch der Eingangsquellenkomponenten und richten Sie die Komponente entsprechend ein.
- Bei der Wiedergabe von CPPM-kopiergeschützten DVD-Audio-Medien werden die Video- und Audiosignale je nach DVD-Player eventuell nicht ausgegeben.
- Dieses Gerät ist nicht kompatibel mit HDCP-inkompatiblen HDMI- oder DVI-Komponenten. Informationen über die HDCP-Kompatibilität erhalten Sie in den Handbüchern der HDMI- oder DVI-Komponenten.
- Zur Decodierung der Audio-bitstream-Signale über dieses Gerät richten Sie die Eingangsquellenkomponente so ein, dass die Komponente die bitstream-Audiosignale direkt ausgibt (keine Decodierung der bitstream-Signale über die Komponente). Anweisungen finden Sie in den entsprechenden Handbüchern.

#### **Wiederholbare Videosignale1)**

- Dieses Gerät ist mit Videosignalen der folgenden Auflösungen kompatibel:
- 480i/60 Hz
- 576i/50 Hz
- 480<sub>p</sub>/60 Hz
- 576p/50 Hz
- 720p/60 Hz, 50 Hz
- 1.080i/60 Hz, 50 Hz
- 1.080p/60 Hz, 50 Hz, 24 Hz

### **Digitales Audiosignal (optisch/koaxial)**

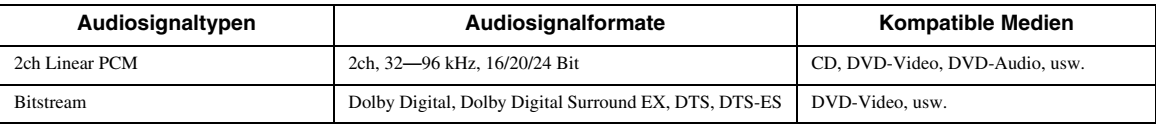

#### 1)  $\frac{3}{9}$

Die Auflösung der übertragenen Videosignale hängt von den

Technischen Daten des an diesem Gerät angeschlossenen Fernsehers ab.

- Deep Color
- x.v.Color
- 3D-Videosignal
- 4K2K-kompatibel

# **Index**

### Ziffern

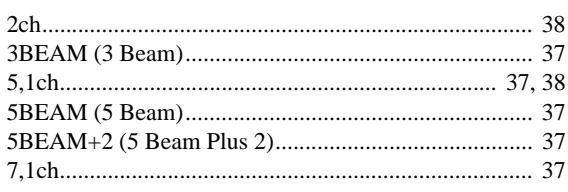

### $\overline{\mathbf{A}}$

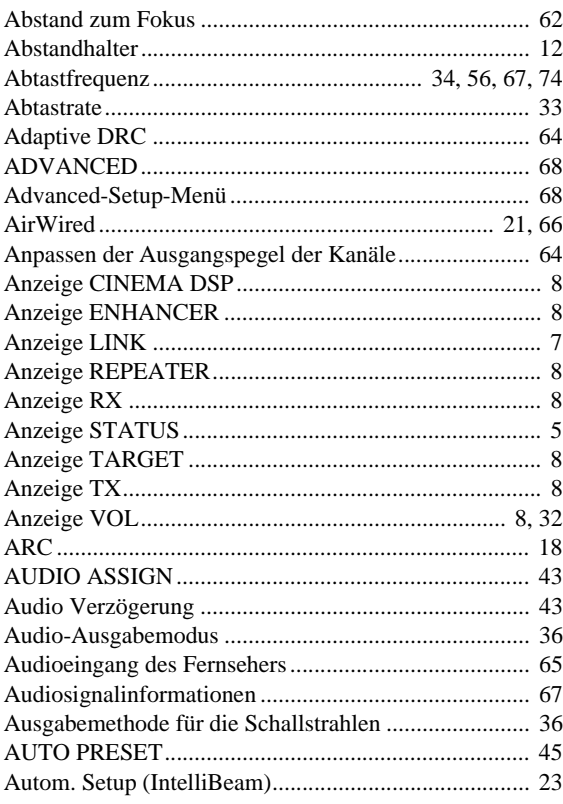

### $\overline{\mathbf{B}}$

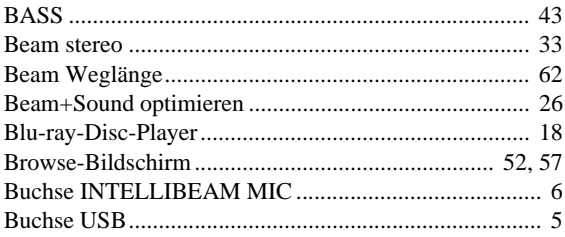

### $\overline{c}$

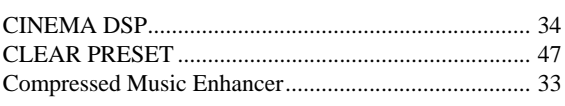

### $\overline{D}$

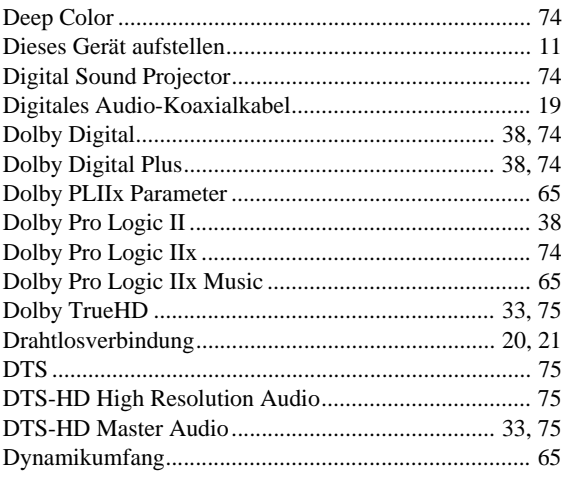

### $\overline{E}$

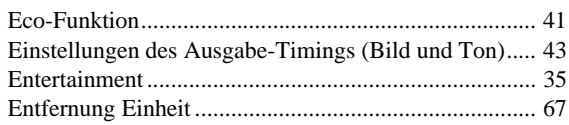

 $\overline{F}$ 

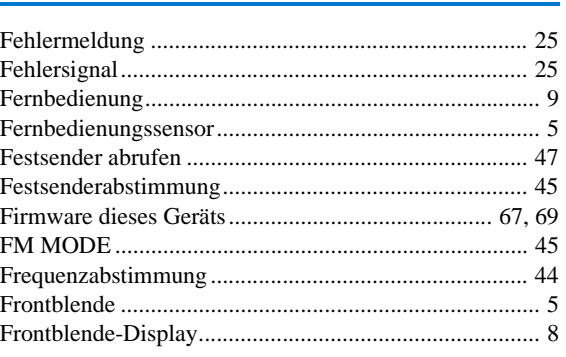

### $\overline{\mathbf{G}}$

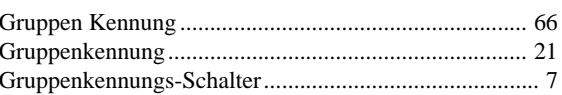

### $\mathbf H$

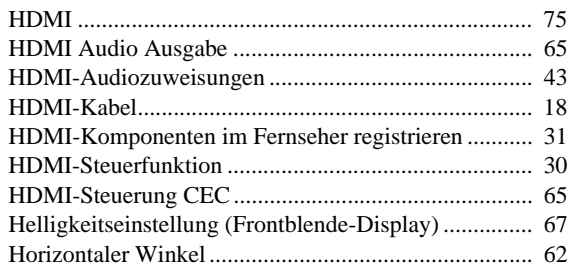

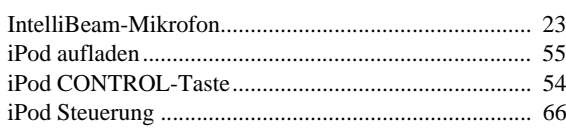

 $\overline{1}$ 

### $\boldsymbol{\mathsf{K}}$

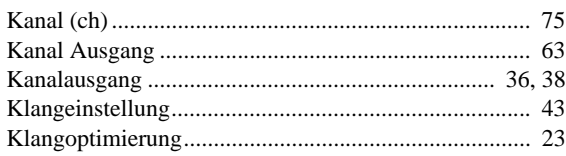

### $\mathsf L$

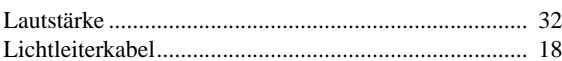

 $\mathbf M$ 

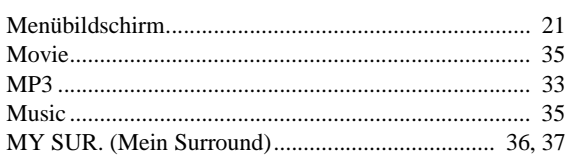

### $\overline{\mathsf{N}}$

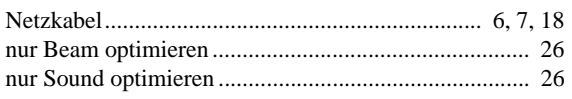

### $\mathbf{o}$

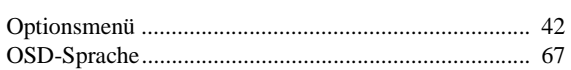

### P

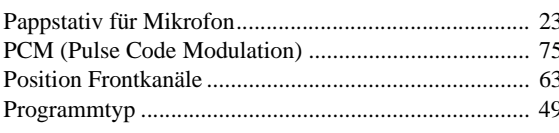

### $\overline{\mathbf{R}}$

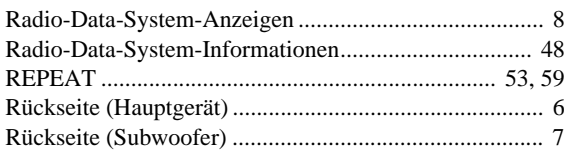

### $\overline{\mathbf{s}}$

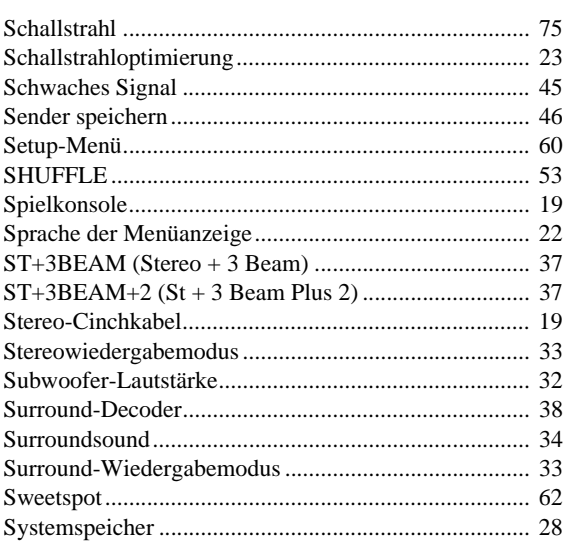

### $\overline{T}$

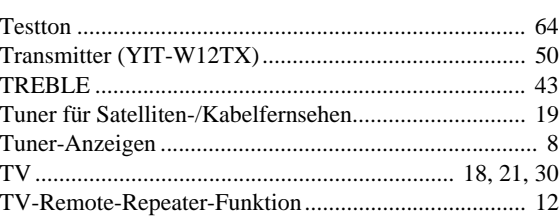

### $\mathsf{U}$

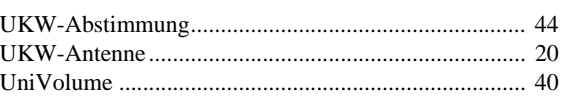

### **V**

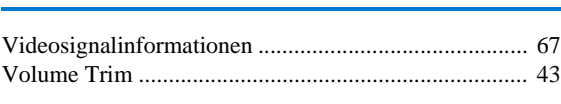

### **W**

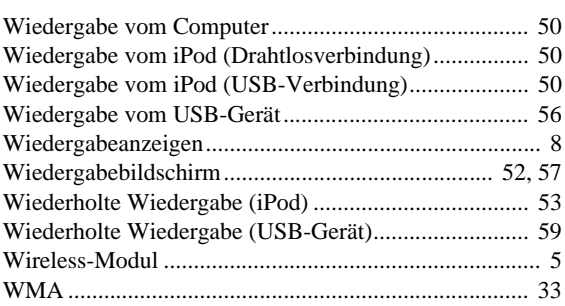

## **X**

[x.v.Color ........................................................................ 75](#page-74-8)

### **Z**

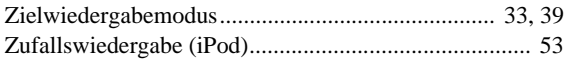

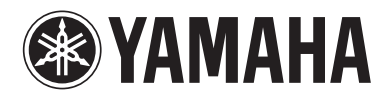